#### RQTC0194-4

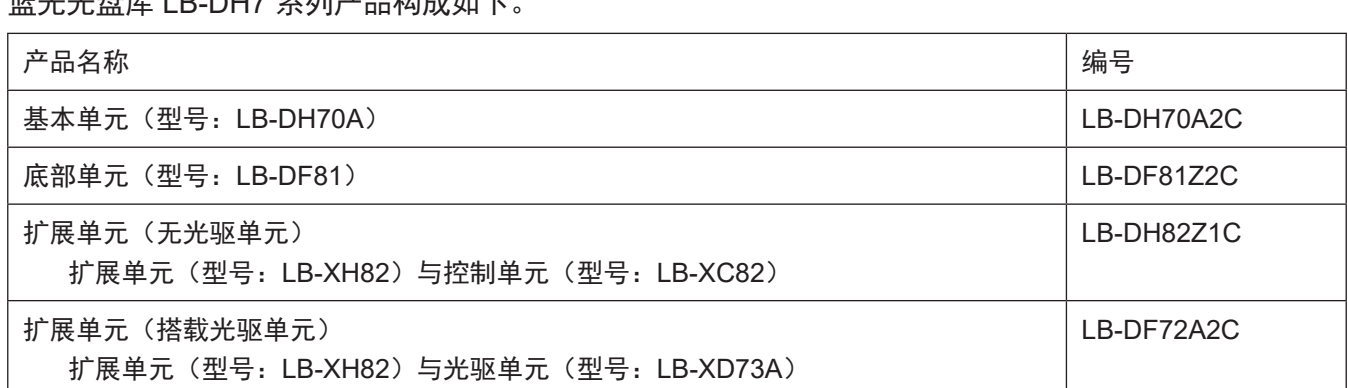

蓝光光盘库 LB-DH7 系列产品构成如下。

该手册介绍管理人员如何使用蓝光光盘库。 在您使用本产品之前,请务必阅读"安全注意事项"(安全注意事项 / 产品概要 / 免责事项)。

感谢您购买 Panasonic 蓝光光盘库。

# 使用说明书 蓝光光盘库

# 型号 LB-DH7 系列

# **Panasonic**

# 目录

# 前言

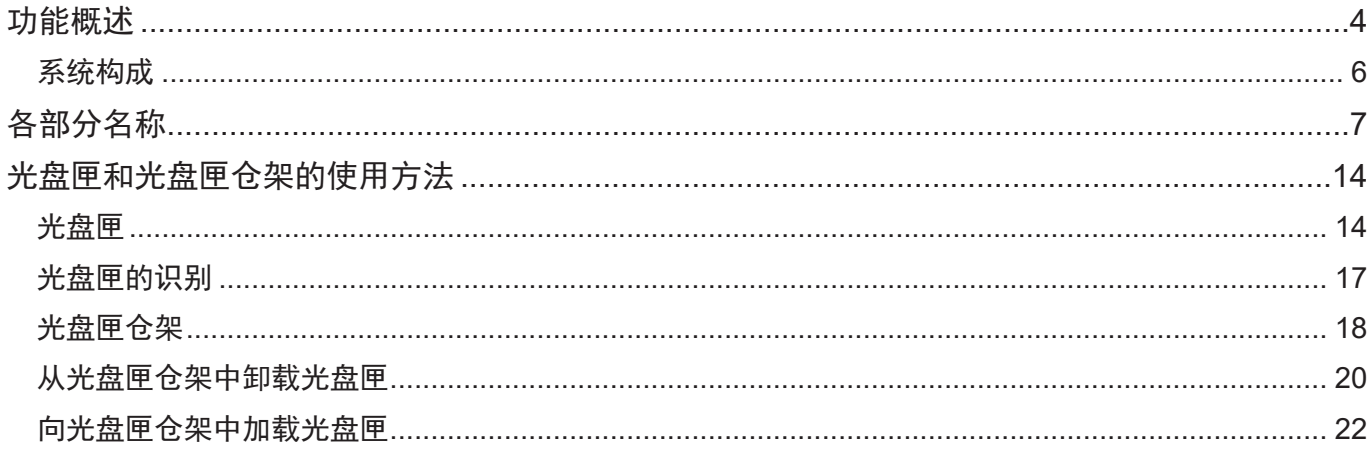

# 操作

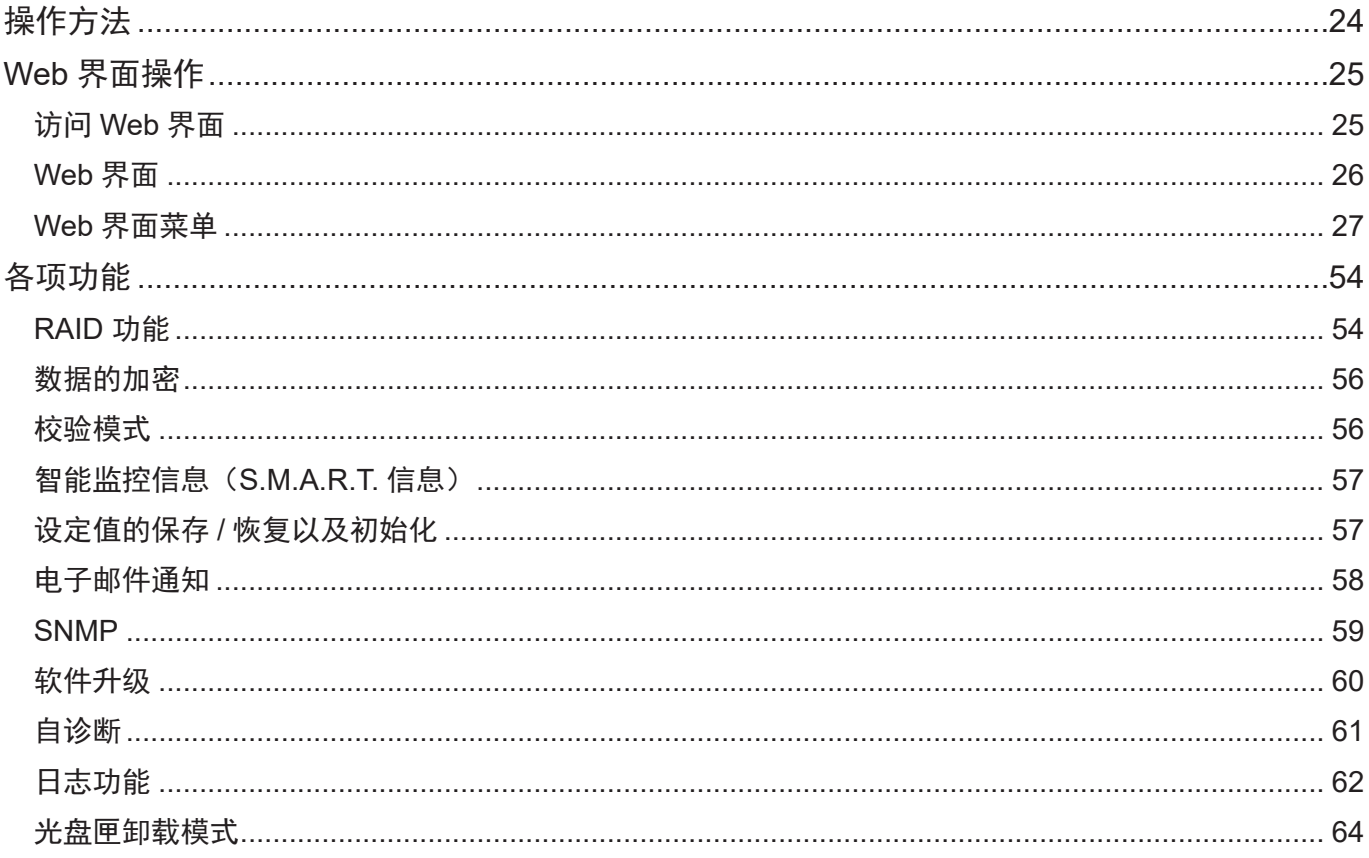

# 其它

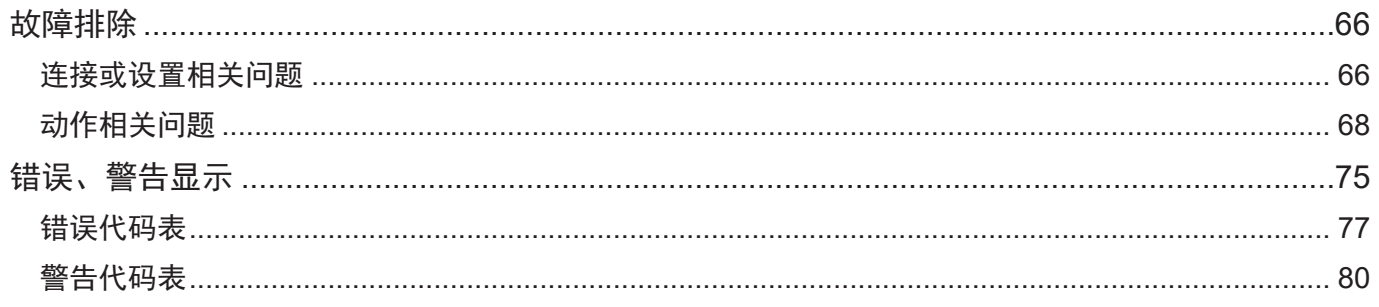

# 目录

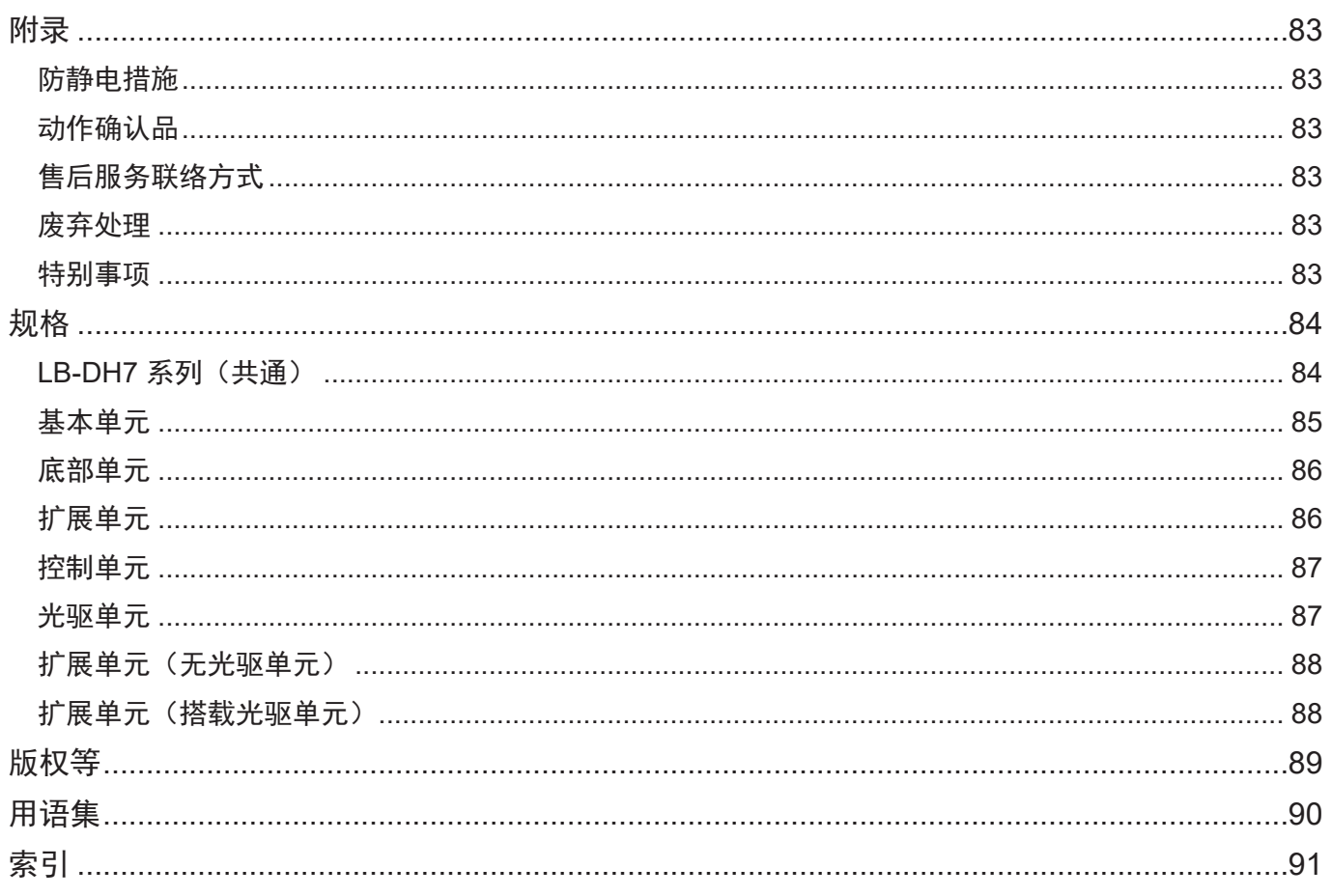

# <span id="page-3-0"></span>功能概述

松下蓝光光盘库 LB-DH7 系列,是以光盘为介质的大容量存储设备。

#### LB-DH7 系列存储设备的基本构成由基本单元 LB-DH70A. 底部单元 LB-DF81 与扩展单元 (搭载 光驱单元)LB-DF72A 各 1 台组成。

基本单元是系统的核心单元,通过专用连接线与各单元连接,接收 / 传送外部服务器控制信号,具备搭 载光盘匣的功能(最多可以搭载 76 个光盘匣)。此外,内置 3 台用于数据读写的工业级光驱,配有两个 SAS 接口。

底部单元, 从光驱中加载 / 卸载各单元内光盘匣中的光盘 , 同时搭载用于读取光盘匣内置 RFID (Radio Frequency IDentification)标签及光盘匣条形码 / 二维码的扫描器。

扩展单元(搭载光驱单元),由扩展单元 LB-XH82,光驱单元 LB-XD73A 构成。

扩展单元,具有搭载光盘匣的功能,最多可容纳 76 个光盘匣。

光驱单元,具有 3 台用于数据读写的光驱,两个 SAS 接口。与基本单元、扩展单元连接。

扩展单元(无光驱单元),由扩展单元与控制单元 LB-XC82 构成。

控制单元,只具有连接基本单元与扩展单元的功能,不搭载光驱。

基本构成的光驱数为 6 台(基本单元 3 台、扩展单元(搭载光驱单元)3 台),此 6 台组成 1 组光驱系统。

#### 通过追加搭载光驱的扩展单元或无光驱扩展单元,LB-DH7 系列可在增加搭载光盘匣数量的同时, 搭载多组光驱系统。

#### 光盘匣兼容性

根据光盘匣容量的不同,可分为 3.6 TB 和 1.2 TB(未格式化)两种。光盘匣内置高频 RFID 标签。打开 各单元的光盘匣仓架,加载/更换/卸载光盘匣后关闭光盘匣仓架时,设备内部的扫描器将读取该RFID 标签, 获取系统内光盘匣信息。

#### 设备最大容量

系统基本构成的最大容量为 547.2 TB (3.6 TB 光盘匣 152 个, 未格式化时)。 在上述系统构成的基础上追加 5 组扩展单元,可组成容量为 1915.2 TB(未格式化,3.6 TB 光盘匣 532 个) 的最大系统构成。

#### 数据传输速度

单组光驱系统平均读 / 写数据传输速度为 362 MB/s, 最高速度为 432 MB/s。

#### 接口

光驱接口包含 Serial Attached SCSI 接口(以下简称 SAS 接口)及换碟装置控制接口。 与光盘库连接,安装有光盘库控制软件 ( 以下简称 DA 控制软件 ) 的服务器内配有与应用程序端连接的 SCSI 主机接口。

# 前言 2001年10月11日 功能概述

### 19 英寸机柜

光盘库可安装在符合 EIA 规格, 纵深为 1000 mm 的 19 英寸机柜中。 请准备满足以下条件的机柜。

- 符合 EIA 规格的 19 英寸标准机柜
- 服务器专用机柜(面板机柜角架位于前 / 后两端、安装孔为方孔)
- 机柜安装孔的间距为通用间距
- y 机柜安装孔尺寸为 9.3 mm 以上
- 系统基本构成所需机柜高度为 16 U (未包含服务器, 电源), 包含基本单元 (LB-DH70A) 6 U, 底部单 元(LB-DF81)4 U,搭载光驱单元的扩展单元(LB-DF72A)6 U
- 机柜最大荷重超过各单元重量之和([84](#page-83-1)页) ※ 推荐纵深为 1000 mm 以上的机柜。
- 面板机柜角架的间距, 请设置在 660 mm  $\sim$  790 mm 的范围内。
- y 机柜仓架侧柜门内侧凸起与仓架面板机柜角架的距离,请设置在 55 mm ~ 115 mm 的范围内。 (可进行 3 段调节,每次调节距离为 20 mm)

# <span id="page-5-0"></span>系统构成

请根据需求,连接各接口、电源与服务器。

与本机连接的服务器内需安装 DA 控制软件 ( 以下简称 DA 控制软件服务器 )。安装方法, 请参照"安装说 明书"。

### 系统构成示例

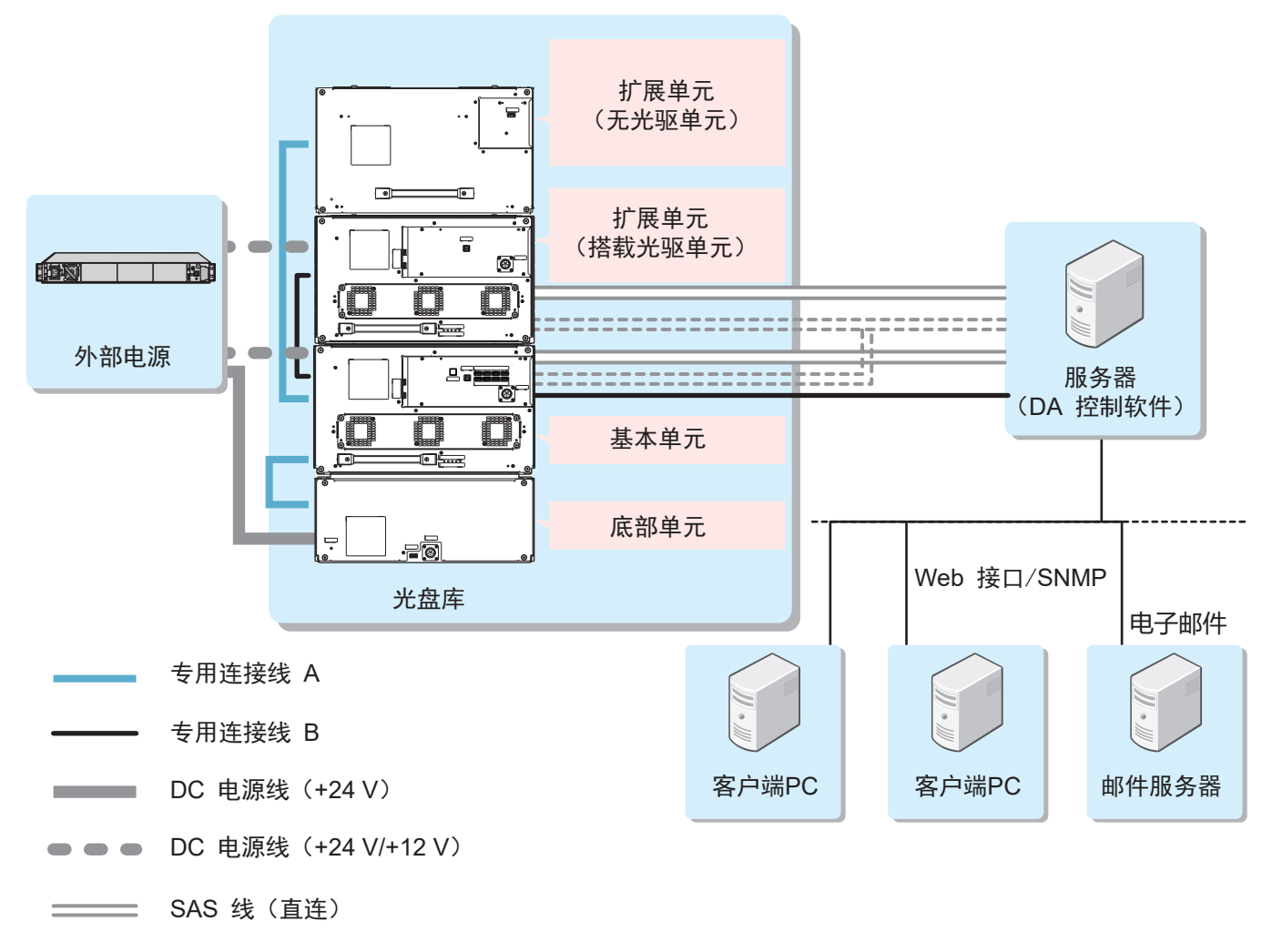

 $\begin{array}{cccccc} \texttt{m} & \texttt{m} & \text$ SAS 线(分连)

● 增加扩展单元(搭载光驱单元)时, 必须以 2 组为单位。每增加 2 组, 需配置直连 SAS 线 2 根, 分连 SAS 线 1 根。 请使用单独出售的专用 SAS 线。 与光驱连接用 SAS 线, 根据 DA 控制服务器接口端的差异, 可选择以下两种。

SFF-8088 Mini-SAS 线 SFF-8644 Mini-SASHD 线

- 直连 SAS 线 2.5 m (LB-XA25A0C) - 直连 SAS 线 2.5 m (LB-XA25H0C)
- 
- 
- 

#### ■ 必须连接

基本单元与底部单元 / 控制单元 / 光驱单元:通过控制接口连接 外部电源:通过电源插口连接 服务器:通过光驱接口以及控制接口连接

- 分连 SAS 线 2.5 m (LB-XA25B0C) 台湾 SAS 线 2.5 m (LB-XA25J0C)
- 直连 SAS 线 2.0 m (LB-XA20A0C) - 直连 SAS 线 2.0 m (LB-XA20H0C)
- 分连 SAS 线 2.0 m(LB-XA20B0C) - - - 分连 SAS 线 2.0 m(LB-XA20J0C)

# <span id="page-6-0"></span>各部分名称

# 基本单元(LB-DH70A) 接口面板

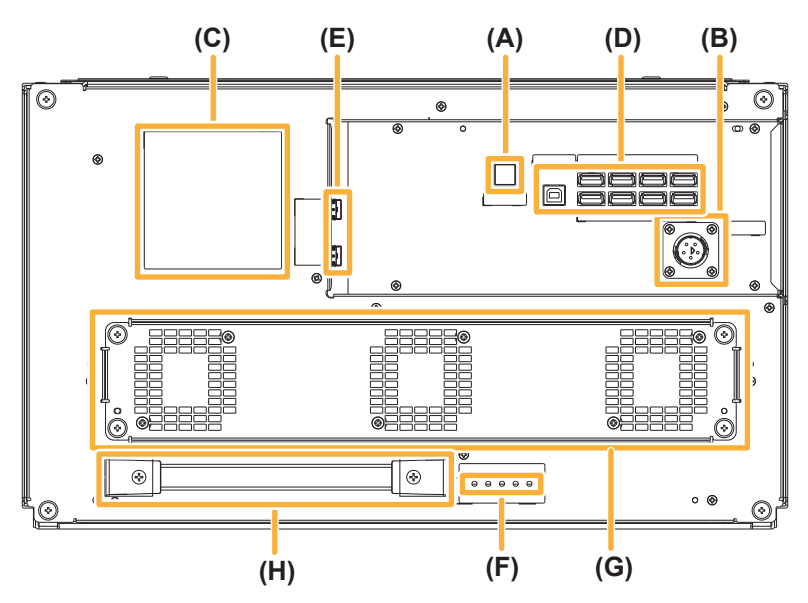

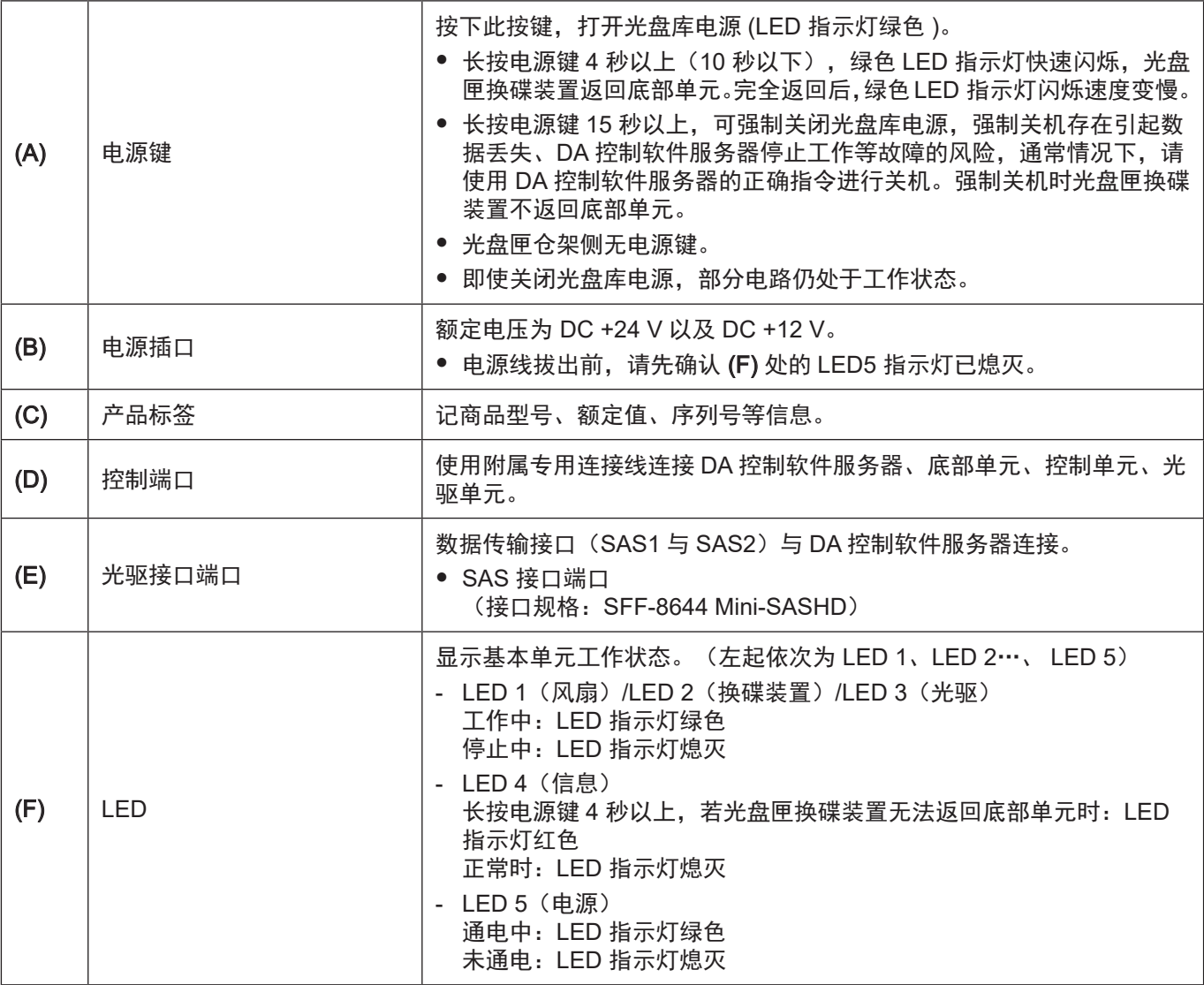

# 前言 各部分名称

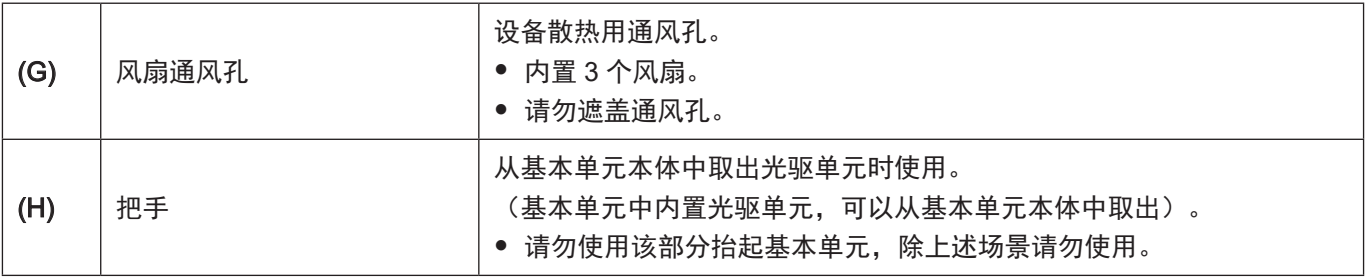

# 基本单元 顶面

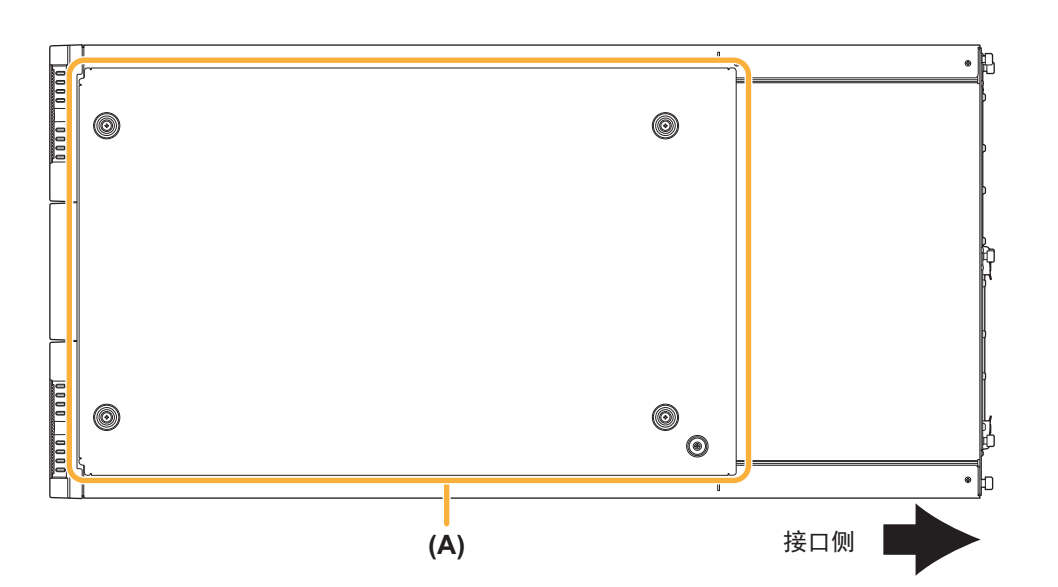

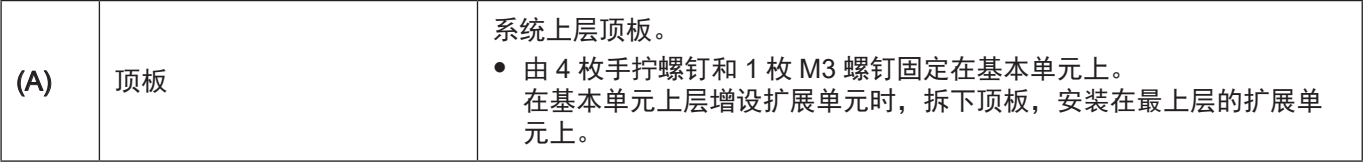

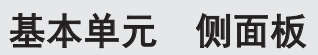

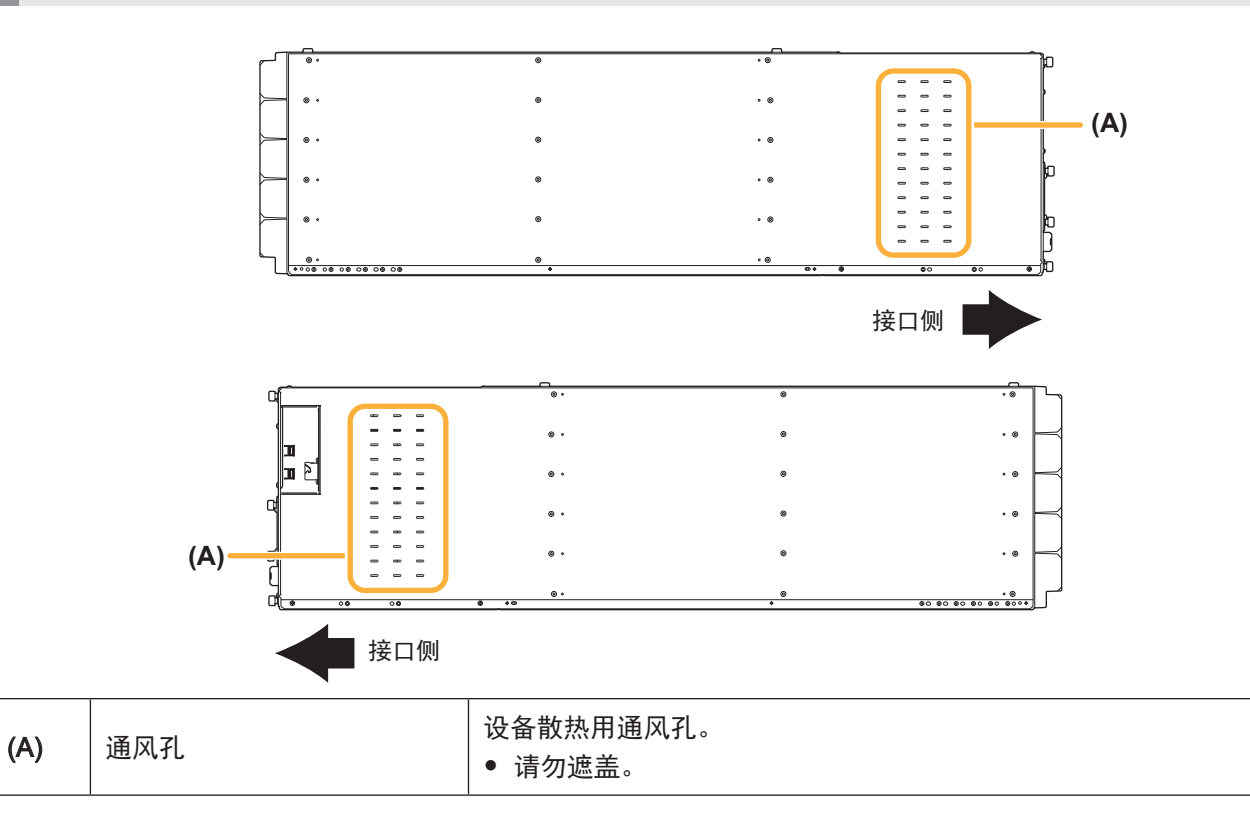

前言 各部分名称

底部单元(LB-DF81) 接口面板

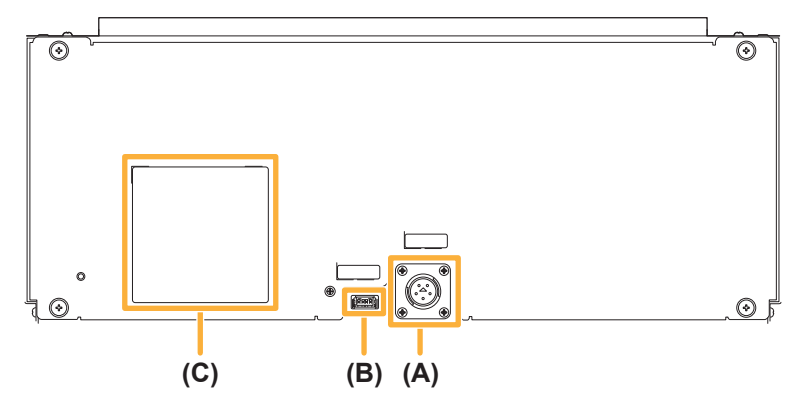

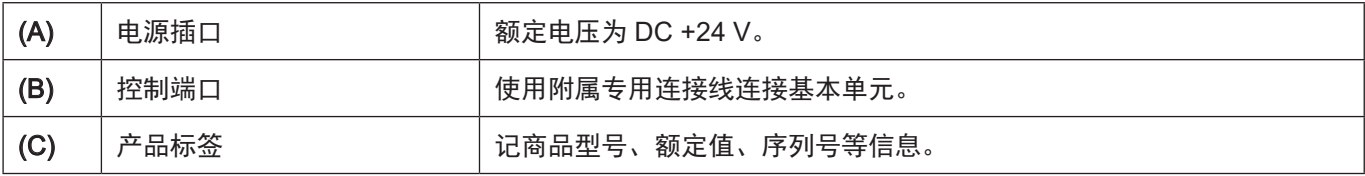

底部单元 底板

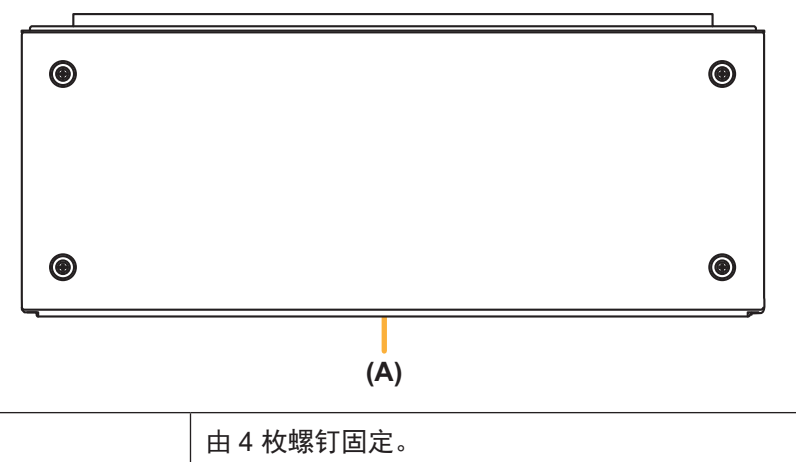

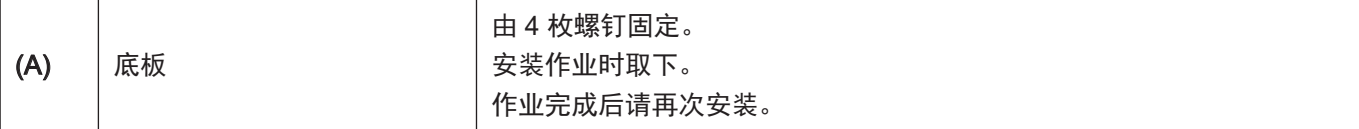

# 扩展单元(LB-XH82)/ 基本单元 仓架面板

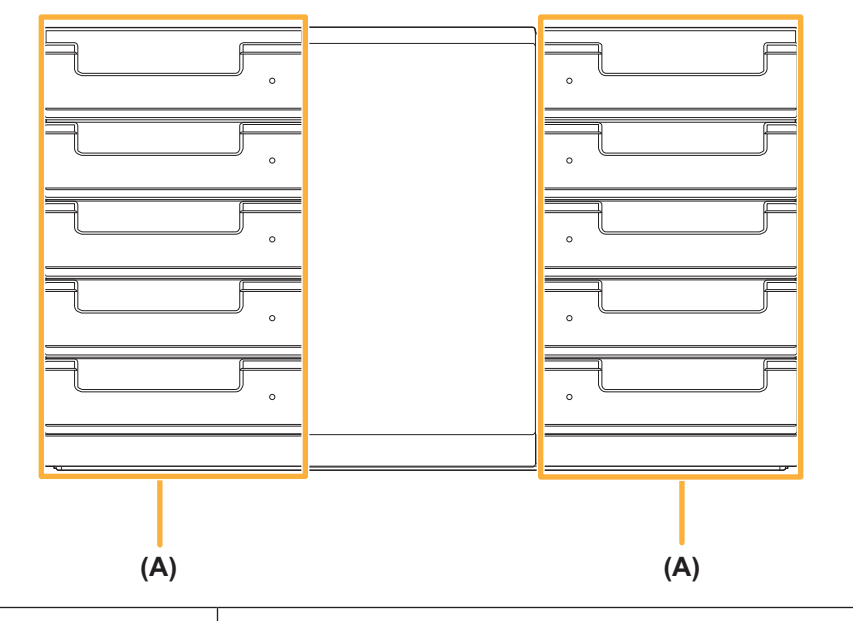

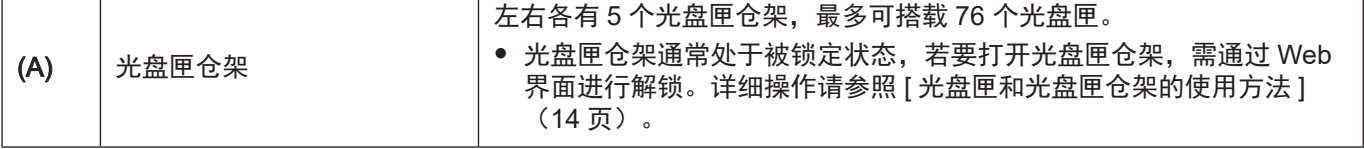

# 扩展单元 侧面板

T

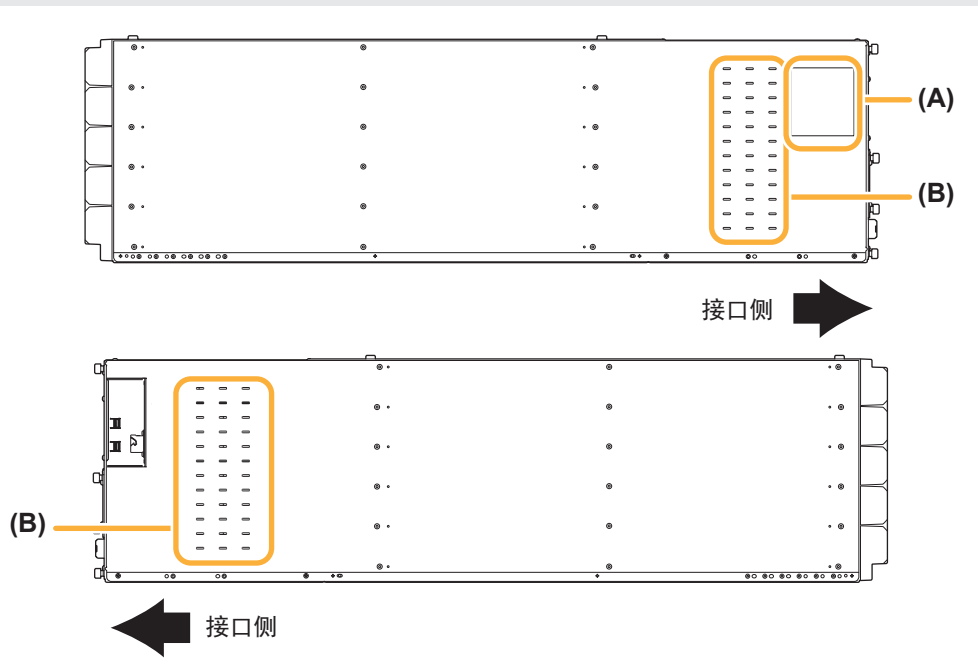

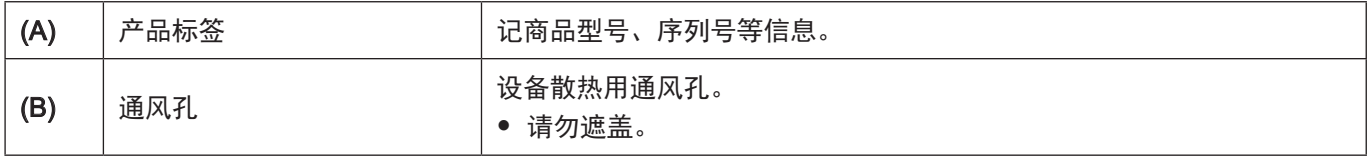

# 前言 各部分名称

# 控制单元(LB-XC82) 接口面板

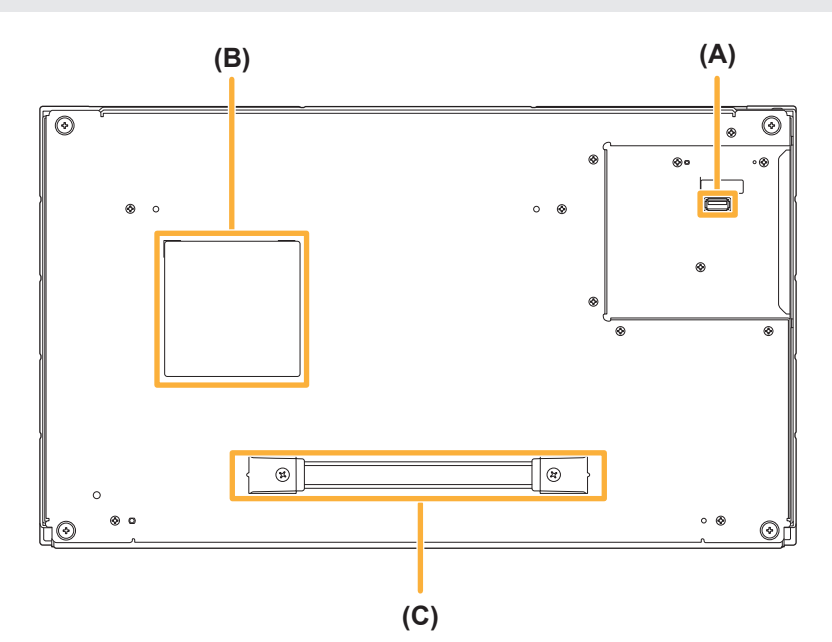

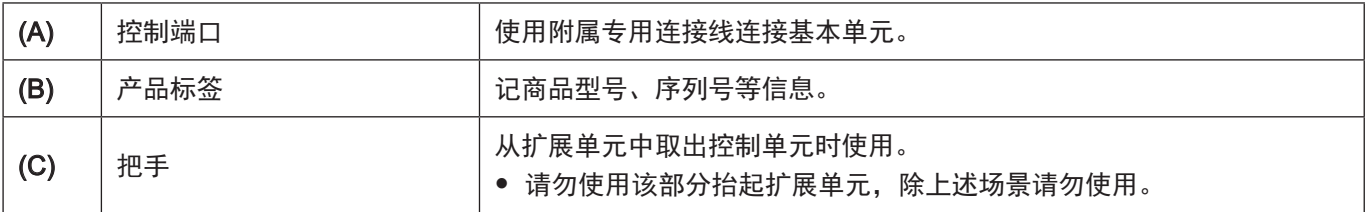

# 前言 各部分名称

# 光驱单元(LB-XD73A) 接口面板

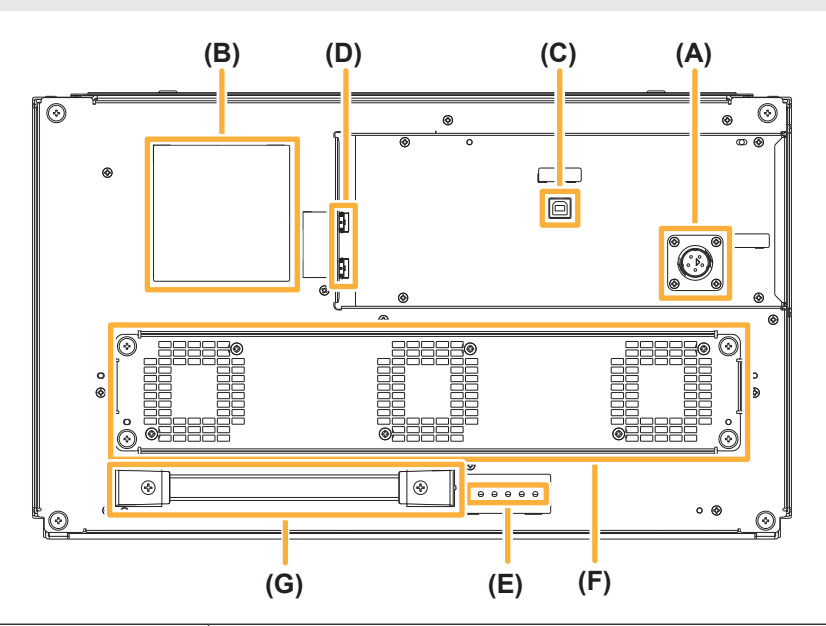

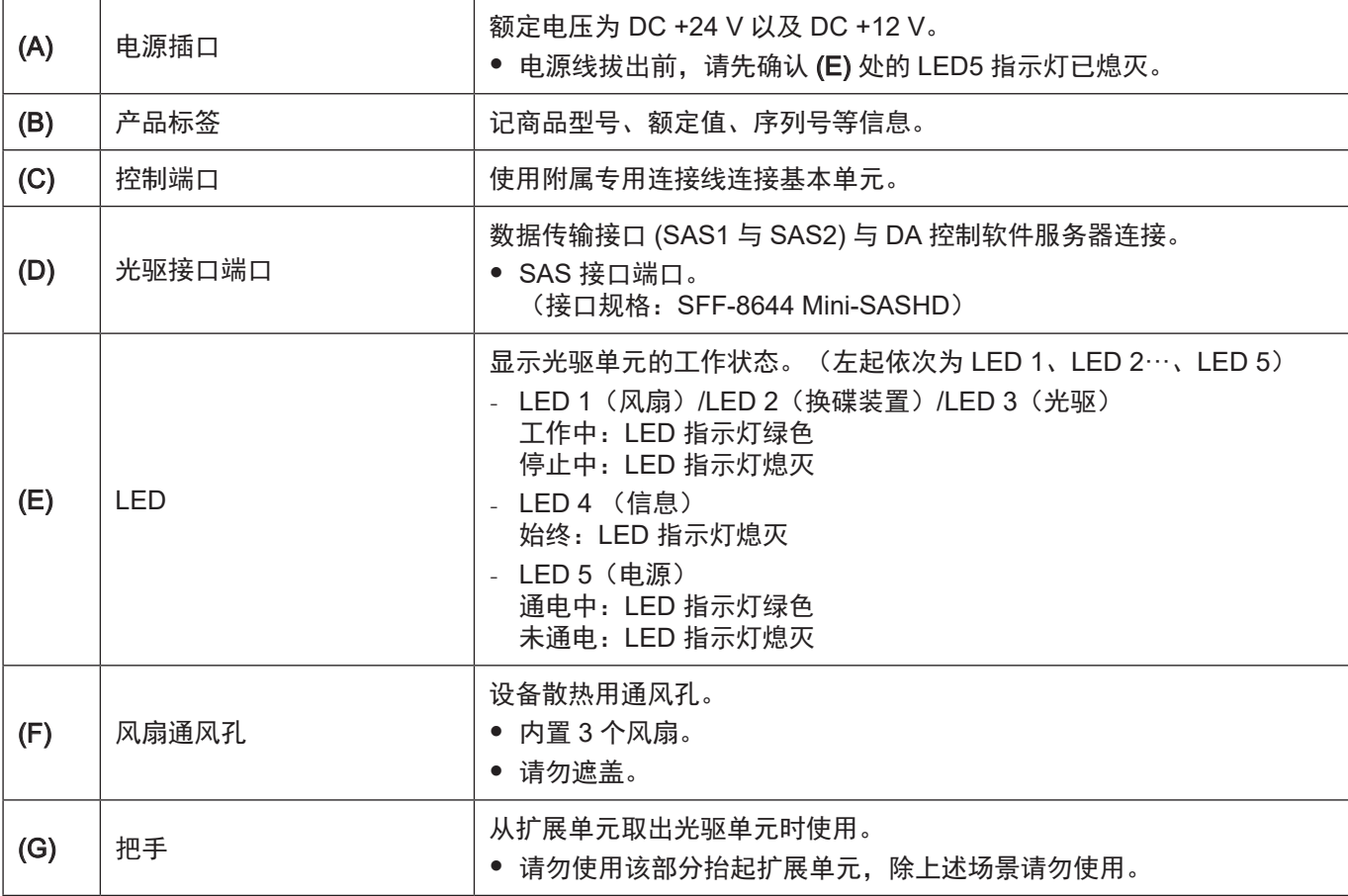

# <span id="page-13-1"></span><span id="page-13-0"></span>光盘匣和光盘匣仓架的使用方法

# 光盘匣

请使用光盘库专用光盘匣。

- y 可使用的光盘匣种类,请咨询经销商。
- y 每个光盘匣容量为 3.6 TB 或 1.2 TB(未格式化时)。

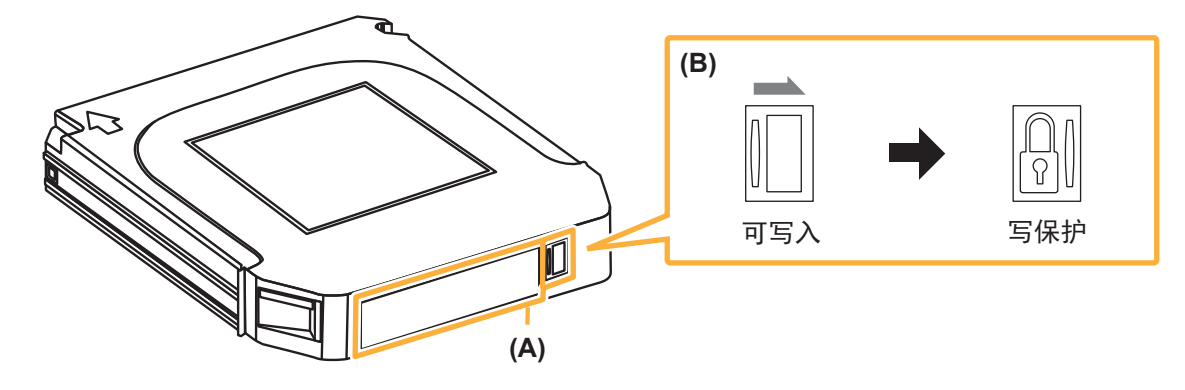

<span id="page-13-2"></span>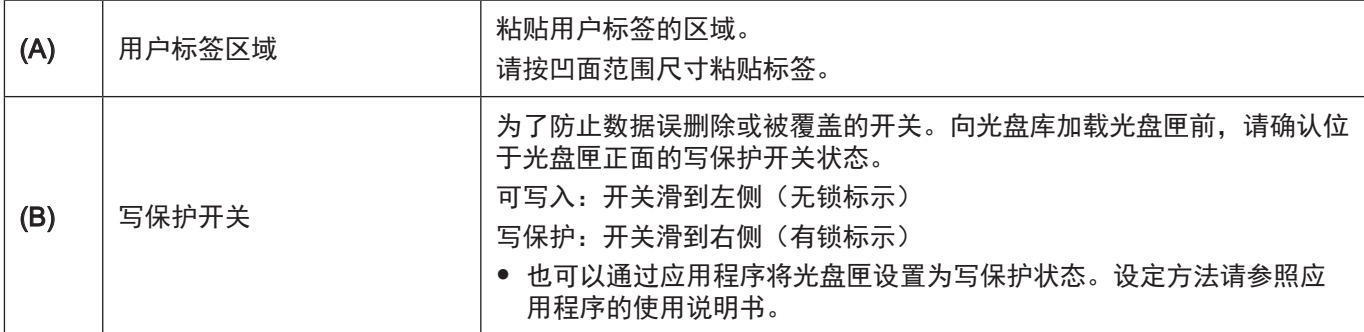

### <span id="page-13-3"></span>光盘匣的使用和保管

- 光盘匣的使用及保存环境要求请参照光盘匣附带的"光盘匣使用 指南"。
- 请不要用力按压 (A) (右图) 面。
- 请勿弄湿光盘匣。
- y 请勿使光盘匣跌落。
- 请勿将光盘匣放置在高温高湿、阳光直射、有腐蚀性气体的 场所。
- y 请不要拆解光盘匣。
- y 请在不结露的环境下保管或使用。
- y 请不要在光盘匣上放置重物。
- 请勿将光盘匣叠放。

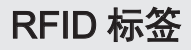

光盘匣的用户标签区域附近内置 RFID 标签,用于光盘匣的识别 / 管理。

用户标签区域附近,请勿粘贴金属制品或其他 RFID。否则会导致内置的 RFID 标签无法识别而引发故障。

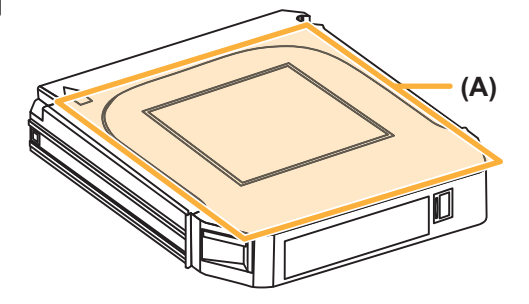

### 用户标签

光盘匣用户标签区域可粘贴以下规格的标签。

- 条形码或二维码(仅限一种)
- 有文字信息的标签(用于光盘匣管理)

可使用同时印刷有条形码 / 二维码和文字或分别印刷条形码 / 二维码或文字的标签, 请将其粘贴在指定区 域,勿相互覆盖。

内置的扫描器可读取以下规格的条形码 / 二维码信息,并显示在 Web 界面。([33](#page-32-0) 页)

#### <条形码规格>

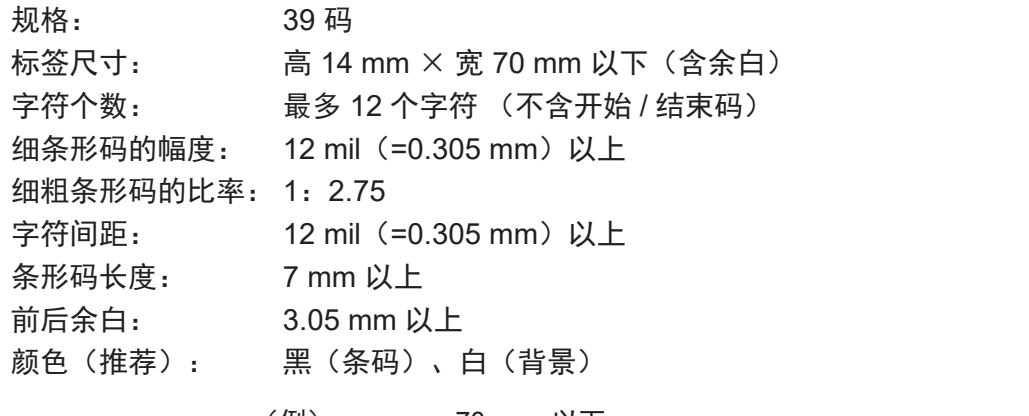

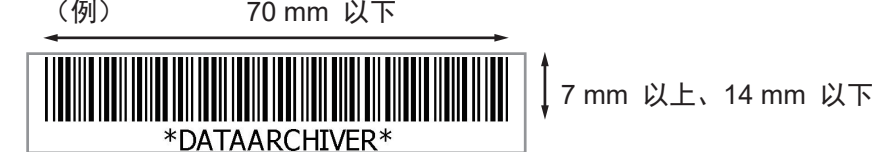

#### <二维码规格>

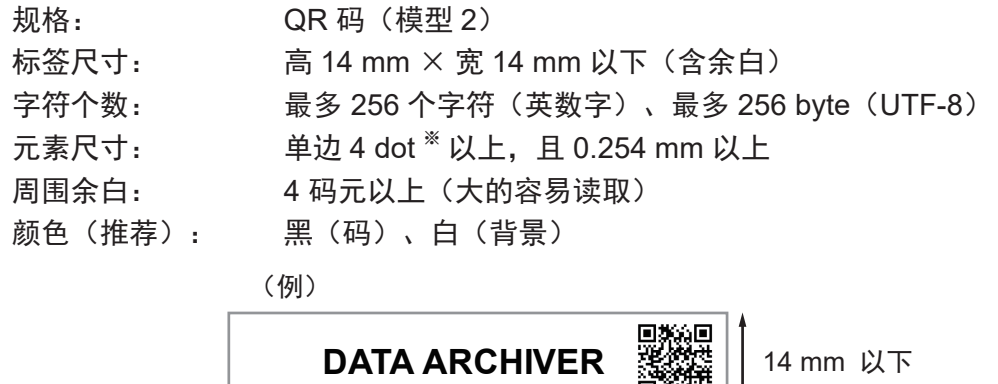

14 mm 以下

#### ※ dot 是打印机的最小印刷单位。

 $(M)$  以 14 mm  $\times$  14 mm 以下的最大尺寸印刷时  $600$  dpi 的打印机: 可打印至版本 7 (45  $\times$  45 码元)。 300 dpi 的打印机: 可打印至版本 4 (33 × 33 码元)。

#### 注意

- y 未粘贴用户标签不影响系统正常工作。
- y 粘贴用户标签时,请不要有褶皱或气泡。
- 如果用户标签表面有光泽, 会导致标签识别困难。
- 请勿将用户标签粘贴在规定范围以外的位置, 或超出规定范围 。
- y 如果用户标签部分脱落或污损,请更换。
- 更换用户标签时, 请不要在原有的标签上叠加粘贴。
- 请将条形码 / 二维码粘贴在用户标签区域内(写保护开关侧)。
- 二维码的内容为英文 / 数字 /UTF-8 以外的字符时, 无法确保能否正常识别。
- 读取内容以 UTF-8 编码的形式发送至 Web 浏览器。 关于 Web 浏览器可以显示的 UTF-8 编码信息, 请参照 Web 浏览器的使用说明书。

#### 废弃光盘匣时的建议

使用应用程序功能格式化光盘匣、删除数据时,只变更了文件管理信息。光盘匣内的数据并未被完全删除, 且 RFID 标签内的内容也未被删除 。废弃光盘匣时,建议进行物理性破坏。

# <span id="page-16-0"></span>光盘匣的识别

光盘库可识别 / 管理使用 RFID 标签的光盘匣。 此外,光盘库通过读取条形码 / 二维码,实现识别 / 管理光盘匣。

# <span id="page-17-0"></span>光盘匣仓架

基本单元 (LB-DH70A) 与扩展单元 (LB-XH82) 左右两侧均各有 5 层 (合计 10 个) 光盘匣仓架。

- y 左右两侧中间 3 层的位置可相互更换。
- 光盘匣仓架按照「L1」~「L5」、「R1」~「R5」的顺序分配编号。

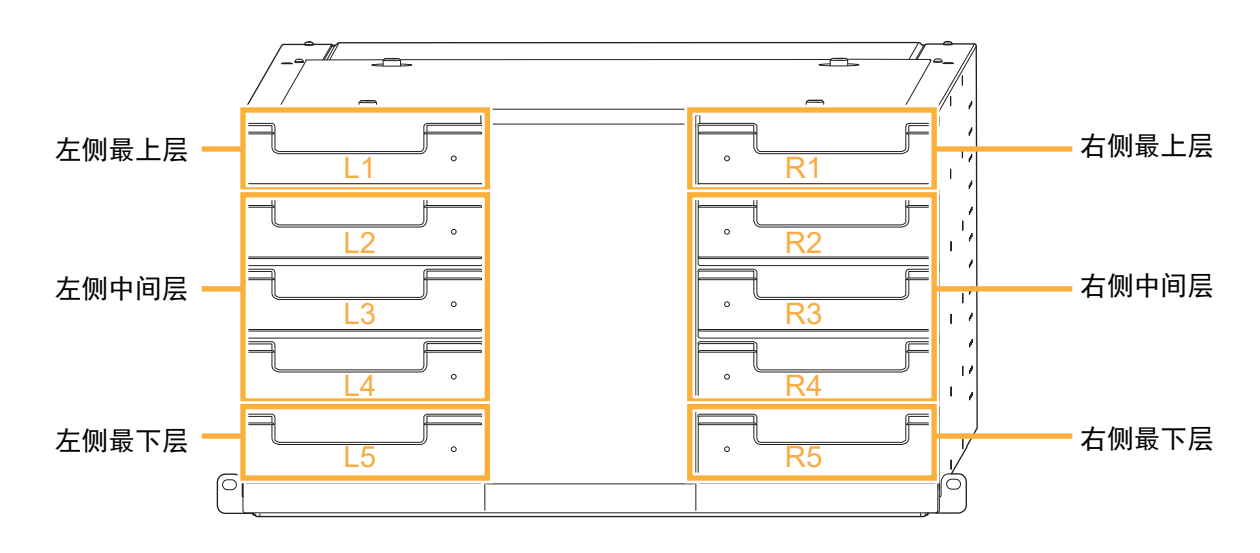

左侧剖面图

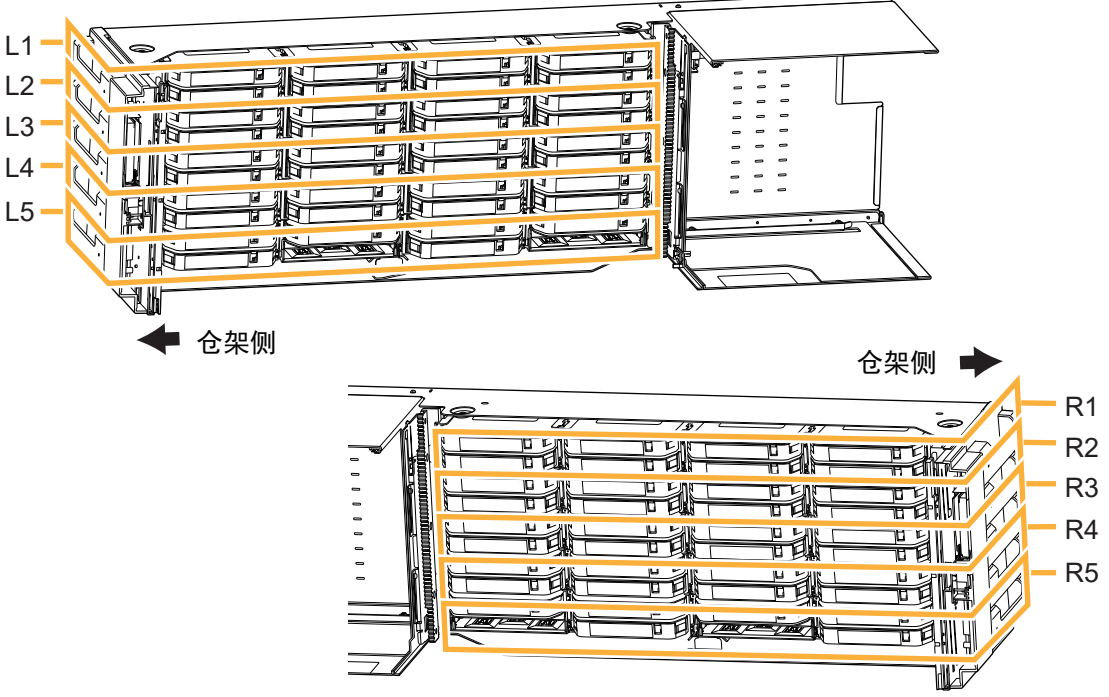

右侧剖面图

- 1 个光盘匣仓架最多可以搭载 8 个光盘匣(最下层的光盘匣仓架只能搭载 6 个)。
- 各光盘匣均会被分配编号。该编号由光盘匣仓架的序号与光盘匣 1 ~ 8 的序号组合而成。 例:位于「L1」光盘匣仓架右上位置的光盘匣表示为「L1-4」。

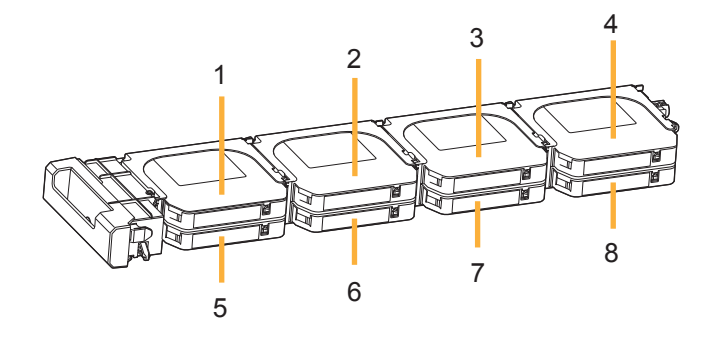

y 左右最下层的光盘匣仓架中,「6」和「8」的位置无法加载光盘匣。

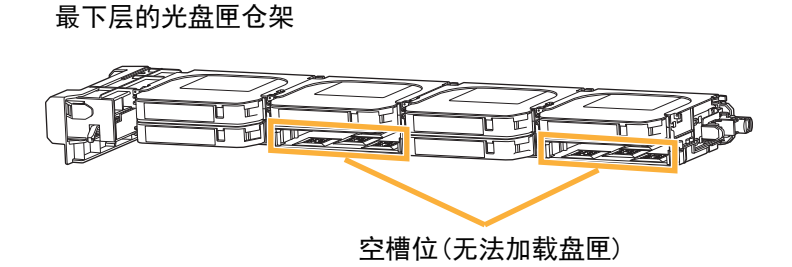

# <span id="page-19-0"></span>从光盘匣仓架中卸载光盘匣

#### **1** 解锁光盘匣仓架

- 正常情况下, 为了避免在无意中打开光盘匣仓架, 光盘匣仓架处于锁定状态。 需要卸载光盘匣时,请通过 Web 界面解锁光盘匣仓架。 - Web 界面: 「管理」→「打开仓架」([48](#page-47-0) 页)
- 应用程序禁止解锁光盘匣仓架时,请参照应用程序的使用说明书,使其允许解锁,之后解锁光盘匣仓架。
- ●解锁盘仓工作结束后,请将仓架推入直至完全锁定。仓架锁定后换碟装置开始扫描(盘点),获取盘 仓内光盘匣信息。
- y 未解锁状态下,请勿手动强制解锁仓架。

#### **2** 打开光盘匣仓架

- 拉住光盘匣仓架的把手, 沿箭头方向打开光盘匣仓架。同时用另一只手扶住光盘匣仓架的下侧, 直至 光盘匣仓架完全拉出。
- ●根据系统构成、安装位置等,可能需要高处 / 双手作业。 请确保作业地点的安全, 并注意跌倒或跌落。

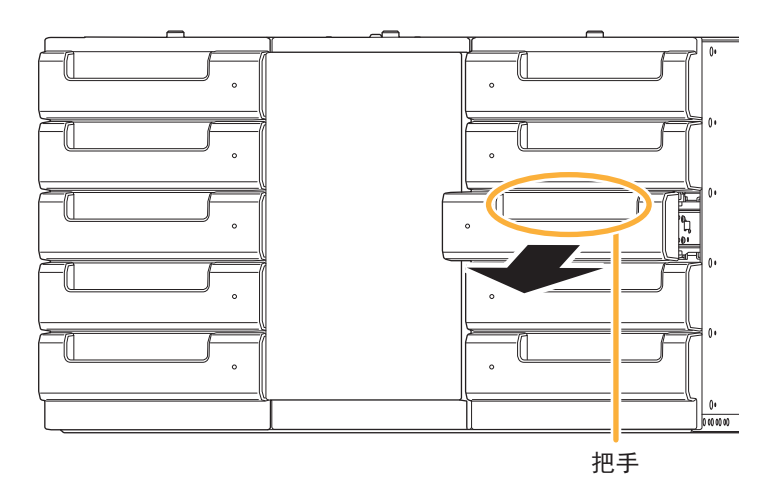

● 左右两侧最下层光盘匣仓架的前下部有凸起部, 请竖直放置, 勿水平放置。

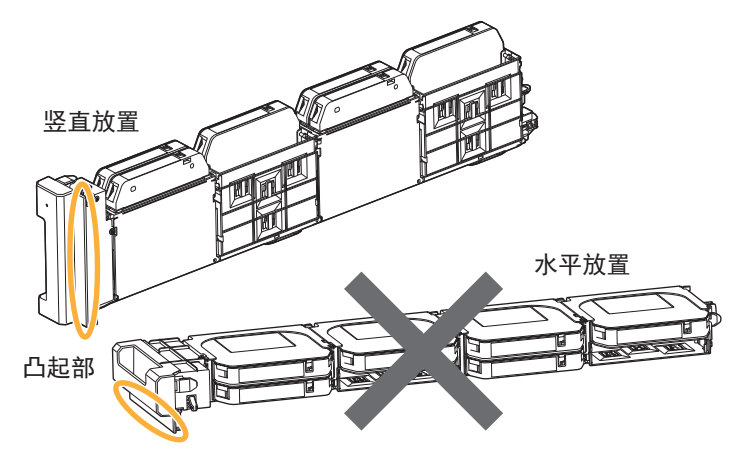

# 前言 网络卡尔兰 化盘匣和光盘匣仓架的使用方法

- 打开光盘匣仓架前,请确认光盘匣仓架已解锁。如果强行推拉会导致光盘匣仓架损坏。
- y 请勿强行拉出光盘匣仓架。
- y 请勿从光盘匣仓架的开口处,将手伸入光盘库内部。
- y 请勿踩踏、悬挂或倚靠光盘匣仓架。
- y 请勿使光盘匣仓架长时间处于拉出状态。

#### **3** 从光盘匣仓架中卸载光盘匣

- 请沿着箭头方向拨动位于各光盘匣右后侧的白色拉杆, 卸载光盘匣。
- ●卸载光盘匣时, 请握住侧面部分, 不要握住 (A) 面。

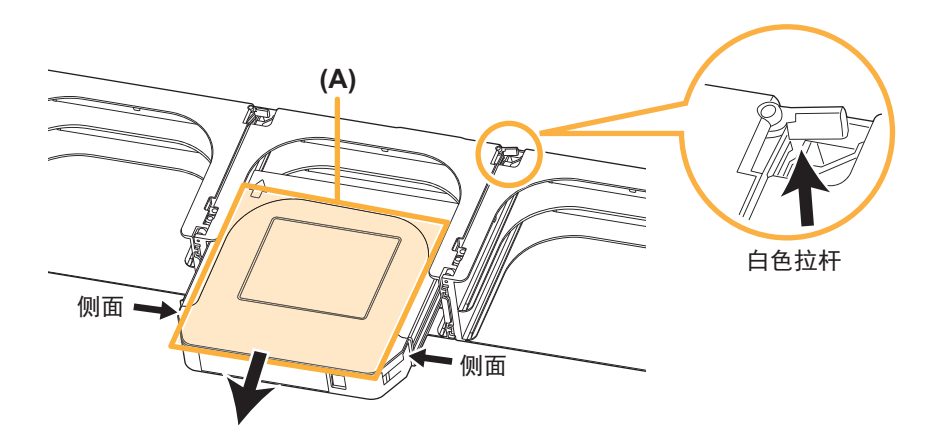

- y 请勿触碰除操作步骤中指示部位以外的其它部分。以防止光盘匣损坏。
- y 取下光盘匣时,请务必拨动白色拉杆。
- 请勿强行从光盘匣仓架中卸载光盘匣。否则有可能损坏光盘匣仓架和光盘匣。
- y 请勿将光盘匣仓架、光盘匣放在不稳定的地方。

# <span id="page-21-0"></span>向光盘匣仓架中加载光盘匣

#### 准备

- y 光盘匣上粘贴用户标签([14](#page-13-2) 页)
- 确认光盘匣写保护开关状态([14](#page-13-3)页)

### <span id="page-21-1"></span>**1** 将光盘匣加载至光盘匣仓架

- 光盘匣上带" $\bigcap$ "符号面朝上,沿箭头方向插入。
- y 光盘匣插入光盘匣仓架后,请确认是否牢固。
- 加载时, 请握住侧面部分, 勿握住 (A) 面。

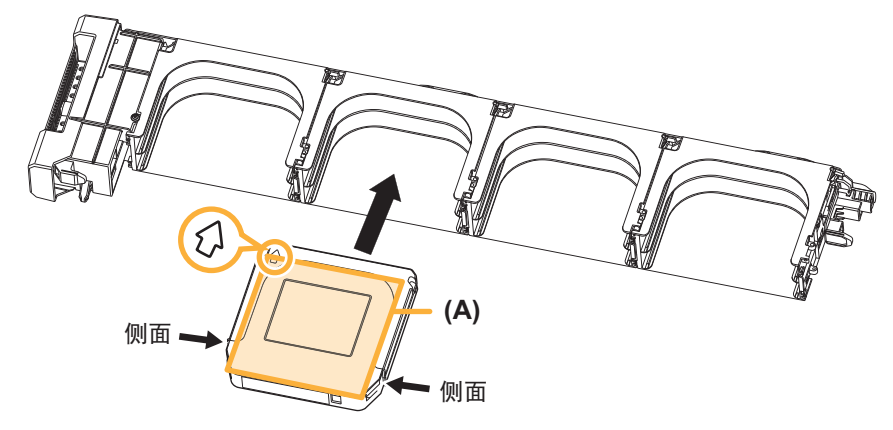

y 左右两侧最下层的光盘匣仓架水平放置时,存在损坏风险。

#### **2** 将光盘匣仓架加载至基本单元或扩展单元

- 将光盘匣仓架侧面的凹槽对准基本单元或扩展单元机壳侧面的导轨,向里推光盘匣仓架,直至锁定。如未完全锁定, 光盘库无法正常工作。
- y 加载时请注意光盘匣仓架的朝向。
- 光盘匣仓架被锁定后, 为了获取光盘匣信息, 将进行盘点, 换碟装置开始扫描。

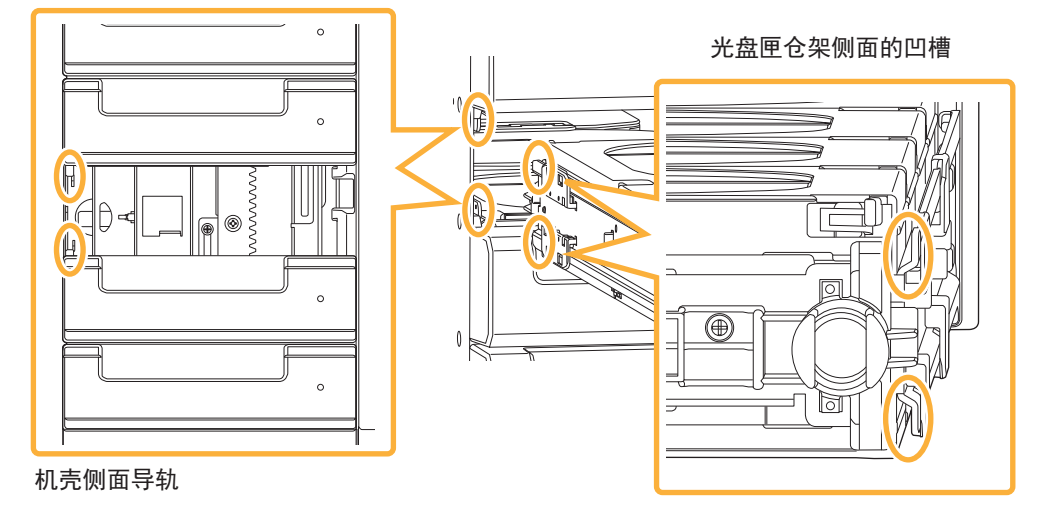

- 搬运光盘匣仓架时, 请勿使光盘匣的安装面朝下。防止光盘匣跌落。
- 请勿触碰除操作步骤中指定部位以外的其它部位, 以防止光盘匣损坏。
- 请勿强行卸载光盘匣。以防损坏光盘匣及光盘匣仓架。
- y 请勿从光盘匣仓架的开口处,将手伸入光盘库内部。
- y 请勿将光盘匣、光盘匣仓架以外的物品放入光盘库。
- y 请注意不要被光盘匣仓架夹伤手指。
- y 请勿强行推拉光盘匣仓架。

#### 注意

- y 请使用专用光盘匣。
- 光盘匣仓架装满 8 个光盘匣后,最大重量约为 3 kg (加载 6 个时最大重量约为 2.4 kg)
- 请将光盘匣确实完好地加载至光盘匣仓架中。加载不到位,所引起的盘匣跌落可能导致人员受伤、光盘匣受损、 光盘库故障。
- y 请勿将损坏的光盘匣加载至光盘匣仓架中。
- 如果将光盘匣以错误的方向加载至光盘匣仓架, 光盘匣存在损坏风险。请确认箭头朝向 ([22](#page-21-1) 页) 。

<span id="page-23-0"></span>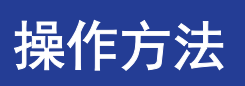

关于光盘库的操作说明。

#### 设置 / 维护等操作

可通过 Web 界面对光盘库进行设定 / 维护([25](#page-24-1) 页)。

使用Web 浏览器可以访问光盘库、确认光盘库状态、RAID(Redundant Arrays of Independent Disks)类型、 光盘匣仓架开关等各种设置 / 操作。

#### 注意

更改光盘库的设置后,建议通过 Web 界面进行保存。([42](#page-41-0) 页)

### 通过应用程序操作

光盘库根据 DA 控制软件发出的指令工作。DA 控制软件使用下述 SCSI 命令。与本机连接的服务器上需要 安装 DA 控制软件。

- 光驱系统控制:MMC 命令

- 换碟装置控制:SMC 命令

DA 制软件服务器通过 iSCSI/SAS/FC 中的一个接口与应用程序服务器连接。

使用单独销售的光盘库管理软件,或存储控制应用程序,可以控制换碟装置以及读 / 写光盘匣。 使用方法请参照各应用程序的使用说明书。

# <span id="page-24-1"></span><span id="page-24-0"></span>Web 界面操作

### 访问 Web 界面

#### **1** Web 浏览器启动后,在地址栏中输入 DA 控制软件服务器 IP 地址

推荐使用 Windows Internet Explorer 9 及以上版本的浏览器。其他可使用浏览器包括 Google Chrome、Mozilla Firefox、Microsoft Edge。

Web 界面使用 7080 端口 (IPv4/IPv6: 「http://(IP 地址 ):7080 | <sup>※</sup>)。

※ 使用 IPv6 时,请根据 RFC5952 规定的表示方法,指定 7080 端口。

- ●使用 DHCP 时,请确认由 DHCP 分配的 DA 控制软件服务器 IP 地址。([35](#page-34-0) 页)
- y 显示登录画面。

#### **Panasonic**

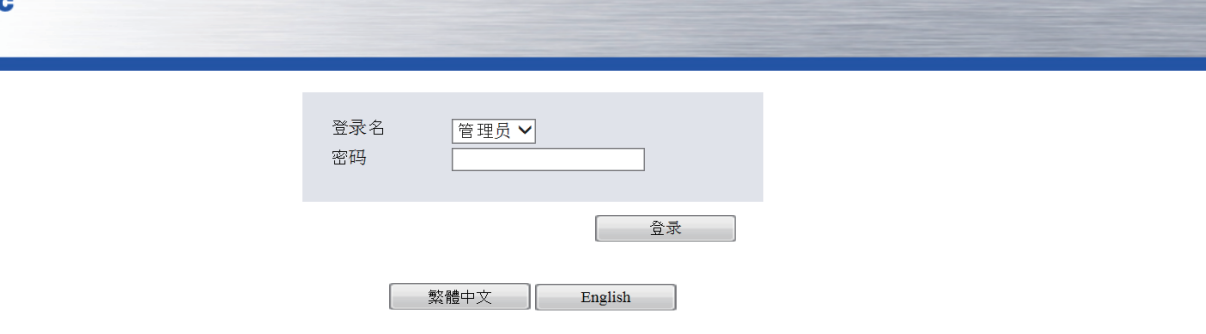

#### **2** 根据使用目的选择登录名,并输入密码

y 根据登录名,可以使用的菜单有所不同。

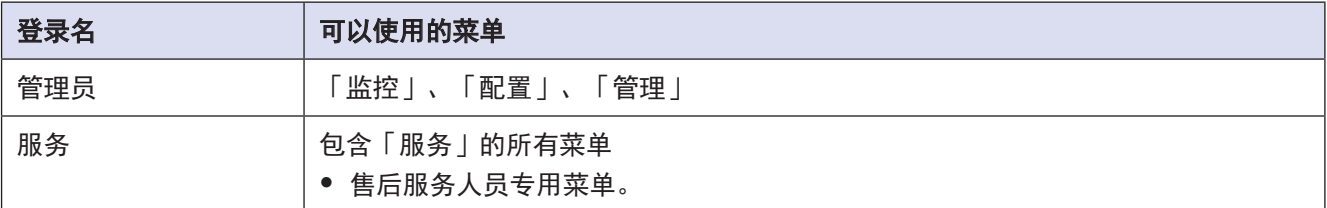

#### 注意

- Web 界面,登录 1 小时后自动退出。 如果不退出直接关闭浏览器,需 1 小时后方可再次登录。
- y 登录失败 10 次,3 分钟内将无法登录。
- y Web 界面只限 1 名用户登录。
- 登录 Web 界面时,如果未修改初始密码,系统将自动进入修改密码的提示界面。请依据提示修改登录密码后使 用。
- 因「启用 web SSL」的出厂设置为无效,Web 界面的通信,包括登录时的密码输入均未被加密。需要加密时, 请从 Web 界面依次选择「配置」→「网络」,选择「启用 web SSL」使其有效。设置后,请重新启动 DA 控制 软件。DA 控制软件重启时,请在服务器的控制界面执行「系统停止命令」与「系统启动命令」。执行后请等待, 直至「状态」变为「就绪」。
- y 可以使用 SSL 访问 Web 界面。 按照上述步骤,启用「启用 web SSL」使其有效。 访问 Web 界面时, 请输入 「http://(IP 地址): 7080 | 启用「启用 web SSL」时,SSL 使用自签证书。使用SSL 访问Web 界面时,如果显示安全证书警告,请安装证书, 或设置为例外。详细内容,请参照 Web 浏览器的使用说明书。

# <span id="page-25-0"></span>Web 界面

Web 界面的基本构成和显示内容如下。

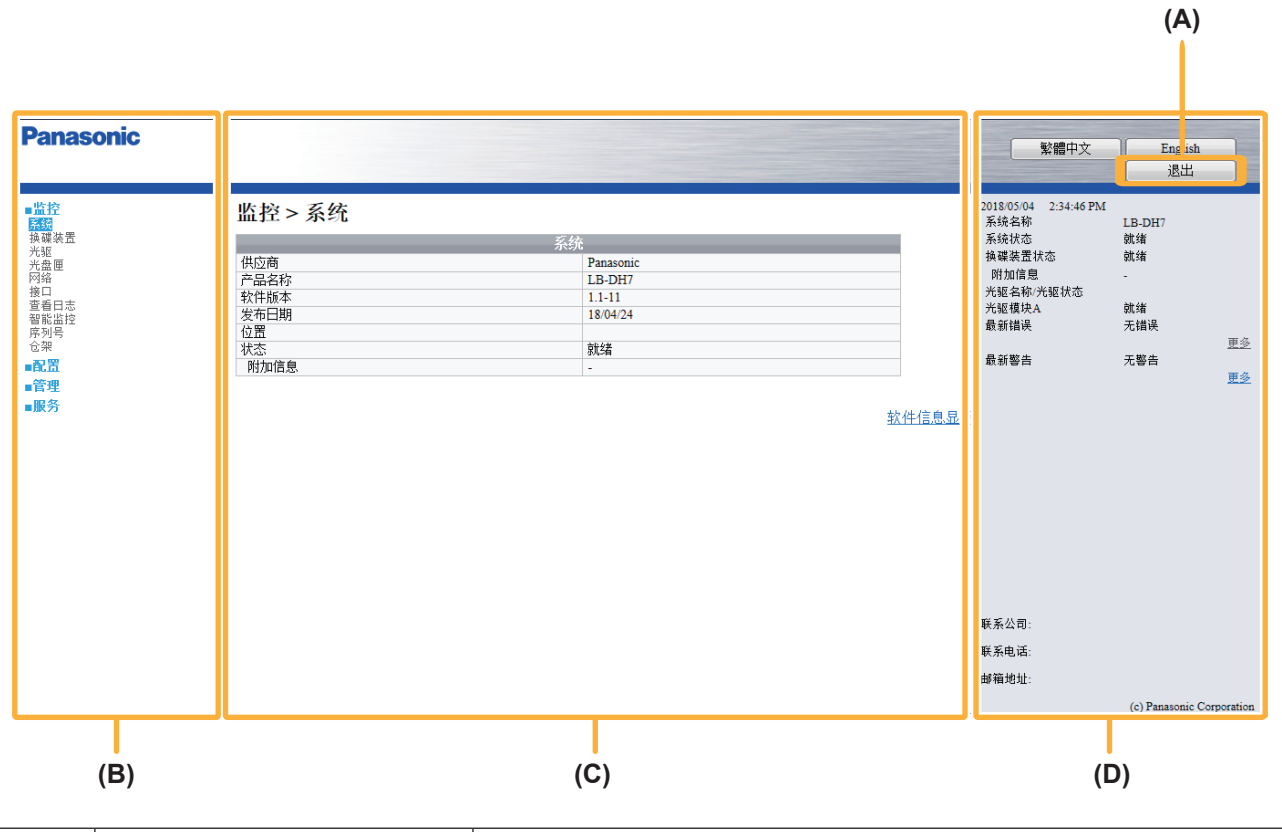

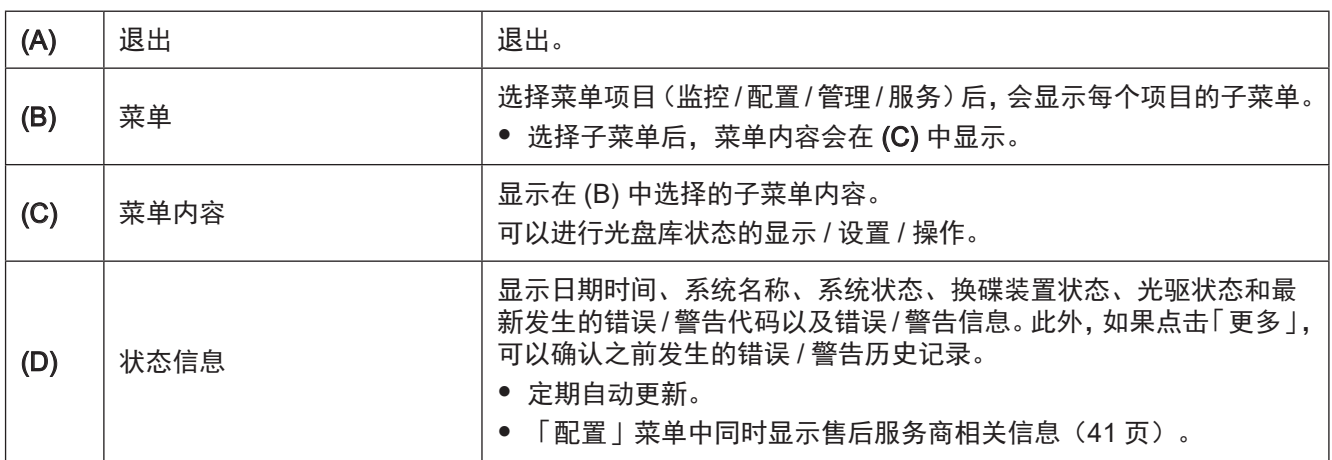

# <span id="page-26-0"></span>Web 界面菜单

详细内容,请参照各菜单页。

y 各菜单页内无初始值记载的项目,以「Null」或「0」表示。

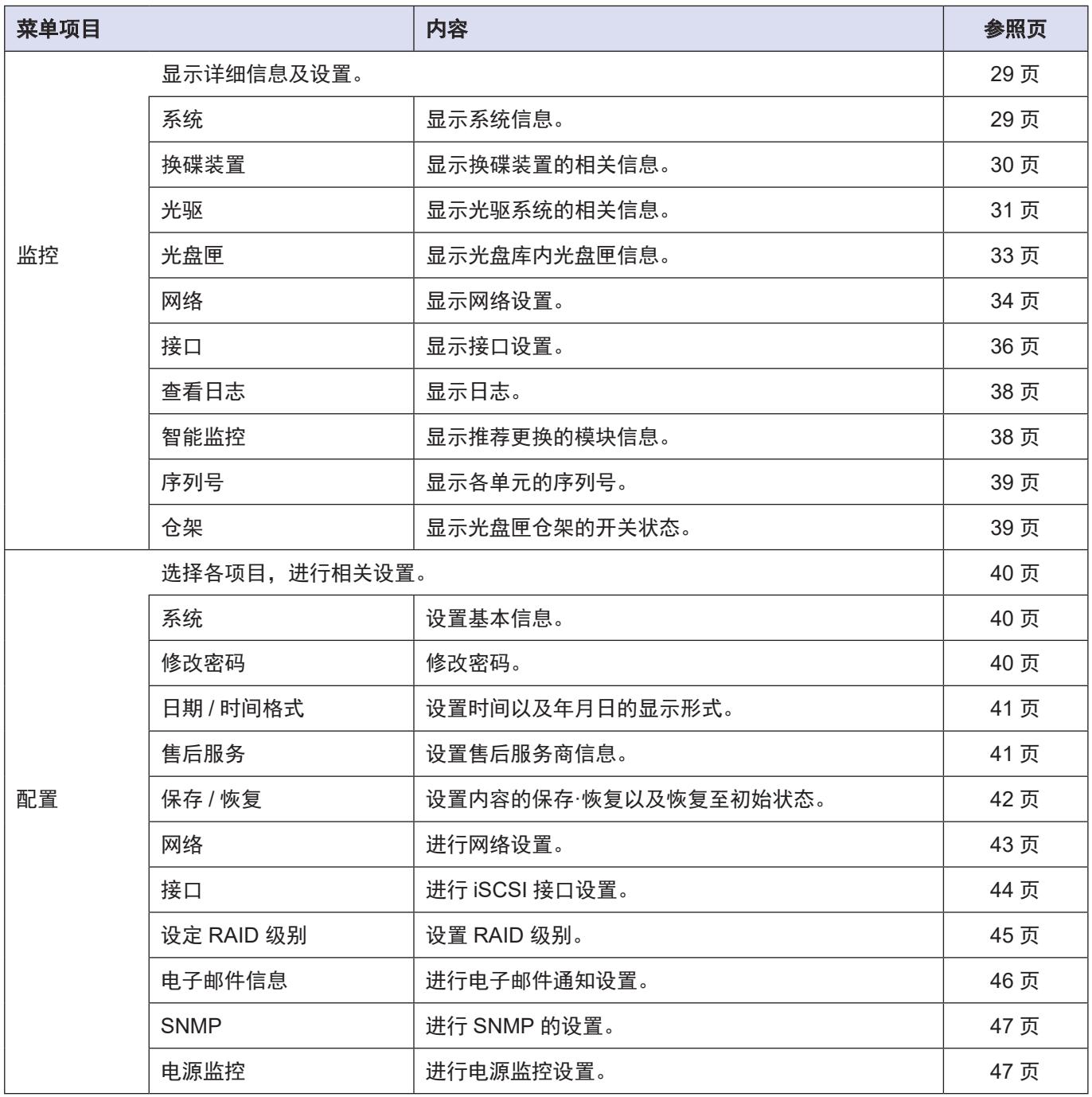

# 操作 **Web 界面操作**

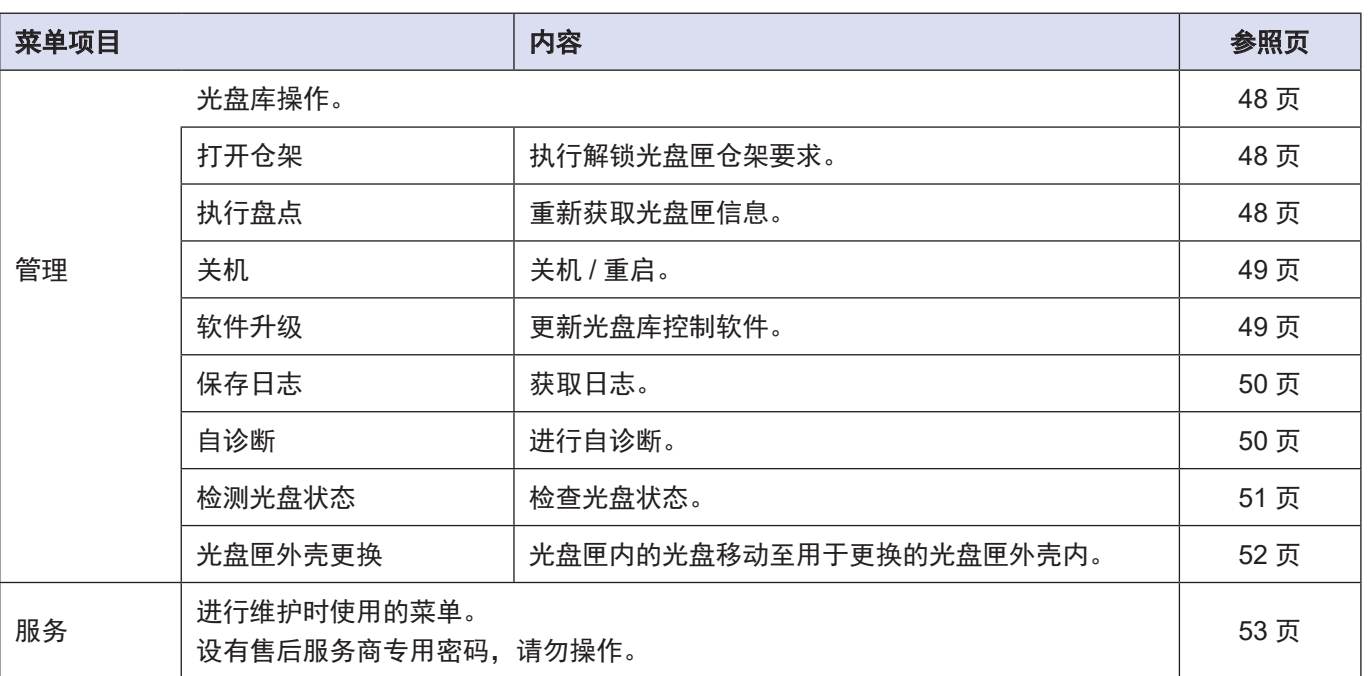

# 监控菜单

### 确认光盘库的详细信息及设置。

### <span id="page-28-0"></span>系统 < 监控 >

显示系统信息。

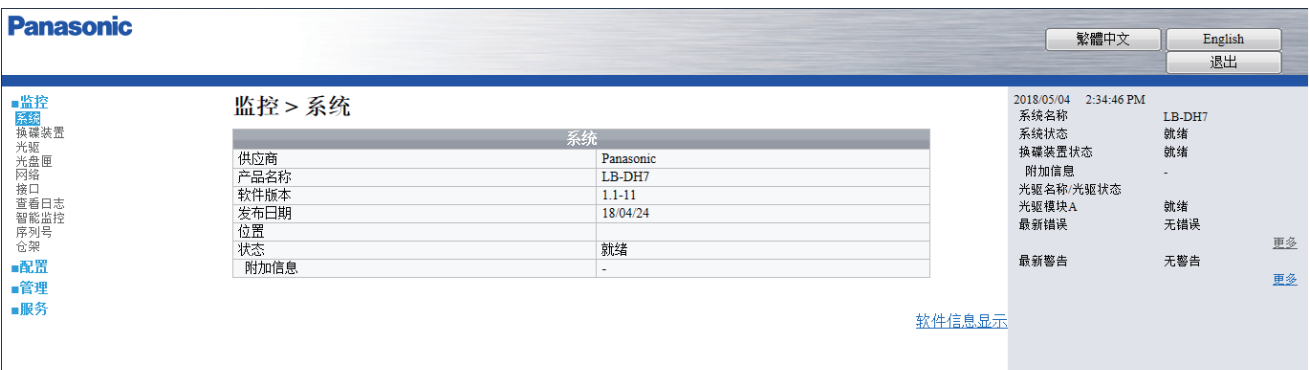

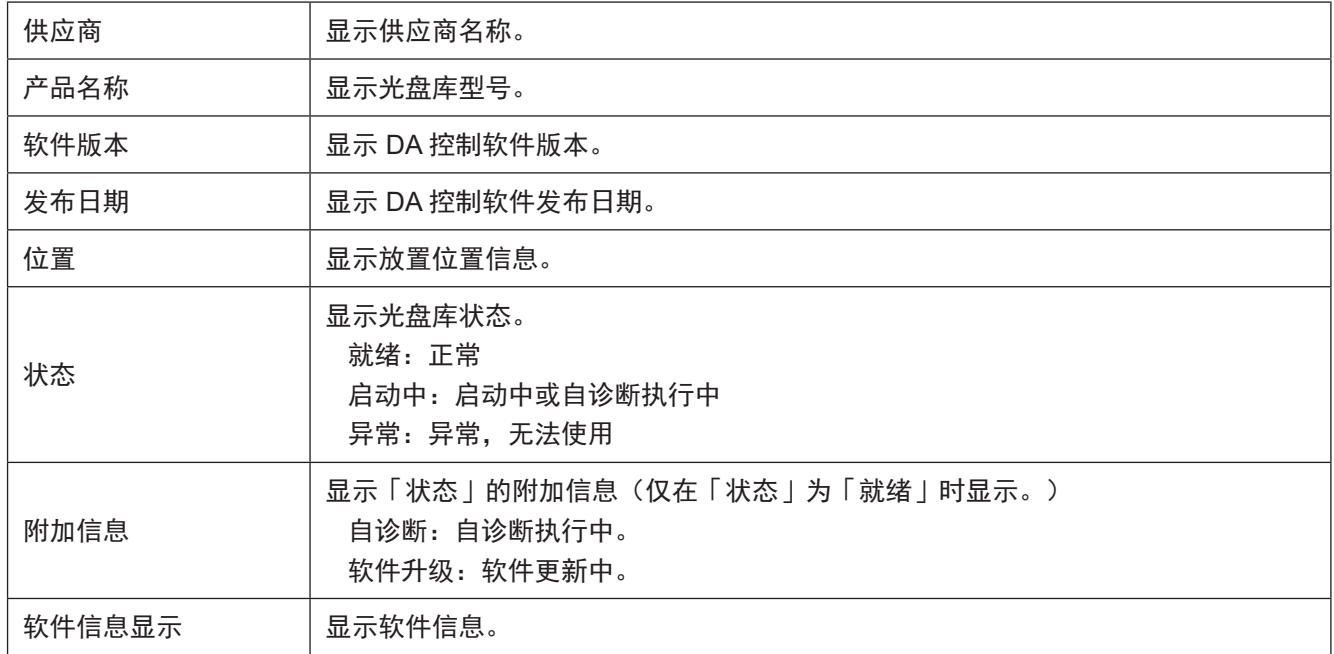

# <span id="page-29-0"></span>换碟装置 < 监控 >

显示换碟装置的相关信息。

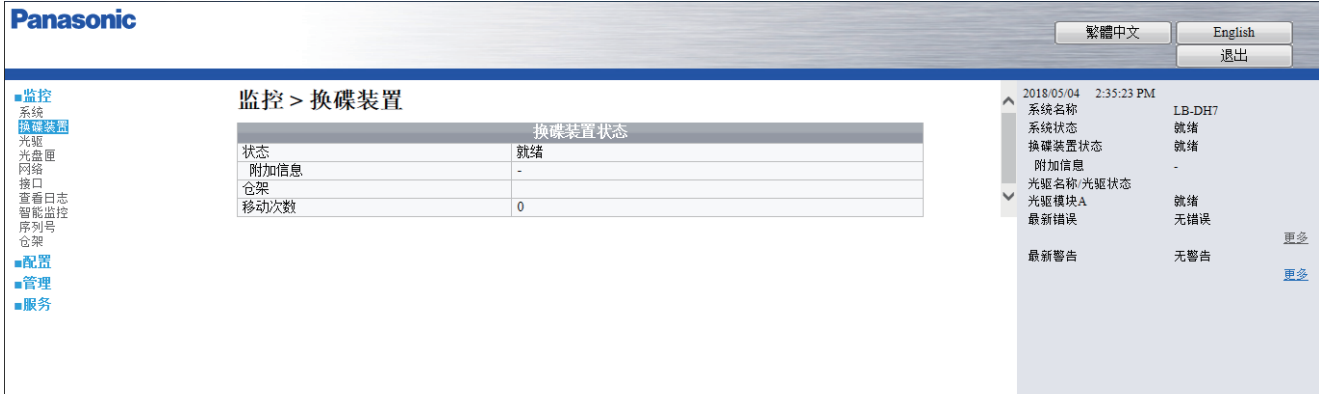

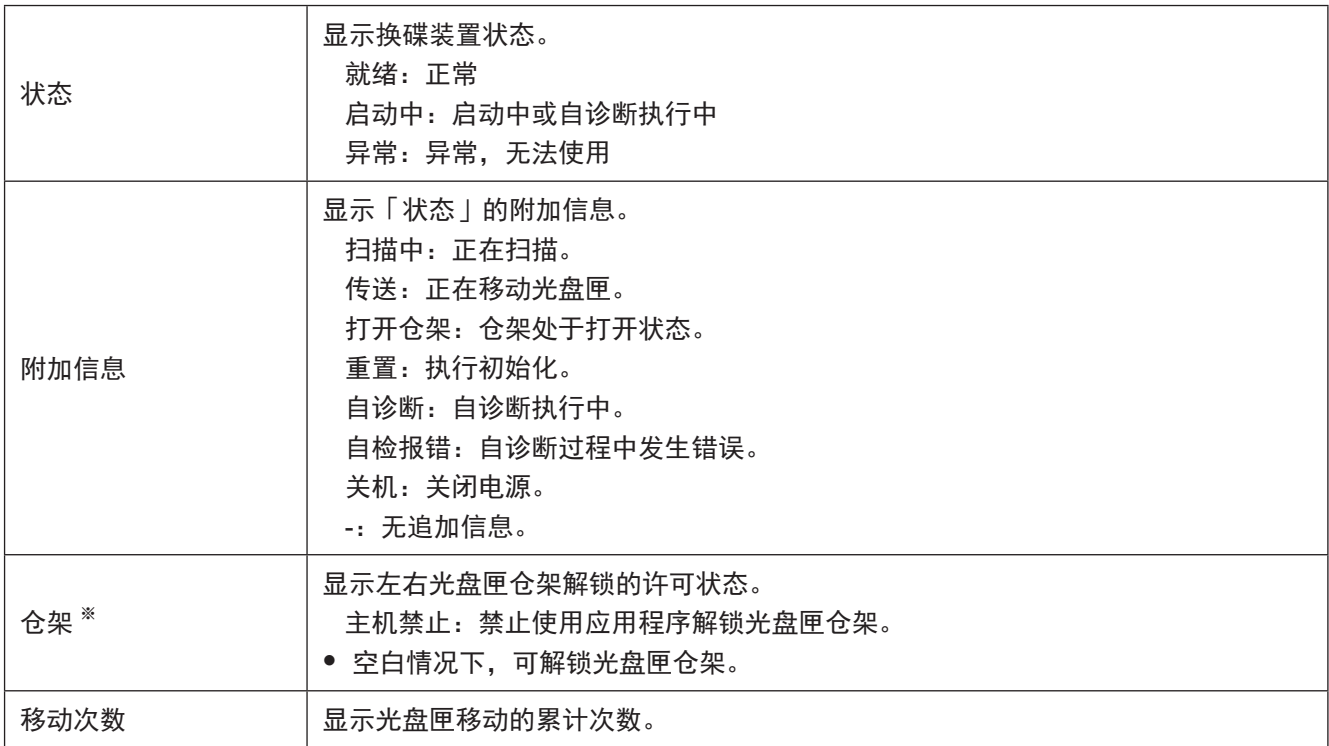

※ 只在「状态」为「就绪」时。

## <span id="page-30-0"></span>光驱 < 监控 >

显示光驱系统相关信息。

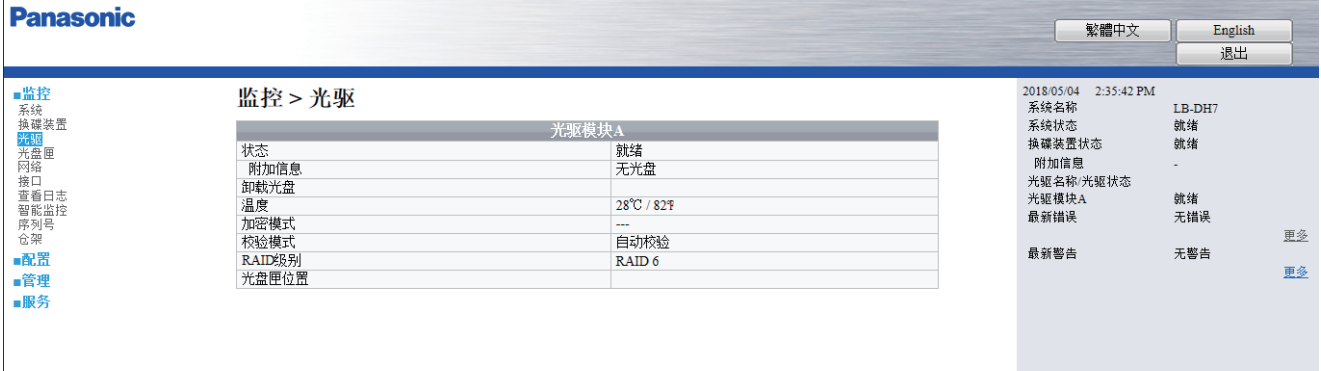

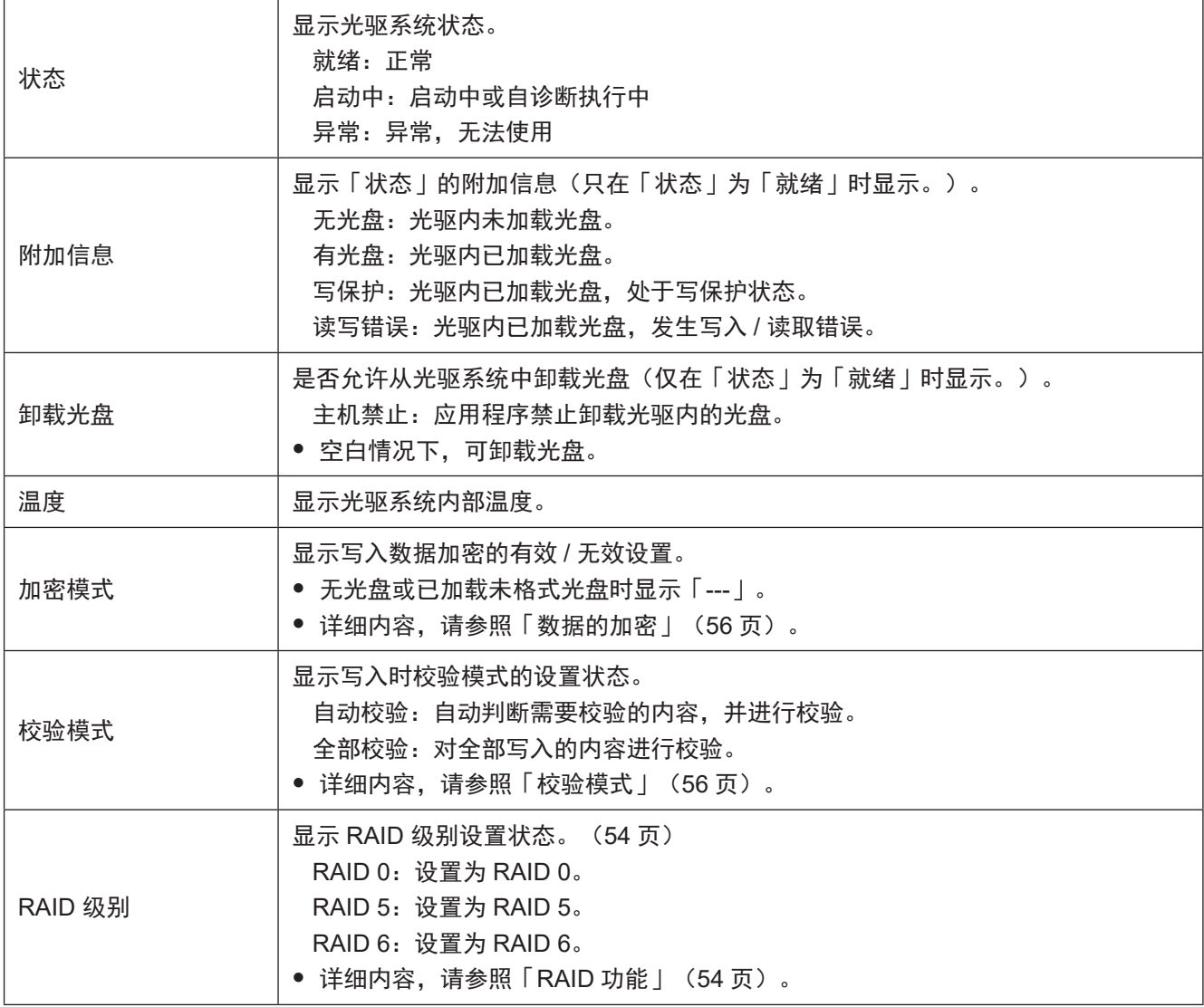

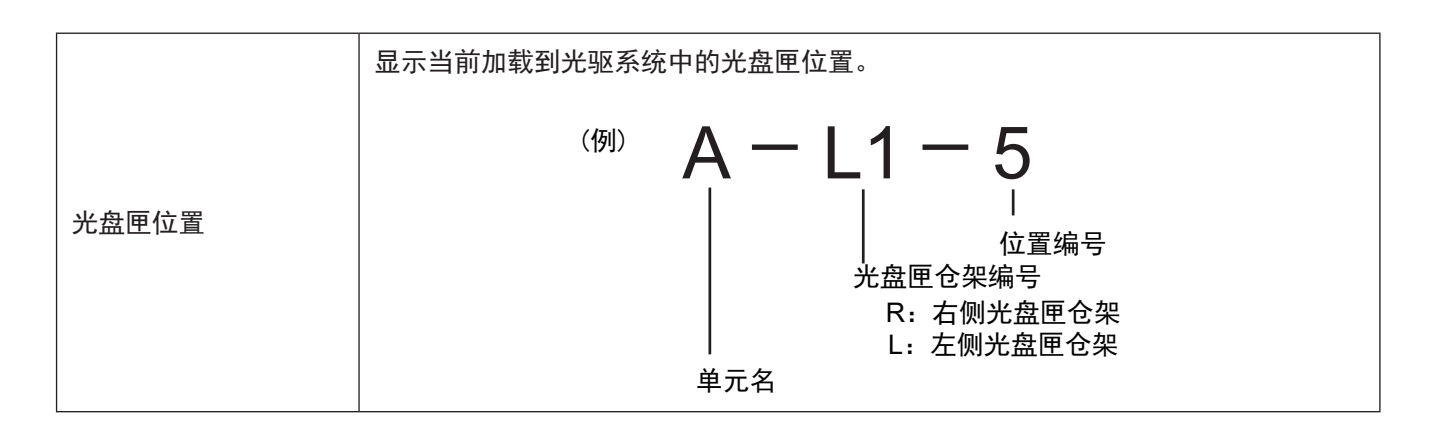

#### <span id="page-32-0"></span>光盘匣 < 监控 >

显示各光盘匣信息。

- y 选择光盘匣。
- y 各光盘匣状态显示如下。 空位 : 未加载光盘匣 占用 : 已加载光盘匣<br>加载 : 盘匣已加载至光驱 临时存放位:空匣放置区 禁止使用 : 不可使用

临时存放位:空匣放置区<br>未知 : 不明

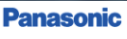

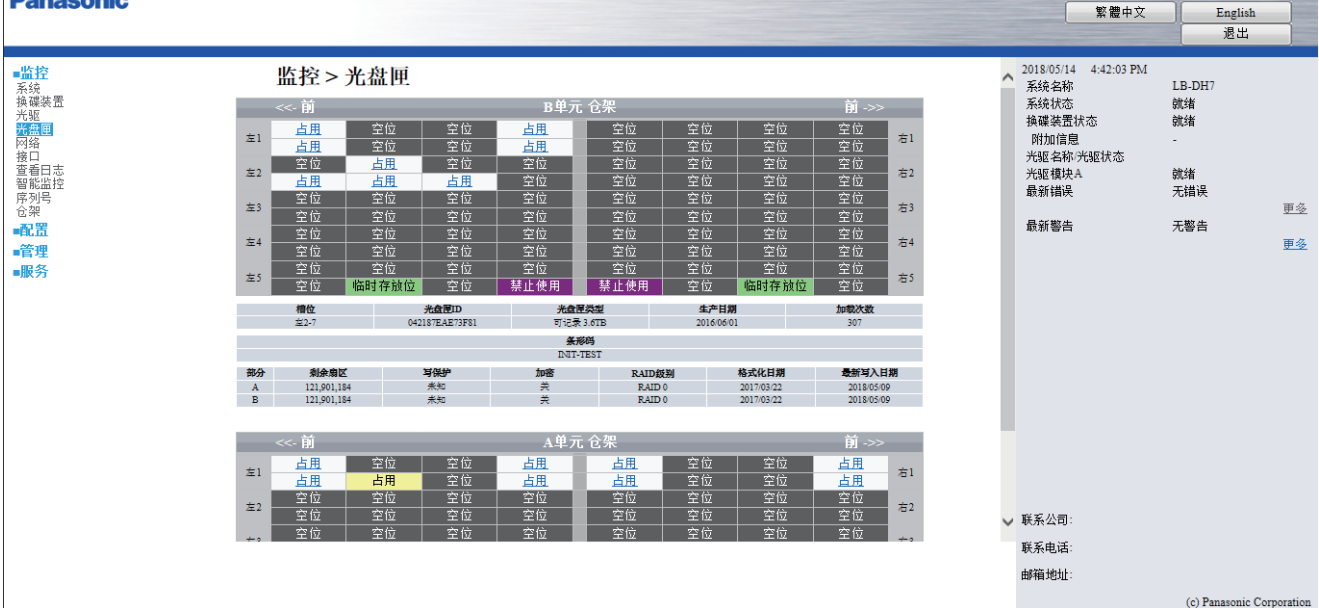

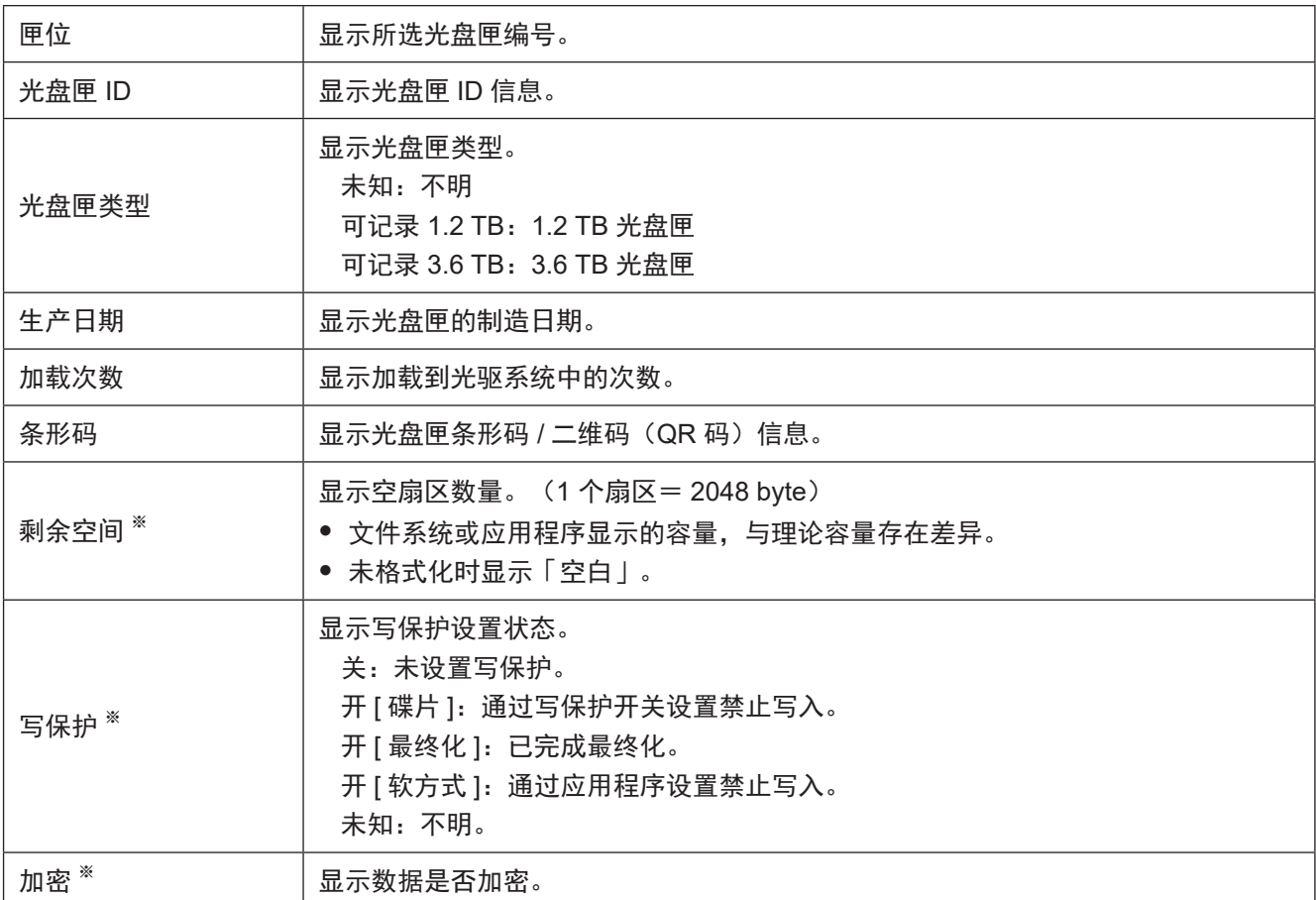

### **操作 インストリック Web 界面操作**

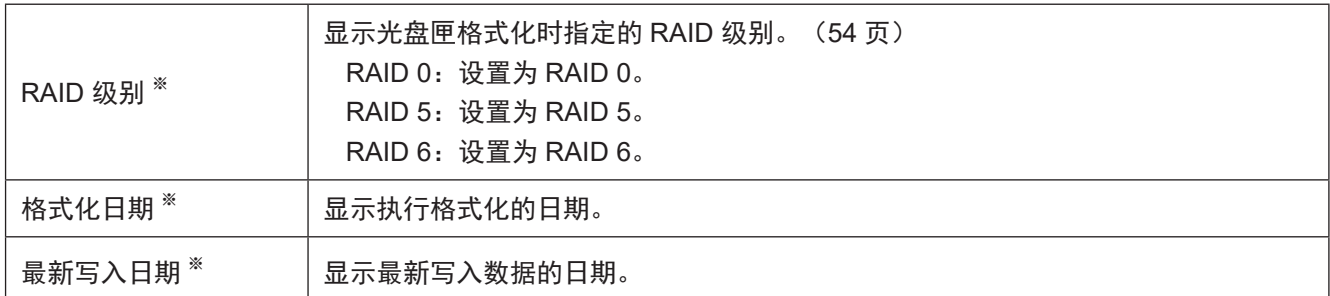

※ 3.6 TB 光盘匣分两行显示。上层显示部分 A (光盘匣上层 6 张光盘)、下层显示部分 B (光盘匣下层 6 张光盘)的信息。

#### <span id="page-33-0"></span>网络 < 监控 >

显示网络设置。

除通过 Web 界面设置的项目外,同时显示在 DA 控制软件服务器中设置的内容。

y 如需更改设置内容时,请按如下方式执行。

```
「配置」→「网络」(43 页)
```
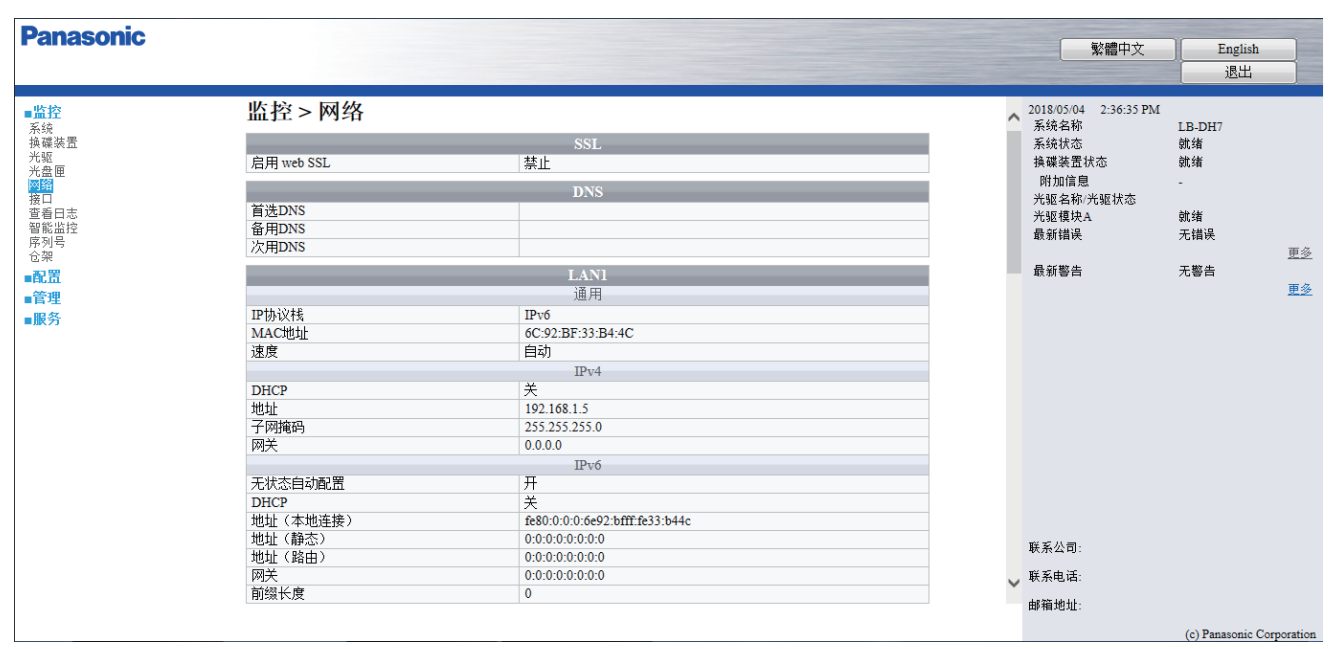

「SSL」

启用 web SSL 显示 Web 界面的 SSL 设置。

「DNS」

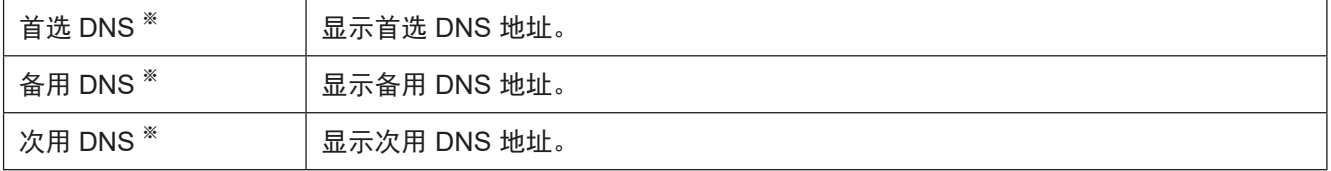

※ 当「DHCP」设置成「关」时,显示设置内容。

「LAN1」「LAN2」(显示 DA 控制软件服务器上识别的 LAN 接口信息)

<span id="page-34-0"></span>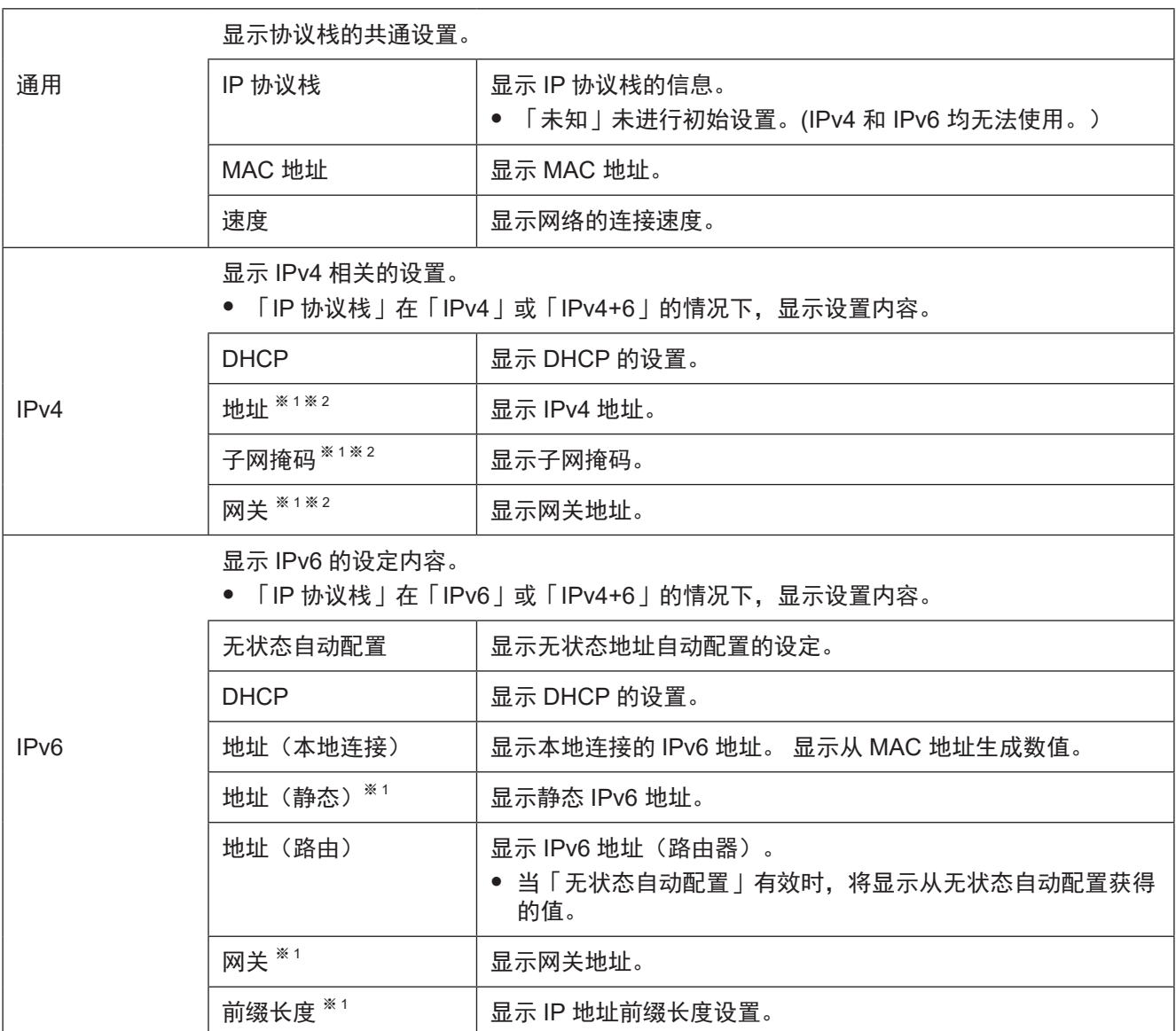

※1 当「DHCP」设置为「关」时,显示设置内容。 ※2 当「DHCP」设置为「开」时,显示从 DHCP 获取值。

### <span id="page-35-0"></span>接口 < 监控 >

确认接口端口设置状态。

除显示通过 Web 界面设置的项目外,同时显示在 DA 控制软件服务器中设置的内容。

「SAS」

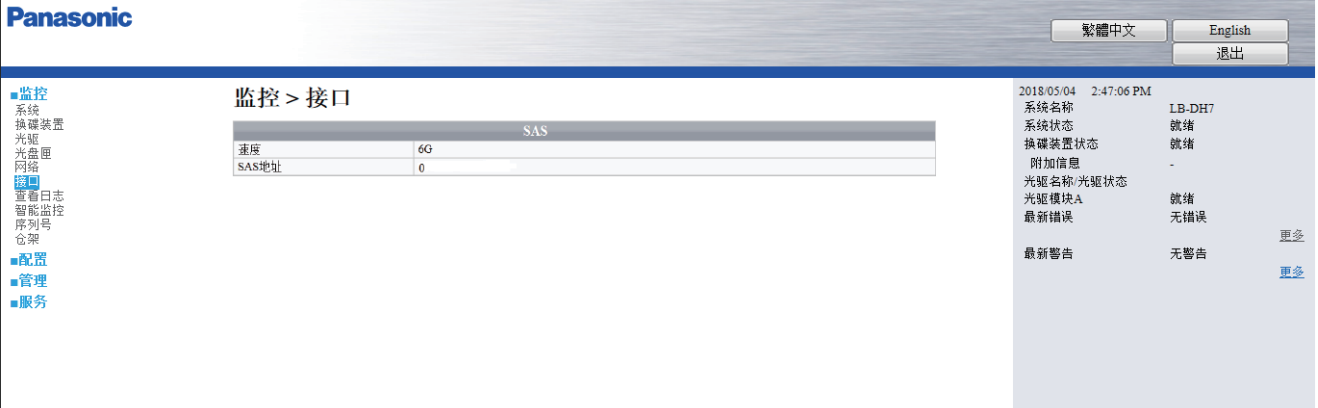

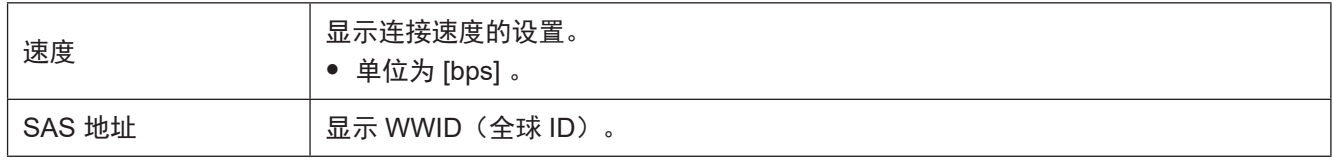

「iSCSI 接口」

- y 请按如下步骤更改设置。
	- ……… - - - - - - - - -<br>「配置」→「接口」([44](#page-43-0) 页)

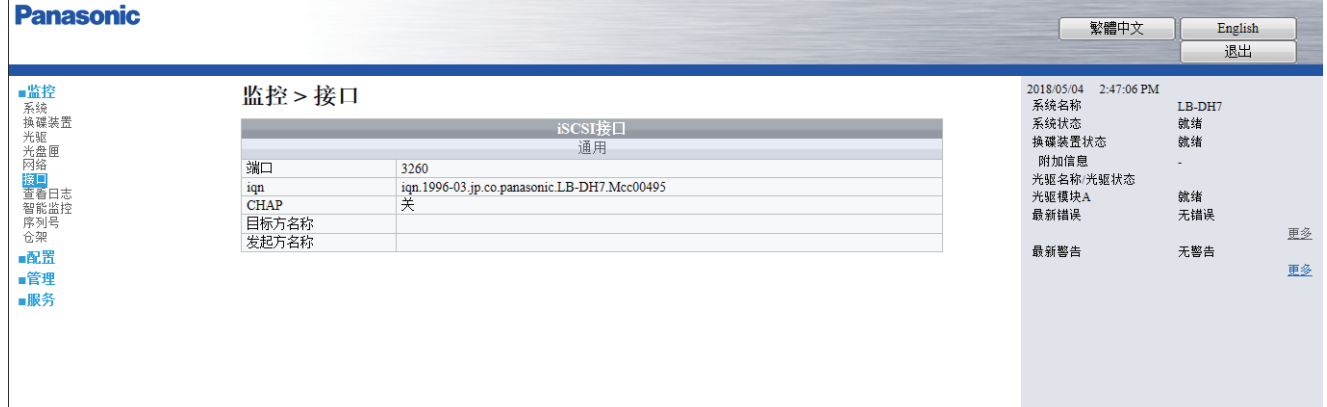

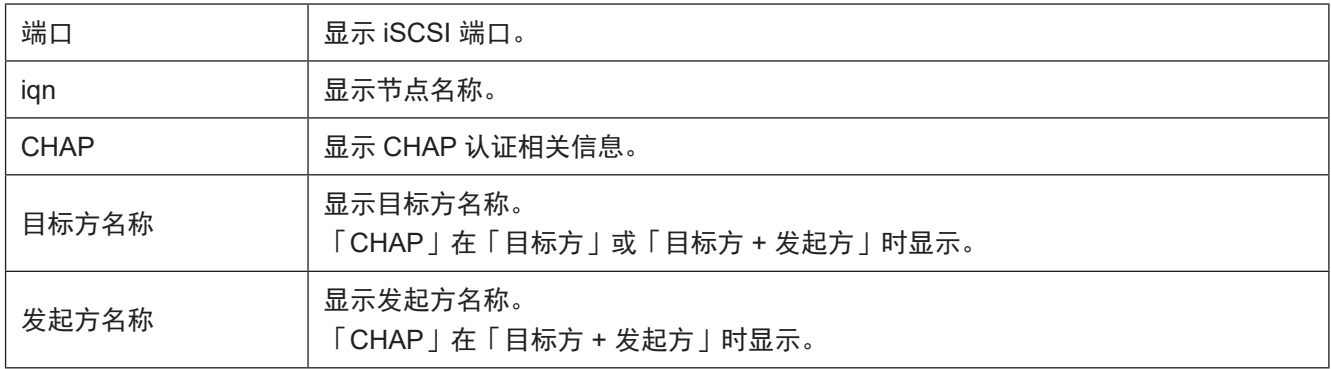
# 「FC」

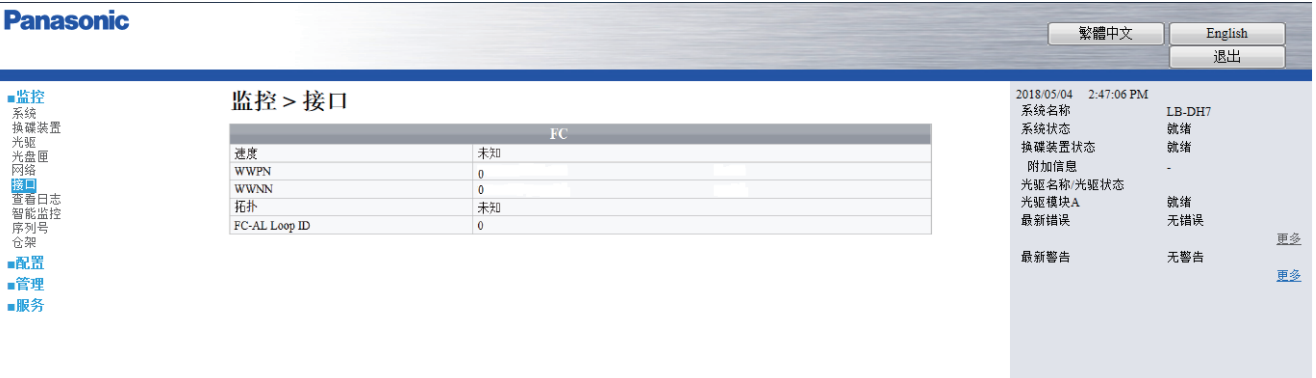

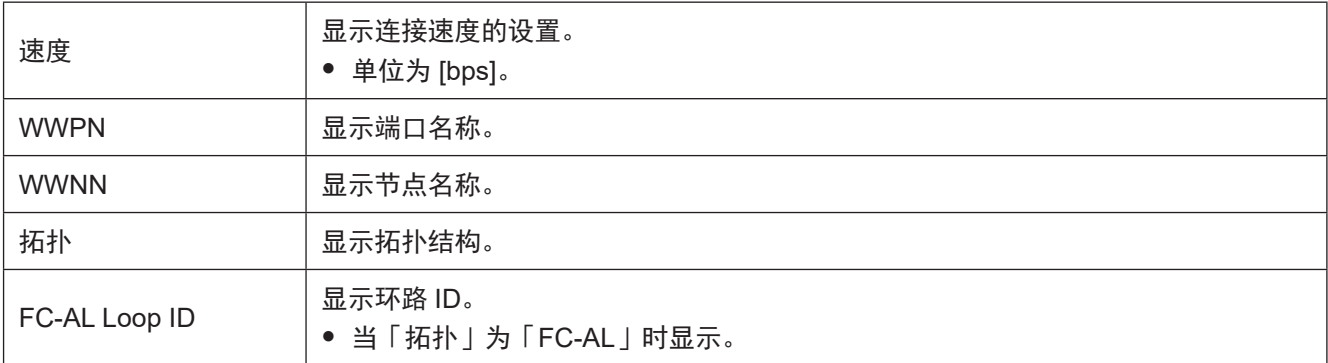

# 查看日志 < 监控 >

显示日志。

y 选择项目或输入后点击「查看」显示。

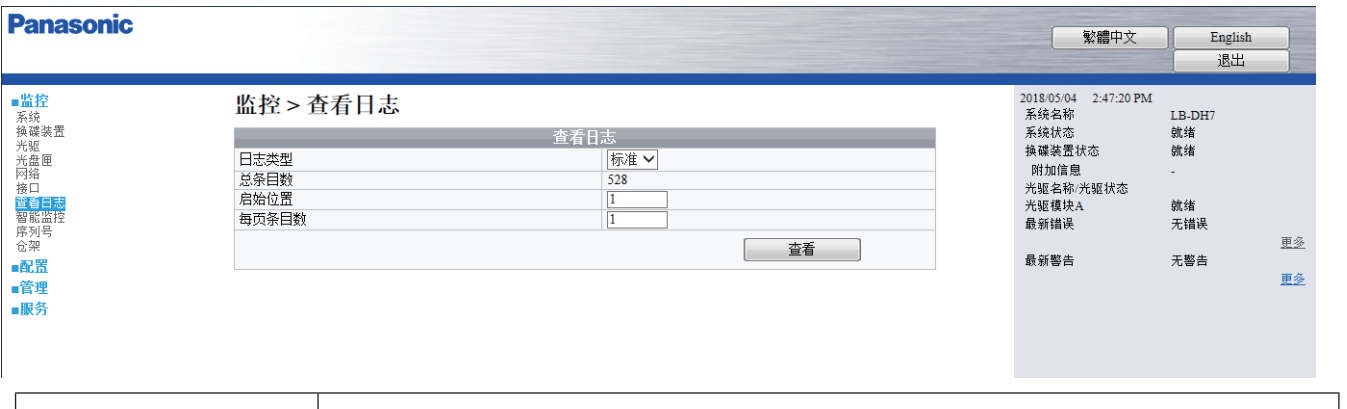

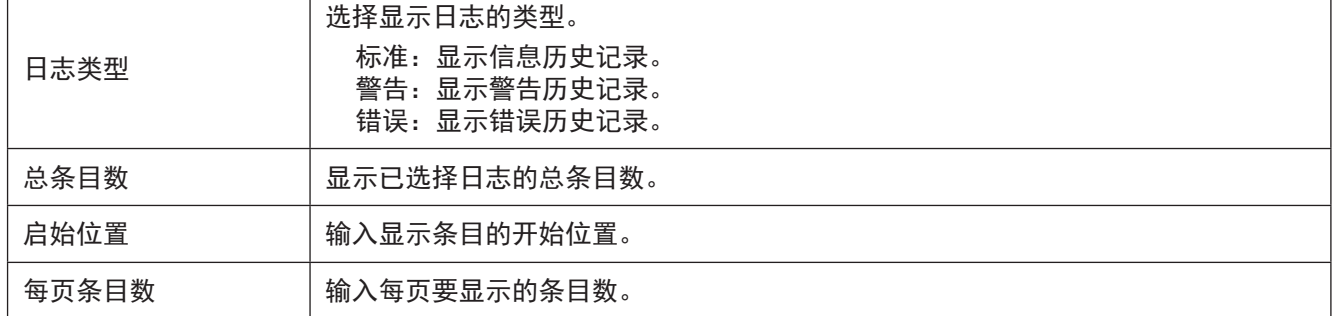

#### <span id="page-37-0"></span>智能监控 < 监控 >

有建议更换或强制更换的模块时通知。

就绪:正常

警告:已接近使用寿命,建议更换。

故障: 为避免故障或其它原因导致光盘库无法正常工作, 须立即更换。

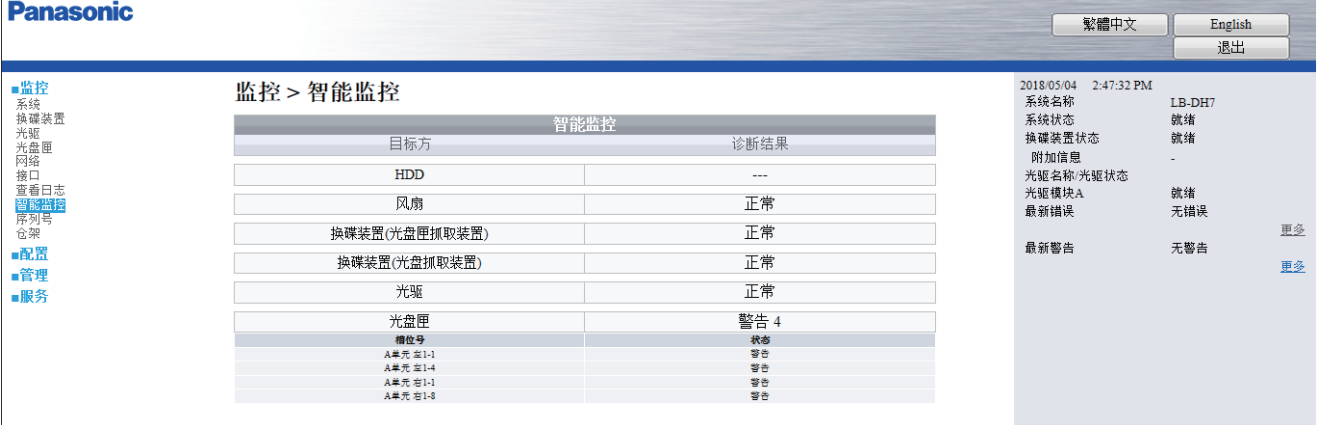

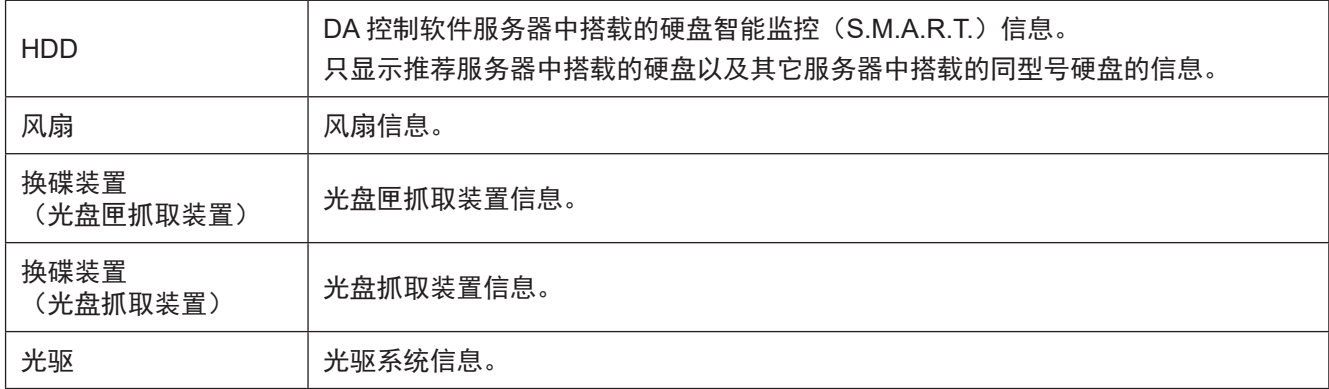

# **操作 インストリック Web 界面操作**

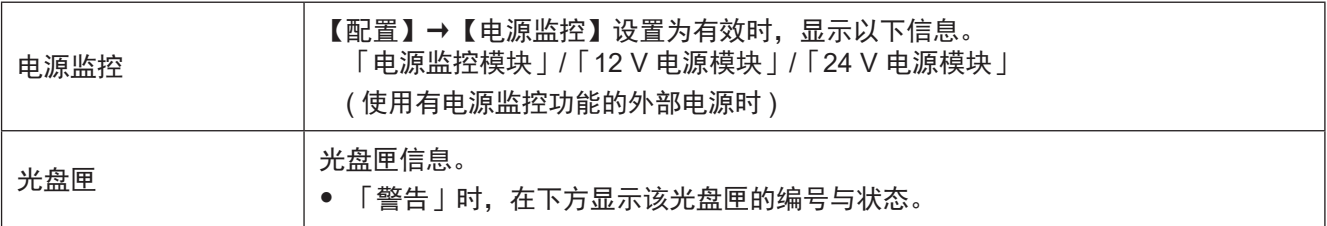

# 序列号 < 监控 >

显示各单元序列号。

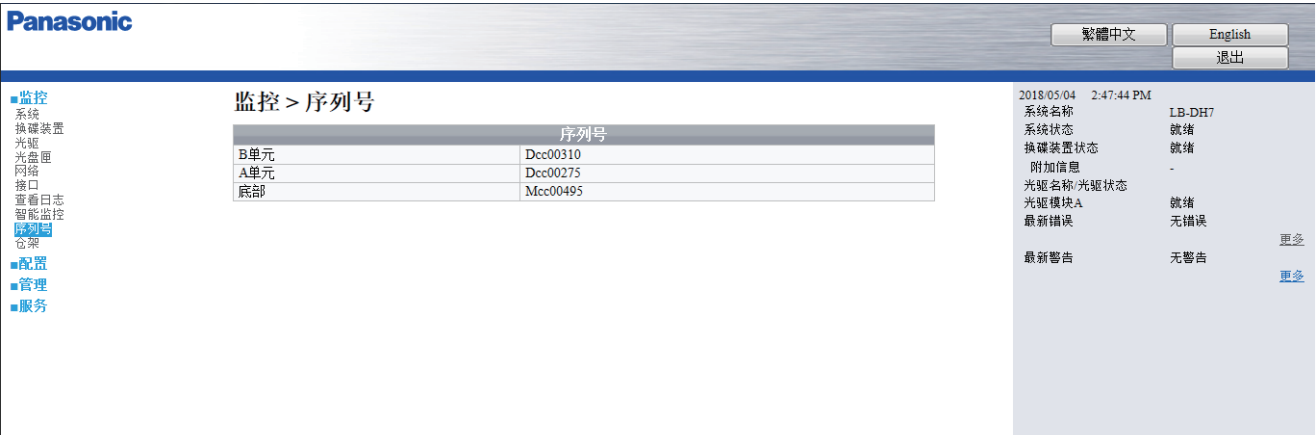

# 仓架 < 监控 >

显示光盘匣仓架的开关状态。

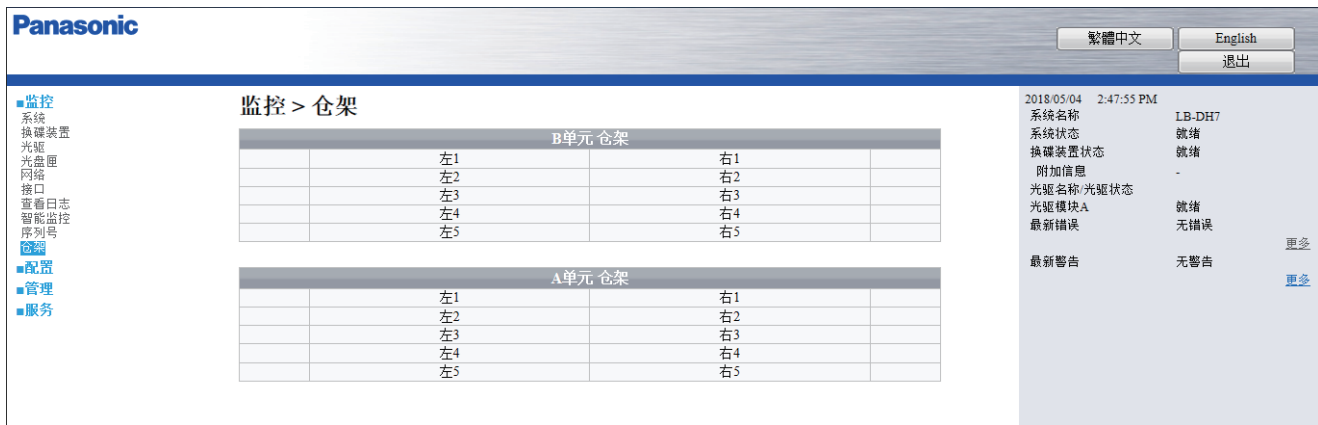

# 配置菜单

选择各项目,进行设置。

### 系统 < 配置 >

设置基本信息。

y 更改设置后,点击「确认」设置生效。

![](_page_39_Picture_196.jpeg)

![](_page_39_Picture_197.jpeg)

### <span id="page-39-0"></span>修改密码 < 配置 >

设置管理员密码。

y 更改密码后,点击「确认」新密码生效。

![](_page_39_Picture_198.jpeg)

![](_page_39_Picture_199.jpeg)

# 日期 / 时间格式 < 配置 >

设置时间以及日期的显示形式。

y 设置完成后,点击「确认」设置生效。

![](_page_40_Picture_222.jpeg)

![](_page_40_Picture_223.jpeg)

### <span id="page-40-0"></span>售后服务 < 配置 >

设置售后服务供应商信息。

y 设置完成后,点击「确认」设置生效。

邮箱地址 设置售后服务供应商电子邮箱地址。

y 最多输入 255 个字符。

![](_page_40_Picture_224.jpeg)

# <span id="page-41-0"></span>保存 / 恢复 < 配置 >

保存 / 恢复设置内容, 恢复初始状态。

![](_page_41_Picture_72.jpeg)

![](_page_41_Picture_73.jpeg)

# 网络 < 配置 >

设置网络。

y 设置完成后,请点击「确认」设置生效。

![](_page_42_Picture_106.jpeg)

「SSL」

![](_page_42_Picture_107.jpeg)

# 接口 < 配置 >

主接口使用 iSCSI 时, 需要进行 iSCSI 接口设置。

y 设置完成后,点击「确认」设置生效。

![](_page_43_Picture_299.jpeg)

「通用」

![](_page_43_Picture_300.jpeg)

# <span id="page-44-0"></span>设定 RAID 级别 < 配置 >

设置 RAID 级别。

![](_page_44_Picture_128.jpeg)

![](_page_44_Picture_129.jpeg)

# <span id="page-45-0"></span>电子邮件信息 < 配置 >

设置电子邮件通知。

- 使用 SMTP, 实现电子邮件通知。该功能无法接收电子邮件。
- y 设置完成后,点击「确认」设置生效。

![](_page_45_Picture_131.jpeg)

![](_page_45_Picture_132.jpeg)

### <span id="page-46-0"></span>SNMP< 配置 >

设置 SNMP。可以设置 3 个目标作为 SNMP 通知的发送地址。

y 更改设置后,点击「确认」设置生效。

![](_page_46_Picture_215.jpeg)

### 电源监控 < 配置 >

进行电源监控。(使用有电源监控功能的外部电源时) y 更改设置后,点击「确认」设置生效。

![](_page_46_Picture_216.jpeg)

# 管理菜单

光盘库操作。

### 打开仓架 < 管理 >

解锁光盘匣仓架。

● 光盘匣的卸载方法,请参照「从光盘匣仓架中卸载光盘匣」([20](#page-19-0) 页)、加载方法请参照「向光盘匣 仓架中加载光盘匣」([22](#page-21-0) 页)。

![](_page_47_Picture_106.jpeg)

![](_page_47_Picture_107.jpeg)

# 执行盘点 < 管理 >

执行盘点操作。

y 更改设置后,点击「扫描」执行操作。

![](_page_47_Picture_108.jpeg)

![](_page_47_Picture_109.jpeg)

# 关机 < 管理 >

关机 / 重启。

![](_page_48_Picture_112.jpeg)

![](_page_48_Picture_113.jpeg)

# 软件升级 < 管理 >

升级 DA 控制软件。([60](#page-59-0) 页)

![](_page_48_Picture_114.jpeg)

![](_page_48_Picture_115.jpeg)

# <span id="page-49-0"></span>保存日志 < 管理 >

下载日志。

- (日志文件的大小不同,最长需要 5 分钟。)
- y 点击「保存」执行操作。

![](_page_49_Picture_97.jpeg)

![](_page_49_Picture_98.jpeg)

### 自诊断 < 管理 >

进行自诊断。([61](#page-60-0) 页)

![](_page_49_Picture_99.jpeg)

#### 检测光盘状态 < 管理 >

确认光盘状态。 请取得经销商,售后服务人员许可后执行该操作。使用本菜单时,请停止上层应用程序。 选择装载指定光盘匣的单元(A~G),选择 [ 槽位号 ] 以及 [ 部分 ]。 (\* 仅可选择可检测盘匣) 选择后,点击 [ 执行 ],开始检测。 检测过程通常持续约 30 分钟, 根据光盘匣的状态, 最长需要两小时。 检测过程中,点击 [ 取消 ],检测中止。 检测过程中无法打开其它菜单,[ 监控 ] 菜单中部分选项显示 [-]。 检测结束后,[ 下载(仅最新文件)]、[ 下载(全部)] 按键生效。 (\* 按下 [ 执行 ] 后,需更新界面)

![](_page_50_Picture_133.jpeg)

![](_page_50_Picture_134.jpeg)

### 光盘匣外壳更换 < 管理 >

光盘匣内的光盘移动至用于更换的新光盘匣外壳内。

● 获取用于更换的新光盘匣外壳, 加载至光盘匣仓架。 执行外壳更换前请停止或断开上层应用程序。

![](_page_51_Figure_5.jpeg)

选择原光盘匣(想要更换的光盘匣),点击 [ 选择 ]。(只能选择白色框内的光盘匣。) 选择更换用新光盘匣外壳,点击 [选择]。(只能选择浅黄色框内的光盘匣)

● 原光盘匣与新光盘匣外壳信息, 在界面下部显示。

![](_page_51_Figure_8.jpeg)

点击 [ 执行 ], 在弹出菜单中点击 [ 确定 ], 开始更换。 ●需要更改选择内容时,请点击 [清除]。返回选择原光盘匣的界面。

![](_page_51_Figure_10.jpeg)

更换完成后,显示 [ 执行成功 .]。

![](_page_52_Picture_72.jpeg)

- 反复实行时点击 [ 清除 ], 或选择左侧的 [ 光盘匣外壳更换 ], 显示原光盘匣选择界面。
- 更换结束后, 请打开光盘匣仓架卸载更换后旧光盘匣外壳。
- y 更换后旧光盘匣外壳无法再利用。

# 服务菜单

维护用菜单。

设置了售后服务人员专用密码,请勿更改,操作。

# 各项功能

# <span id="page-53-0"></span>RAID 功能

为提高可靠性 / 容错性, 光盘库内置 RAID 功能。

为保护盘匣内数据,写入与读取时的容错设置不同。各 RAID 级别的容错性如下表所示。

- 使用 3.6 TB 光盘匣时, 由 6 张光盘的上下面 (共 12 面)构成 RAID 组。1.2 TB 光盘匣时, 由 12 张光盘 (12 面)构成。后文中构成各光盘匣 RAID 的 12 面简称「RAID 构成单位」。
- 写入时 RAID 5 以及 RAID 6 的容错数可以通过应用程序设置。出厂设置为 RAID 5 容错数 <sup>※1</sup> =0,RAID 6 容错数 =1。设置方法,请参照应用程序使用说明书。
- ●根据 RAID 级别的设置,最大传输速度与 RAID 构成单位可写入的最大容量有所差异。不同 RAID 级别 的最大传输速度与容量,请参照「规格」([84](#page-83-0) 页)。

![](_page_53_Picture_297.jpeg)

※1 由于光驱故障 \*4、光盘匣内的光盘缺陷、管理信息区域不足以及访问冗余性降低等,造成光驱系统内无法写入/ 读取的面数。

※2 可通过应用程序将写入容错数设置为 0 或 1。

※3 可通过应用程序将写入容错数设置为 0、1 或 2。

※4 使用 3.6 TB 光盘匣光驱故障时, 两面均无法写入 / 读取。

#### 注意

为了提高可靠性 / 容错性,推荐使用 RAID 5 或 RAID 6。

# RAID 级别的设置 / 解除方法

格式化时对每个 RAID 单位进行 RAID 级别设置, 设置后的 RAID 级别无法更改。光盘库根据每个单位的 RAID 级别读取 / 写入数据。

- RAID 构成单位格式化时的 RAID 级别,由光盘库或应用程序指定。 经由光盘库指定 RAID 级别,请通过 Web 界面的「配置」→「设定 RAID 级别」进行设置。([45](#page-44-0) 页) 应用程序的 RAID 级别指定,请参照应用程序使用说明书。
	- 光盘库与应用程序同时设置 RAID 级别时,优先应用程序设置。
	- 应用程序已指定 RAID 级别时,无法通过光盘库更改 RAID 级别设置。
- y 需确认 RAID 级别时,请通过 「监控」→「光驱」→「RAID 级别」确认。([31](#page-30-0) 页)
- 应用程序变更时, RAID 构成单位格式化设置恢复为光盘库设置的 RAID 级别。需通过光盘库指定 RAID 级别时,请通过 Web 界面的「配置」→「RAID 设定」→「重置 RAID 设定」进行操作。([45](#page-44-0) 页)

#### 注意

- 非必要时请勿执行「重置 RAID 设定」操作。如果执行该操作,部分应用程序会出现应用程序指定的 RAID 级 别与光盘匣 RAID 级别不一致的现象。
- y 关于冗余性的下降
	- 冗余性下降的状态(即使发生故障也能写入 / 读取的状态),建议尽快排除故障。
	- 在 RAID 级别为 RAID 5,容错数为 1,或 RAID 级别为 RAID 6,容错数为 1 或 2 的状态下写入时,因在冗 余性下降的状态向 RAID 构成单位内写入数据,所以即便排除故障后,数据仍处于冗余低下状态。排除故障后, 建议将数据复制至其它光盘匣。

# 数据的加密

可加密写入 / 读取。

可以使用对应加密方式 Advanced Encryption Standard (以下称 AES) 的 256 bit 密钥长度的数据加密功能。 密钥由应用程序指定。详细内容请参照应用程序使用说明书。

格式化每个 RAID 构成单位时进行加密设置。

加密的 RAID 构成单位,请与密钥配套使用。因包含文件系统信息在内的 RAID 构成单位内全部数据均被 加密,所以密钥不匹配时,文件系统将无法识别 RAID 构成单位。

- 若要确认 RAID 构成单位是否被加密, 请选择 Web 界面的「监控」→「光盘匣」, 在光盘匣详细信息 界面中确认「加密」状况。([33](#page-32-0) 页)
- y 若要确认光盘库是否被应用程序加密,请通过「监控」→「光驱」→「加密模式」确认。([31](#page-30-0) 页)

#### 校验模式

光盘库具备自动校验模式和全部校验模式两种功能。校验模式可以通过应用程序设置。设置方法,请参照 应用程序的使用说明书。

- y 当前设置状态,请通过 Web 界面的「监控」→「光驱」→「校验模式」进行确认。([31](#page-30-0) 页)
- 初始值为「自动校验」。

#### ■ 自动校验模式

维持写入效率的同时,为确认刻录质量是否适合数据保存,根据规定的条件,只对必要部分进行校验。

#### ■ 全部校验模式

对所有写入数据能否读取进行检测确认。全部校验模式下,写入速度下降近一半。

# 智能监控信息(S.M.A.R.T. 信息)

光盘库可以通过内置模块的使用次数和特性值来判断使用寿命。 系统内置的风扇与换碟装置、光驱系统、外部电源(已认证的部分外部电源)、光盘匣和 HDD(本公司推 荐服务器时)进行诊断,接近寿命时发出警告。

- y 通过 Web 界面的「监控」→「智能监控」可确认当前状态。([38](#page-37-0) 页)
- 建议尽早更换接近使用寿命的模块或光盘匣。
- 智能监控信息并不完全, 无法保证其正确性。智能检测信息显示正常情况下, 仍存在突发故障的风险。

# 设定值的保存 / 恢复以及初始化

Web 界面「配置」菜单中的设置项目除「修改密码」外,可以通过 「配置」→「保存 / 恢复」菜单进行保 存 / 恢复以及初始化。([42](#page-41-0) 页)

- y 各设置项目的初始值请参照各说明页。
- 「修改密码 | 无法保存 / 恢复、初始化, 请妥善保管密码。 也可以通过下述菜单修改密码。
	- Web 界面:「配置」→「修改密码」([40](#page-39-0) 页)。

忘记密码时,请联系售后服务人员。

# 操作 医心室 各项功能

# <span id="page-57-0"></span>电子邮件通知

发生错误或警告时,系统将通过预先设定的右下地址发送通知邮件。错误或警告代码请通过电子邮件标题 和正文确认。

● 按照以下步骤「邮箱地址」([46](#page-45-0) 页)向指定邮箱地址中发送测试邮件。

- Web 界面: 在「配置」→「电子邮件信息」中, 不选择「错误通知」和「警告通知」, 先选择「邮箱 测试」,再选择「确认」([46](#page-45-0) 页)。

确认收到测试邮件后,请根据需要设置「错误通知」和「警告通知」。

邮件题目按照以下形式发送。

![](_page_57_Picture_122.jpeg)

※1 按指定形式显示年月日,时间为 24 时制。 ※2 根据具体内容可能多行显示。

邮件正文按照以下形式发送。

Vendor Name : Panasonic Product Name : LB-DH7 Software Version: 00.00.00 Serial Number: 00000000000 System Name: DATA ARCHIVER **Support Name: Support Phone:** Support Email: Event Code : E1030 Event Date : 2016/09/01 10:00:00 (YMD) ----- Event Message -----System error

### SNMP

为实现光盘库远程监控管理,提供 SNMP 代理功能。 兼容 SNMP 版本 1 和版本 2c,可以通过 SNMP 管理器获取光盘库信息以及由光盘库向 SNMP 管理器发 送通知(发送 SNMP TRAP)。

- 暂不支持从 SNMP 管理器讲行设置。
- y 使用 SNMP 功能、请通过 Web 界面的「配置」→「SNMP」进行设置。([47](#page-46-0) 页)
- 为提高安全性, 建议修改「团体名称 | 默认值「da-public | 。([47](#page-46-0) 页)
- 通过 SNMP 应答的对象 ID (以下称 OID), 为部分标准 MIB (MIB- Ⅱ) 定义和企业扩展 MIB (OID:.1.3.6.1.4.1.258.120.102)。
- 标准 MIB 包含「系统名称」、「位置」与网络相关的设定。
- 企业扩展 MIB 反馈包括 「 系统名称 」 、「 位置 」 、「 联系公司 」 、「 联系电话 」 、「 联系邮箱 」 、设备的使用情况 、 智能监控信息等内容。
- 维修时以「团体名称」作为基本反馈专用的群组名。反馈的内容只有设备的使用状况,智能监控信息等 内部信息。

#### SNMP TRAP

当光盘库状态发生变化,出现错误或警告,访问仓架或 Web 界面时,向 SNMP 管理器发送 SNMP TRAP。发送 SNMP TRAP 时,作为附加信息同时发送「供应商」、「产品名称」、「序列号」、「软件版本」、 「系统名称」、「位置」以及各 TRAP ID 的信息。详细内容请参照企业扩张 MIB 文件。

![](_page_58_Picture_314.jpeg)

SNMP TRAP 通知如下所示。

#### ■ 获取企业扩展 MIB 文件

企业扩展 MIB 文件,请通过 Web 界面的「配置」→「SNMP」→「MIB 文件」下载。

● 软件更新时, 请重新下载企业扩展 MIB 文件。

# 操作 不可以 各项功能

# <span id="page-59-0"></span>软件升级

请通过 Web 界面的「管理」→「软件升级」更新 DA 控制软件。

- y 请与经销商确认,并获取最新版软件更新文件。
- y 为了避免对应用程序造成影响,软件更新前,请退出应用程序。
- y 更新软件耗时由具体更新内容决定,最长约 20 分钟。
- y 更新结束前请勿关闭电源。
- y 软件更新后,光盘库重新启动。
- y 软件更新时,自动退出 Web 界面。

### 操作 医二十一 各项功能

# <span id="page-60-0"></span>自诊断

光盘库具有自诊断功能。

自诊断功能在指定时间对换碟装置单元,光驱系统,风扇,外部电源 \*1 进行检测。

此外,可以通过 Web 界面的「管理」→「自诊断」进行自诊断。

- 实施「自诊断」后, Web 界面的右边栏中各状态均「就绪」,且「最新错误 / 最新警告」中未刷新信息, 表明设备正常。当显示新信息时,请根据「监控」→「智能监控」以及日志([62](#page-61-0)页),错误、警告提 示([75](#page-74-0)页)内容,确认发生问题的具体位置。
- 如果光驱系统已加载光盘匣时, 无法执行「自诊断」。 请通过「监控」→「光驱」→「光盘匣位置」确认光驱系统中是否加载光盘匣。光驱系统内已加载光盘匣时, 请使用应用程序从光驱系统中卸载光盘匣。
- y 为避免对应用程序造成影响,进行「自诊断」前,请退出应用程序。
- 根据实际状况, 「自诊断」所需时间不同, 最长耗时约 5 分钟。

#### 自诊断时间节点

![](_page_60_Picture_188.jpeg)

※1 仅限经过认证的部分外部电源

※2 30 天未断电时。后台实施自诊断,对应用程序无影响。

● 进行自诊断时为了诊断, 风扇、换碟装置单元与光驱系统需处于工作状态。

y 自诊断无法检出全部异常。

# <span id="page-61-0"></span>日志功能

为确认发生的错误及警告履历,光盘库具有保存日志功能。

- 可以通过 Web 界面的「管理」→「保存日志」保存日志([50](#page-49-0) 页)。
- y 实施「保存日志」时,可获取以下文件。 luyymmdd.txt \*1: 用户日志文件 lsyymmdd.zip ※<sup>1</sup> :售后服务用日志文件 ※<sup>2</sup> ldyymmdd.bin  $*1$ : 售后服务用转储文件  $*2$ ※1 「yymmdd」显示年月日。 ※2 请遵照售后服务人员的指示提供相关日志文件。

### ■ 用户日志文件内容

- Date/Time:日志日期 与「日期 / 时间格式」的设置无关,发生日期均以 YYYY/MM/DD(年月日),发生时间以 24 时制 显示。
- Device Information:一般信息 各项目的详细内容,请参照 Web 界面下述选项。 「监控」→「系统」([29](#page-28-0) 页) 「配置」→「售后服务」([41](#page-40-0) 页)
- S.M.A.R.T. Information: 智能监控信息 项目的详细内容,请参照 Web 界面下述选项。 「监控」→「智能监控」([38](#page-37-0) 页)
- Error Trace:错误历史记录 错误代码,请参照「错误代码表」([77](#page-76-0) 页)。
- Warning Trace:警告历史记录 警告代码,请参照「警告代码表」([80](#page-79-0)页)。
- Standard Trace:信息历史记录 可以确认下记信息。
	- y Web 界面的登录 / 退出
	- 光盘匣的传送以及加载至光驱系统内光盘匣的信息。

#### 日志示例

Date/Time : 2016/09/01 13:00:00 (YMD)

----------------------------------------- Device Information: ------------------- Vendor Name : Panasonic Product Name : LB-DH7 Software Version : GN0.0.00 Serial Number B : Ibp00025 A : Iap00025 M : Mcp00025 System Name : LB-DH7 Location : Support Name : Support Phone : Support Email : S.M.A.R.T. Information: ------------------ System: ------------------ HDD : Good  $-$ Module B: ------------------ FAN : Good Drive : Good Magazine : L1 : Good : Empty : Good : Good | Empty : Empty : Empty : Good : R1 : Empty : Empty : Empty : Empty | Empty : Empty : Empty : Empty : L2 : Empty : Empty : Empty : Empty | Empty : Empty : Empty : Empty : R2 : Empty : Empty : Empty : Empty | Empty : Empty : Empty : Empty : L3 : Empty : Empty : Empty : Empty | Empty : Empty : Empty : Empty : R3 : Empty : Empty : Empty : Empty | Empty : Empty : Empty : Empty : L4 : Empty : Empty : Empty : Empty | Empty : Empty : Empty : Empty : R4 : Empty : Empty : Empty : Empty | Empty : Empty : Empty : Empty : L5 : Empty : Empty : Empty : Empty | Empty : Empty : Empty : Empty : R5 : Empty : -------- : Empty : -------- | -------- : Empty : -------- : Empty : Module A: ------------------ FAN : Good Drive : Good Changer : Good Magazine : L1 : Good : Empty : Empty : Empty | Empty : Empty : Empty : Good : R1 : Empty : Empty : Empty : Empty | Empty : Empty : Empty : Empty : L2 : Empty : Empty : Empty : Empty | Empty : Empty : Empty : Empty : R2 : Empty : Empty : Empty : Empty | Empty : Empty : Empty : Empty : L3 : Empty : Empty : Empty : Empty | Empty : Empty : Empty : Empty : R3 : Empty : Empty : Empty : Empty | Empty : Empty : Empty : Empty : L4 : Empty : Empty : Empty : Empty | Empty : Empty : Empty : Empty : R4 : Empty : Empty : Empty : Empty | Empty : Empty : Empty : Empty : L5 : Empty : Empty : Empty : Empty | Empty : Empty : Empty : Empty : R5 : Empty : -------- : Empty : -------- | -------- : Empty : -------- : Empty : Error Trace: ----------------------------------------- 2016/09/01 09:00:00 < [ 错误代码 ] 错误信息 > Warning Trace: ----------------------------------------- 2016/09/01 09:00:00 <[ 警告代码 ] 警告信息 > Standard Trace: ----------------------------------------- 2016/09/01 09:00:00 < 信息 >

### 操作 不可以把握的人 各项功能

# 光盘匣卸载模式

作为辅助功能的光盘匣卸载模式,可以通过应用程序卸载指定光盘匣。

#### **1** 选择需要卸载的光盘匣所在单元及光盘匣仓架

经由应用程序指定光盘匣卸载模式,在 Web 界面的状态信息部分,显示「卸载请求」项目。 y 点击「查看」,显示「打开仓架」界面。

![](_page_63_Picture_63.jpeg)

y 由应用程序指定的光盘匣所在仓架显示为黄色。 点击「详细信息」,以列表的形式显示光盘匣仓架内所有的光盘匣,「卸载请求信息」画面在新窗口打开。

![](_page_63_Picture_64.jpeg)

y 通过应用程序指定的光盘匣,显示为黄色。 点击「打印」,打印显示画面。

<sup>※</sup> 有光盘匣管理员时,推荐通过浏览器操作,保存画面文件,以电子邮件方式发送给光盘匣管理员。

| <b>Panasonic</b> |                     |             |             |      |      |      |      |      |    |
|------------------|---------------------|-------------|-------------|------|------|------|------|------|----|
|                  |                     |             |             |      |      |      |      |      |    |
| 卸载请求信息           |                     |             |             |      |      |      |      |      | 打印 |
| <<- 前            |                     |             | B单元仓架       |      |      |      | 前 >> |      |    |
|                  | 左1-1                | 左1-2        | 左1-3        | 左1-4 | 右1-4 | 右1-3 | 右1-2 | 右1-1 |    |
| 左1               | 左1-5                | 左1-6        | 左1-7        | 左1-8 | 右1-8 | 右1-7 | 右1-6 | 右1-5 | 右1 |
|                  | 左2-1                | $7 - 2 - 2$ | $7 - 2 - 3$ | 左2-4 | 右2-4 | 右2-3 | 右2-2 | 右2-1 |    |
| 左2               | 左2-5                | 左2-6        | 左2-7        | 左2-8 | 右2-8 | 右2-7 | 右2-6 | 右2-5 | 右2 |
| 左3               | 左3-1                | 左3-2        | 左3-3        | 左3-4 | 右3-4 | 右3-3 | 右3-2 | 右3-1 |    |
|                  | 左3-5                | 左3-6        | 左3-7        | 左3-8 | 右3-8 | 右3-7 | 右3-6 | 右3-5 | 右3 |
| 左4               | 左4-1                | 左4-2        | 左4-3        | 左4-4 | 右4-4 | 右4-3 | 右4-2 | 右4-1 | 右4 |
|                  | 左4-5                | 左4-6        | 左4-7        | 左4-8 | 右4-8 | 右4-7 | 右4-6 | 右4-5 |    |
| 左5               | 左5-1                | 左5-2        | 左5-3        | 左5-4 | 右5-4 | 右5-3 | 右5-2 | 右5-1 | 右5 |
|                  | 左5-5                | 左5-6        | 左5-7        | 左5-8 | 右5-8 | 右5-7 | 右5-6 | 右5-5 |    |
|                  |                     |             |             |      |      |      |      |      |    |
|                  | $<<$ $\frac{1}{10}$ |             | A单元 仓架      |      |      |      | 前->> |      |    |
| 左1               | 左1-1                | 左1-2        | 左1-3        | 左1-4 | 右1-4 | 右1-3 | 右1-2 | 右1-1 | 右1 |
|                  | 左1-5                | 左1-6        | 左1-7        | 左1-8 | 右1-8 | 右1-7 | 右1-6 | 右1-5 |    |
| 左2               | 左2-1                | 左2-2        | 左2-3        | 左2-4 | 右2-4 | 右2-3 | 右2-2 | 右2-1 |    |
|                  | 左2-5                | 左2-6        | 左2-7        | 左2-8 | 右2-8 | 右2-7 | 右2-6 | 右2-5 | 右2 |
| 左3               | 左3-1                | 左3-2        | 左3-3        | 左3-4 | 右3-4 | 右3-3 | 右3-2 | 右3-1 |    |
|                  | 左3-5                | 左3-6        | 左3-7        | 左3-8 | 右3-8 | 右3-7 | 右3-6 | 右3-5 | 右3 |
| 左4               | 左4-1                | 左4-2        | 左4-3        | 左4-4 | 右4-4 | 右4-3 | 右4-2 | 右4-1 |    |
|                  | 左4-5                | 左4-6        | 左4-7        | 左4-8 | 右4-8 | 右4-7 | 右4-6 | 右4-5 | 右4 |
| 左5               | 左5-1                | 左5-2        | 左5-3        | 左5-4 | 右5-4 | 右5-3 | 右5-2 | 右5-1 |    |
|                  | 左5-5                | 左5-6        | 左5-7        | 左5-8 | 右5-8 | 右5-7 | 右5-6 | 右5-5 | 右5 |

# 操作 不可以把握的人 各项功能

- **2** 卸载光盘匣
	- 在「打开仓架」画面, 选择含有需要卸载光盘匣在内的光盘匣仓架, 点击「请求」后, 开始解锁光盘 匣仓架。解除锁定后,请进行光盘匣的卸载 / 加载,之后请关闭光盘匣仓架。 解除锁定的光盘匣仓架,请务必推至底部,确保完全锁定。
	- 每次只能解除一个光盘匣仓架的锁定状态。需要卸载多个光盘匣仓架中的光盘匣, 以及向多个光盘匣 仓架加载光盘匣时,请重复选择光盘匣仓架,点击「请求」操作。
	- 加载 / 卸载光盘匣任务结束后,请点击「结束」,自动执行盘点。
	- 点击「结束」前, 可通过应用程序取消光盘匣卸载模式。具体内容, 请参照应用程序的说明书。
	- 通过应用程序, 同时可以解锁指定外的盘匣仓架, 并进行盘匣的装载 / 卸载。

故障排除

# 连接或设置相关问题

![](_page_65_Picture_296.jpeg)

![](_page_66_Picture_82.jpeg)

# 动作相关问题

![](_page_67_Picture_87.jpeg)

![](_page_68_Picture_194.jpeg)

![](_page_69_Picture_136.jpeg)

![](_page_70_Picture_209.jpeg)

![](_page_71_Picture_149.jpeg)
### 其它 <mark>故障排除</mark>

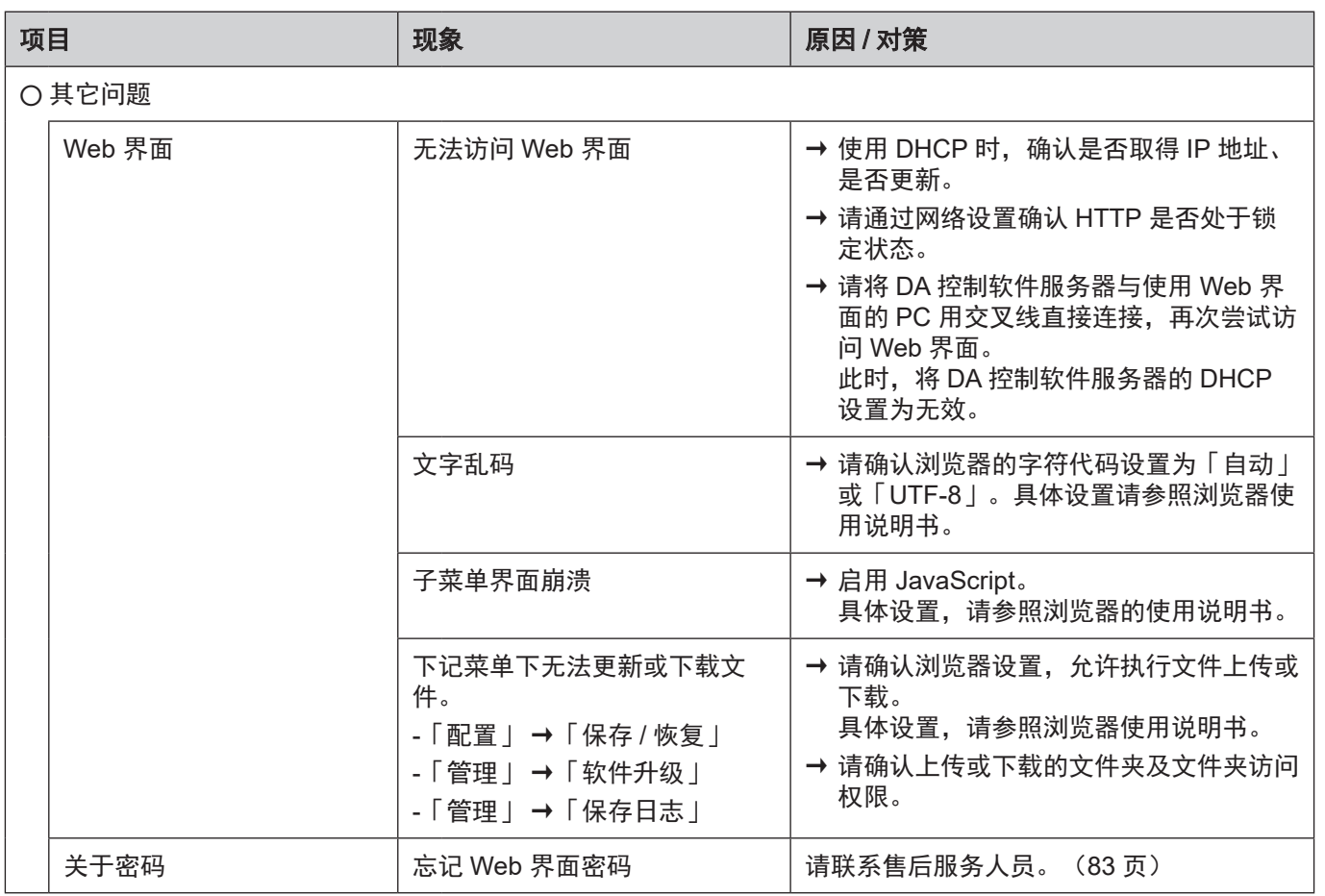

### 其它 <mark>故障排除</mark>

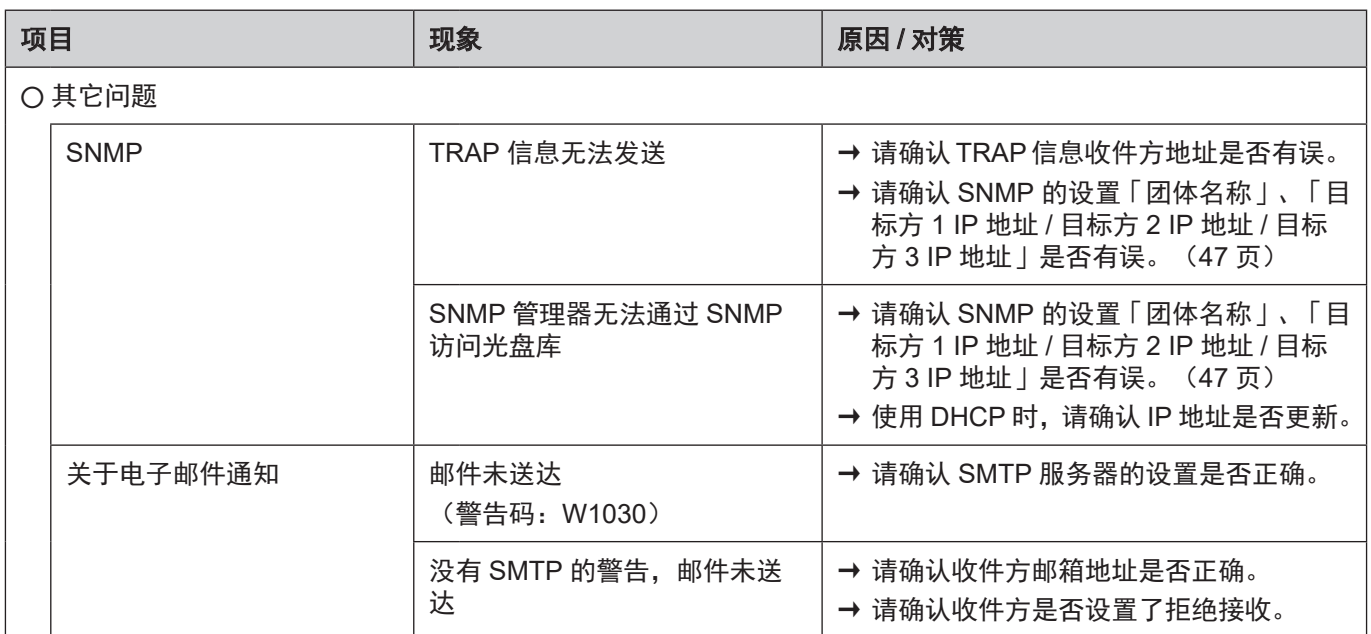

### <span id="page-74-0"></span>其它

## 错误、警告显示

光盘库工作过程中,出现错误或警告时,将在 Web 界面的右侧显示,根据错误或警告的内容,发送邮件 通知(设置邮件通知时),以及发送 SNMP TRAP(设置发送 SNMP TRAP 时),并保留日志。

y 警告发生时,根据报错内容的不同,会出现终止当前命令的情况。

#### 错误或警告的应对方式

出现错误或发生警告时,请确认错误、警告代码,参照「错误代码表」([77](#page-76-0)页)或「警告代码表」 ([80](#page-79-0) 页)、进行相应处理。无法解决时,请将光盘库电源断开 / 接入再次进行操作。(无法切断电源时, 请持续按电源键 15 秒以上强制关闭电源) 以上操作仍然无法解决问题时, 请联系联系售后服务人员 ([83](#page-82-0) 页)。

#### 错误或警告代码的确认

可以通过以下方式确认错误、警告代码。

- Web 界面
- 电子邮件通知
- 发送 SNMP TRAP
- 日志

错误、警告代码的含义

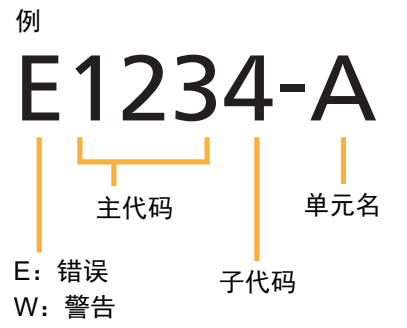

- 光盘匣抓取装置错误, 与发生位置无关, 均作为基本单元 (LB-DH70A) 的错误信息显示。
- 如果显示「错误代码表」([77](#page-76-0) 页)或「警告代码表」([80](#page-79-0) 页) 之外的代码,请联系售后服务人员。 ([83](#page-82-0) 页)

### 其它 错误、警告显示

### ■ 确认方法

### [Web 界面]

Web 界面请按照下记步骤选择,确认错误或警告的历史记录。

- 「监控」→「查看日志」→「日志类型」→「错误」或「警告」([38](#page-37-0) 页)
- 最新发生的错误、警告,请在状态信息中的 「最新错误 | 或「最新警告 | 确认。 ([26](#page-25-0) 页) 显示示例

## 2016/09/01 10:00:00 <[E1030-B] Disc Carrier connection failure>

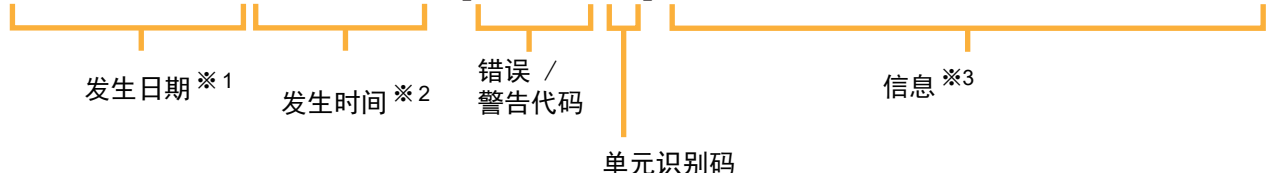

※1 按照设置的年月日形式显示。

※2 与设置无关,24 时制显示。

※3 根据内容,有可能多行显示。

### [电子邮件通知]

根据电子邮件通知的设置,当发生错误或警告时,其内容将以电子邮件的形式发送。

y 详细内容请参照「电子邮件通知」。([58](#page-57-0) 页)

### [SNMP TRAP]

根据 SNMP 的设置,当发生错误或警告时其内容将以 SNMP TRAP 形式发送。 作为发送错误、警告信息的 SNMP TRAP 的附加信息的一部分,同时附有错误或警告代码以及代码相对应 的信息内容。

y 详细内容请参照「SNMP」。([59](#page-58-0) 页)

### <span id="page-76-1"></span><span id="page-76-0"></span>错误代码表

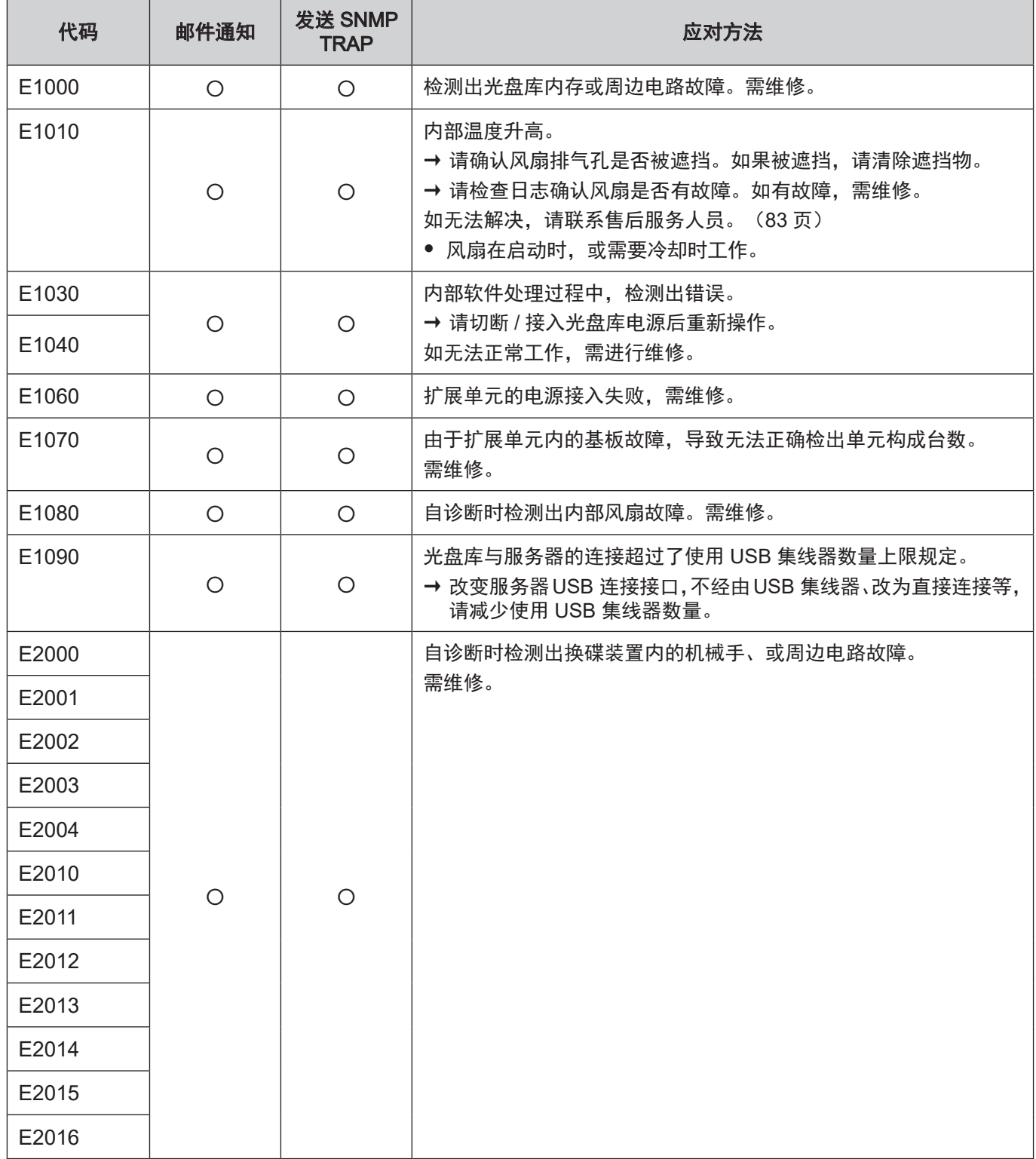

## 其它 的 only the orleans of the set of the set of the set of the set of the set of the set of the set o<br>The set of the set of the set of the set of the set of the set of the set of the set of the set of the set of <br>In the se

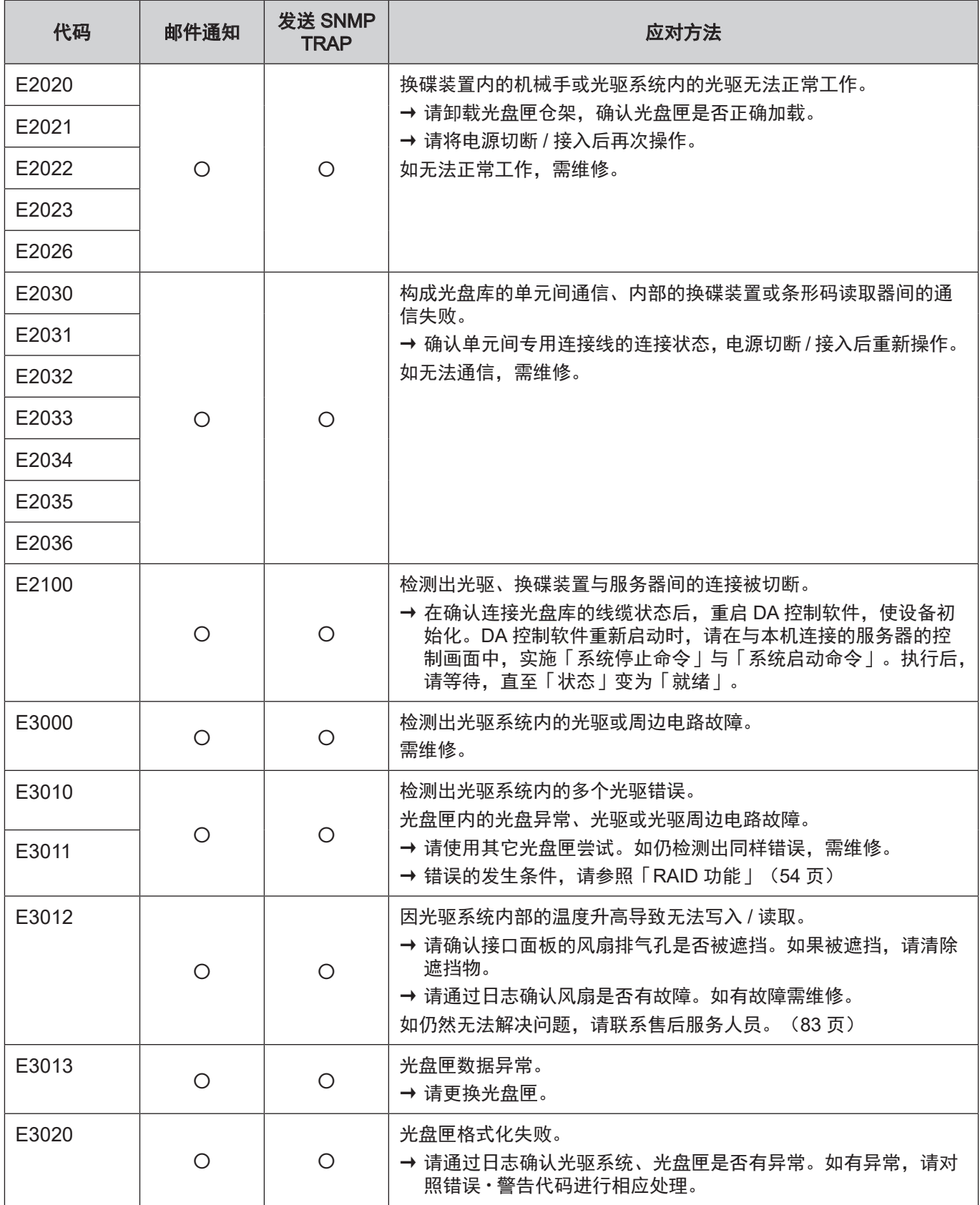

## 其它 <mark>错误、警告显示</mark>

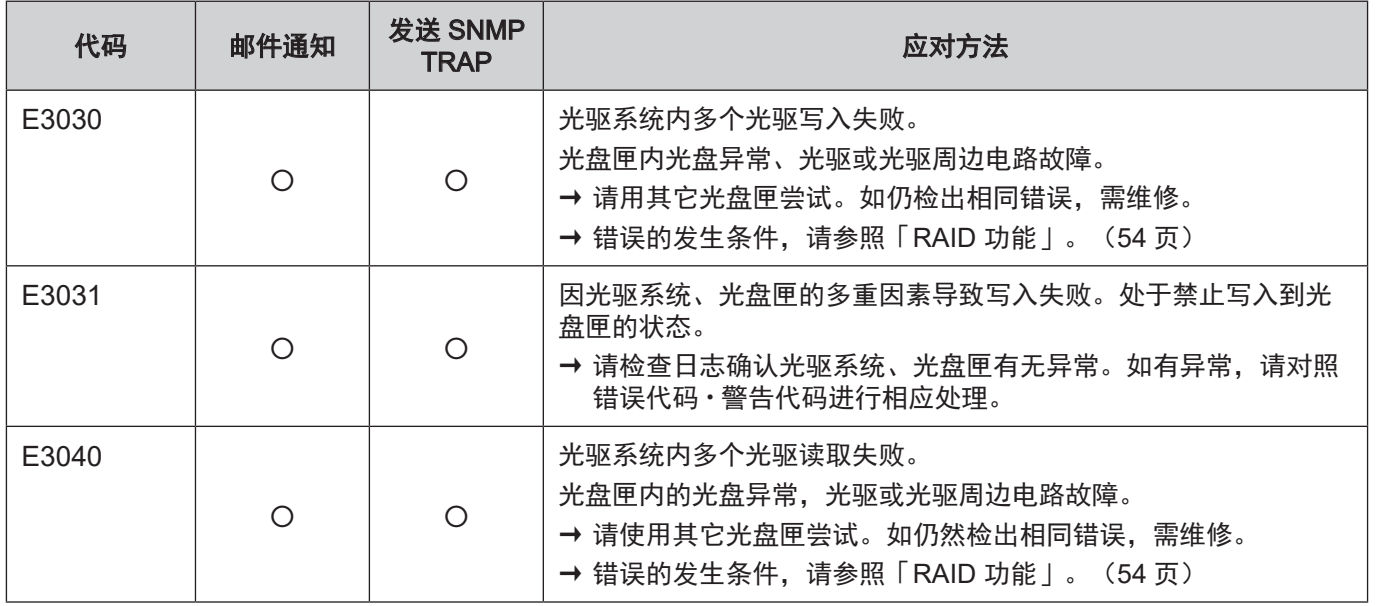

### <span id="page-79-1"></span><span id="page-79-0"></span>警告代码表

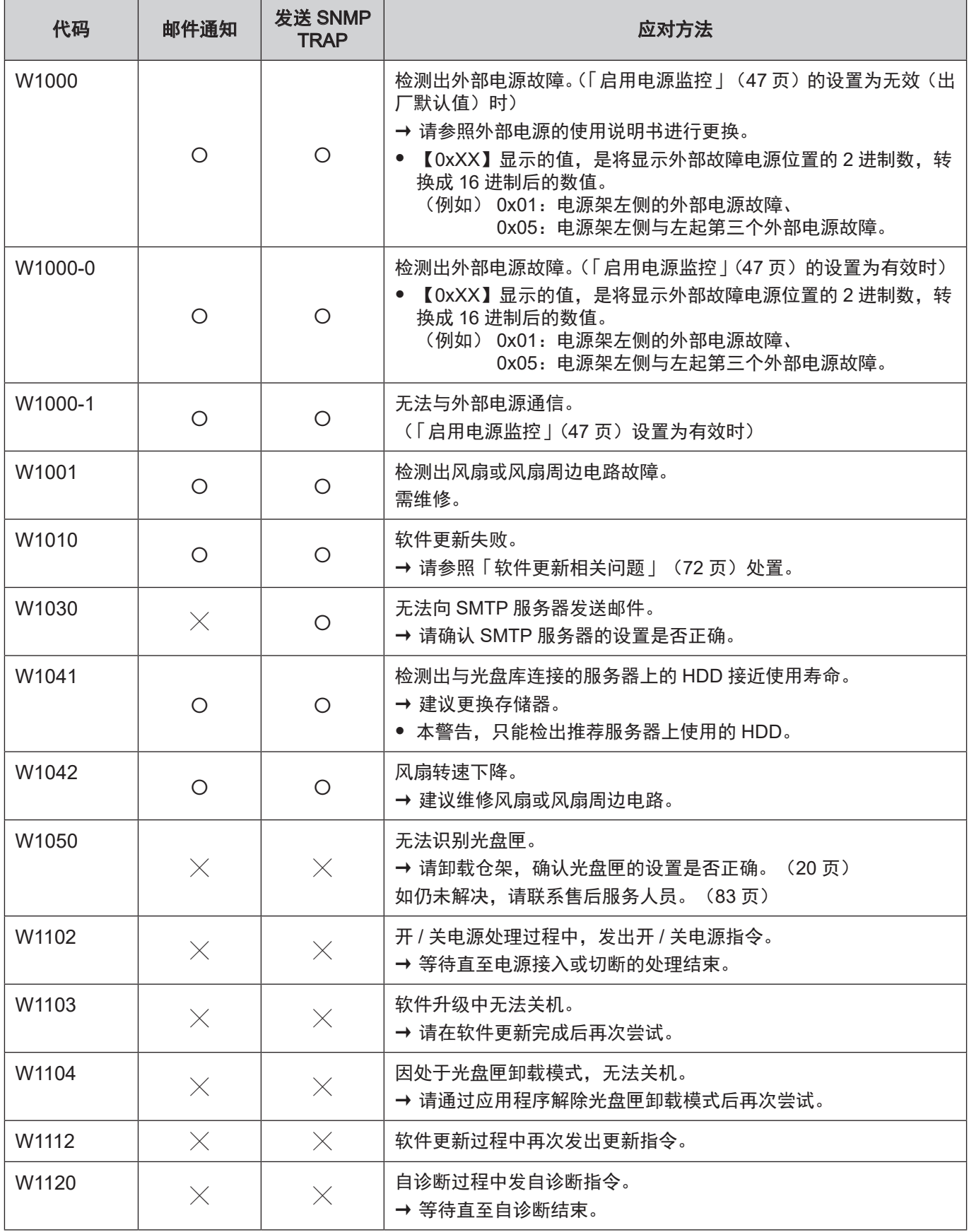

## 其它 <mark>错误、警告显示</mark>

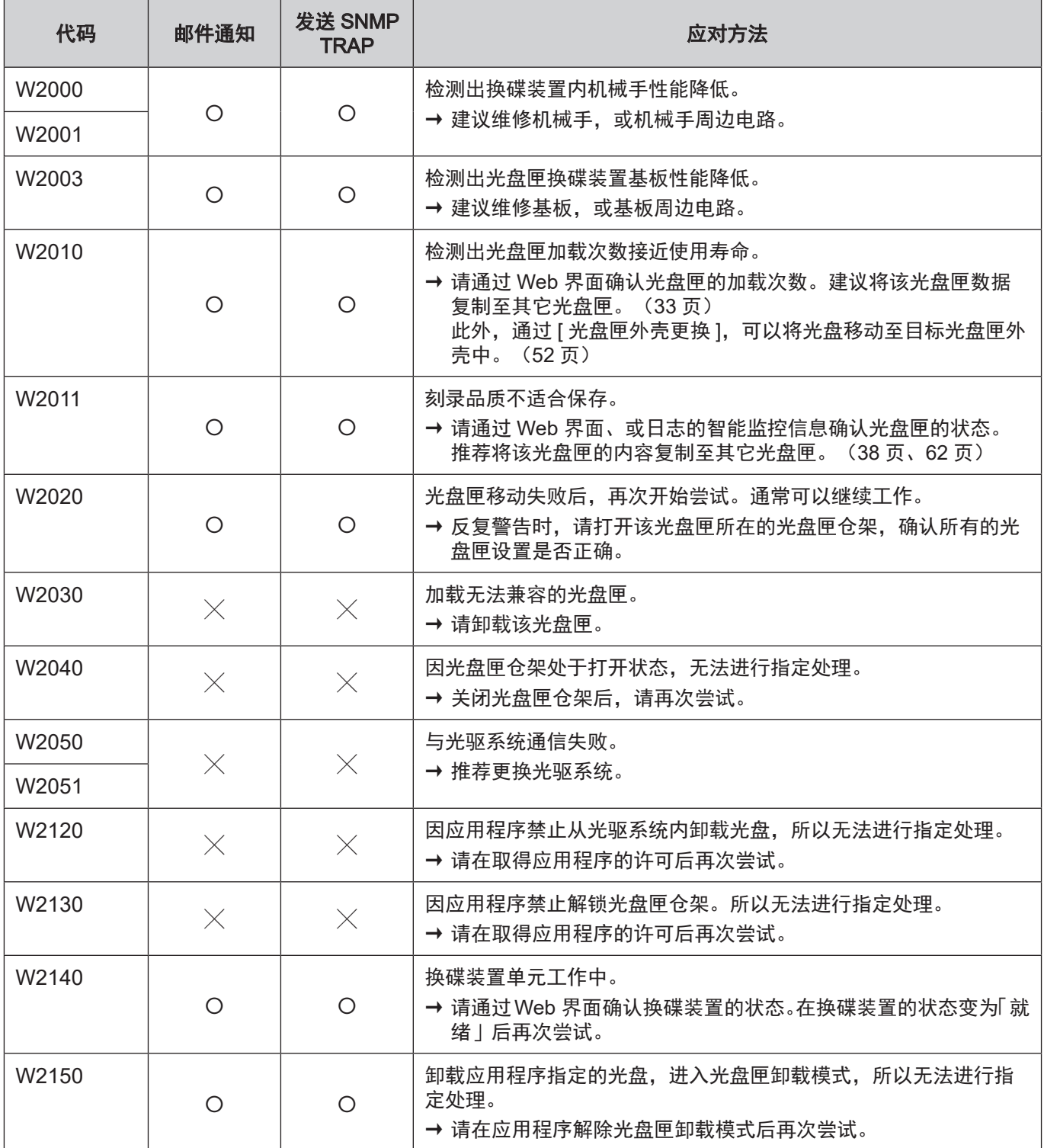

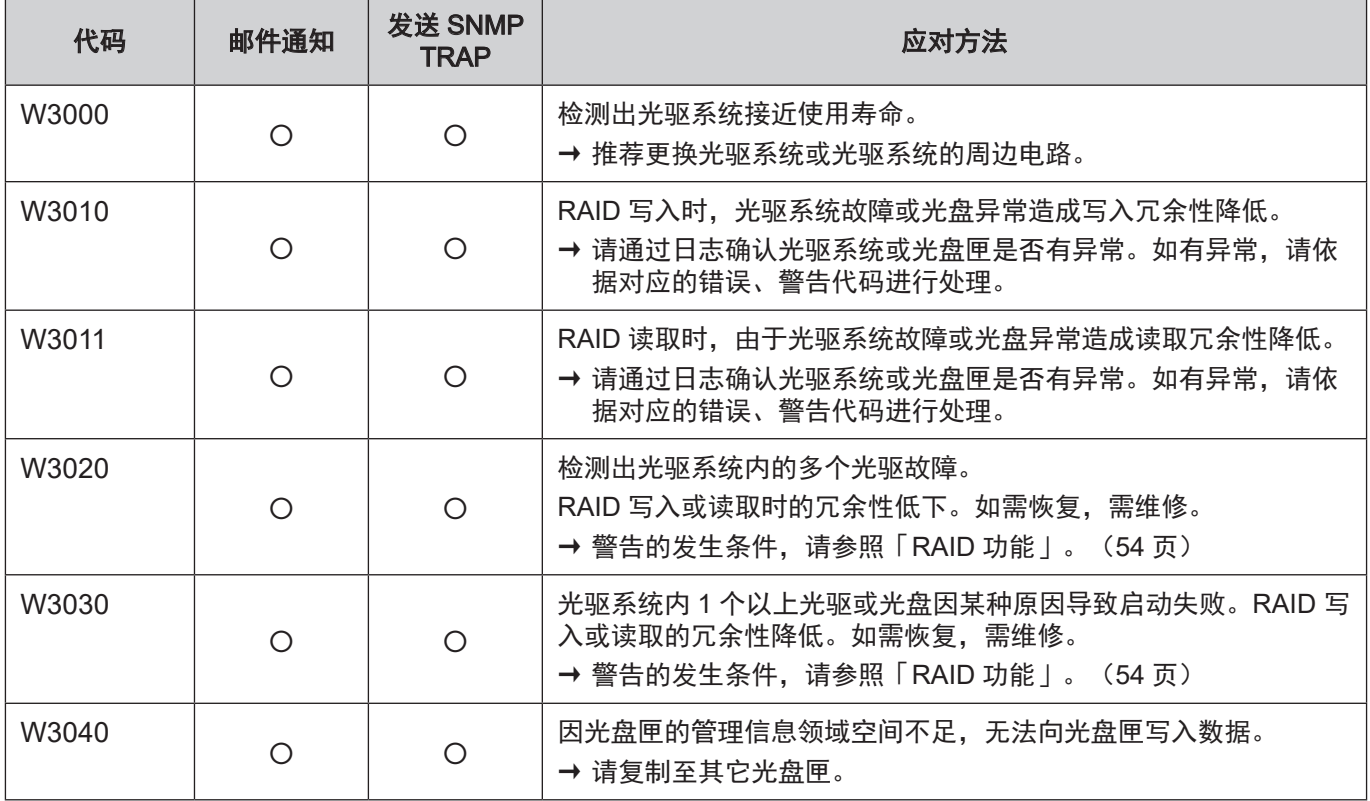

# 附录

### 防静电措施

为防止由于静电造成本机故障,请遵守以下内容。

- 运输或长期保存时,用防静电材料捆包好后放入包装箱内,请尽量避免用手直接接触。
- 请勿用手直接接触外部连接器(电源、I/F、控制接口)的金属端子,避免带电物体靠近。
- 当插拔外部连接器的线材时,建议采取适当的防静电措施。比如使用静电腕带,事先触摸大型金属容器等。
- 请勿将连接至外部连接器的线材放置在带电物体附近。

### 动作确认品

关于动作确认品,请与供应商联系。

### <span id="page-82-0"></span>售后服务联络方式

售后服务人员联系方式,请与供应商确认。

#### 废弃处理

- 不再使用的产品, 为防止跌落, 请立即撤去。
- y 产品废弃时,请遵守各地方政府的指示。
- 关于光盘匣的废弃, 请参照「废弃光盘匣时的建议」([16](#page-15-0) 页)。

### 特别事项

- 因使用光盘库, 发生故障或其它问题造成数据的丢失以及直接、间接的损害, 不论是否在保修期内, 本 公司不承担任何责任。
- 光盘匣内存储的数据,请客户自行管理。使用前需进行动作确认,同时希望对重要数据进行备份,以防 万一。
- 未完成动作确认的设备有可能出现性能问题。关于完成动作确认的产品请与供应商确认。使用未完成动 作确认的设备时,请仔细确认后使用。
- y 密码被第三方所知时,存在被非法利用风险。密码请客户自行管理。本公司对于密码被非法利用不承担 任何责任。

规格

### LB-DH7 系列(共通)

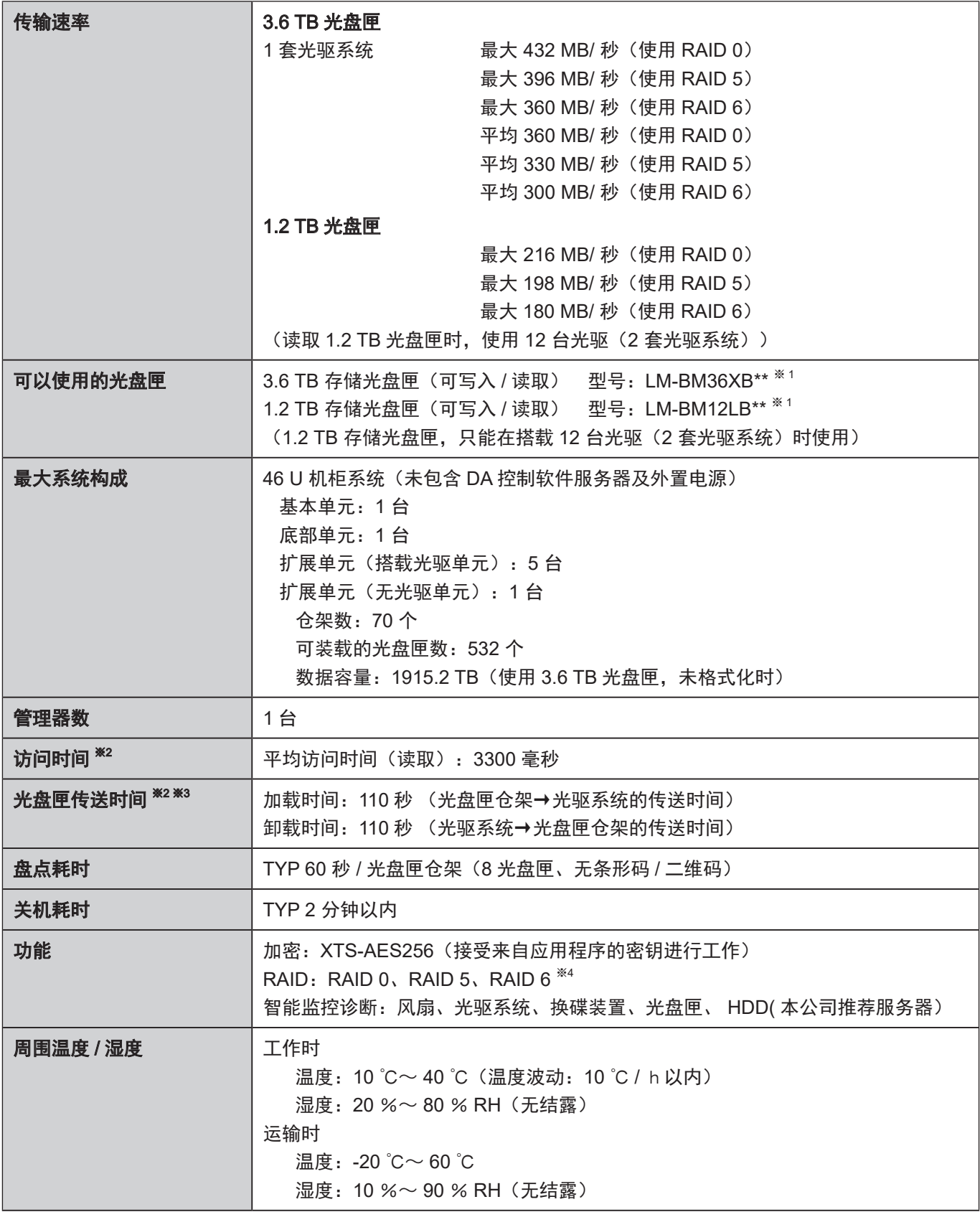

### 其它 现格

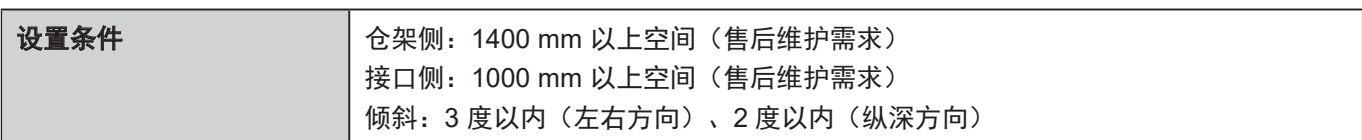

### 基本单元

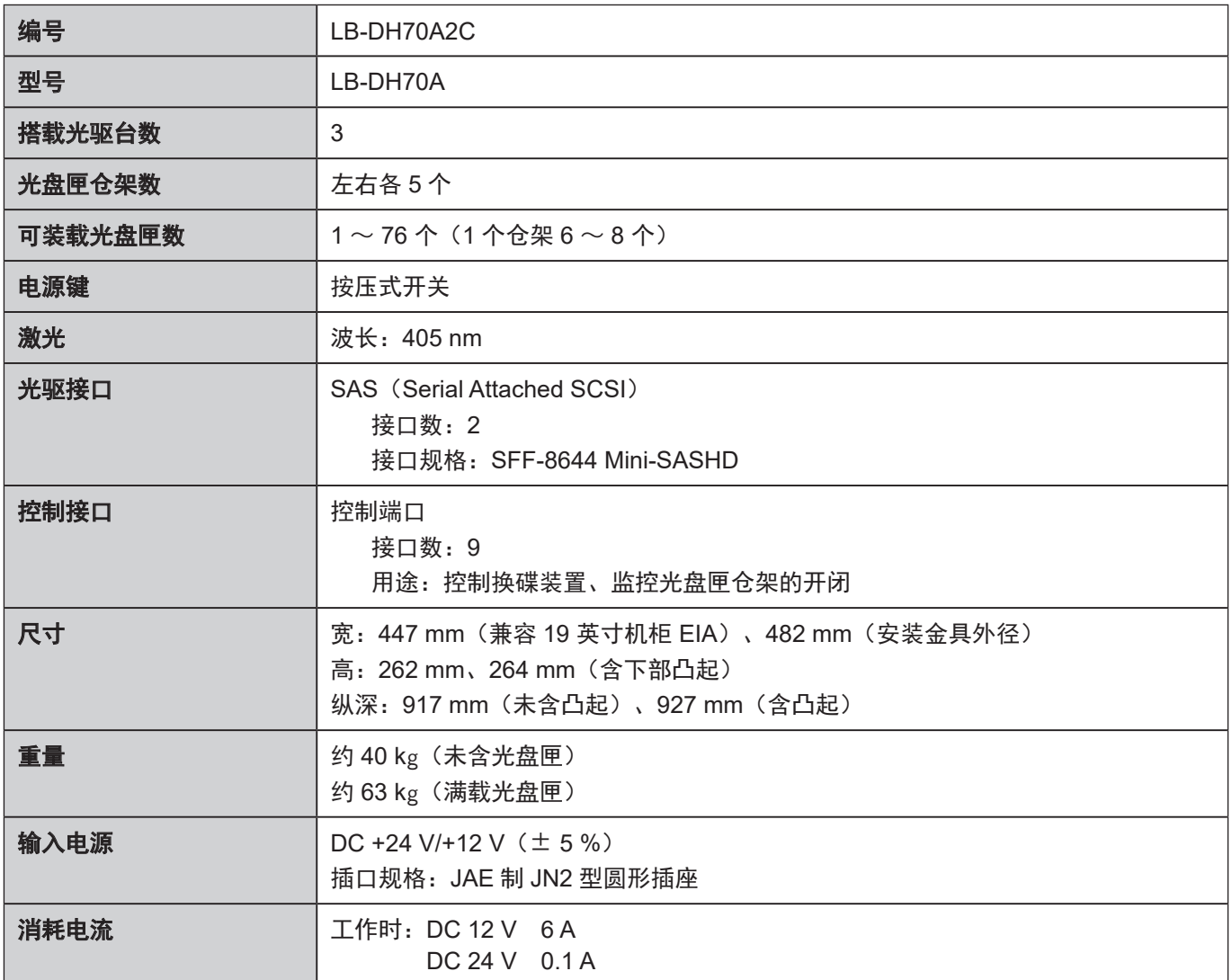

### 底部单元

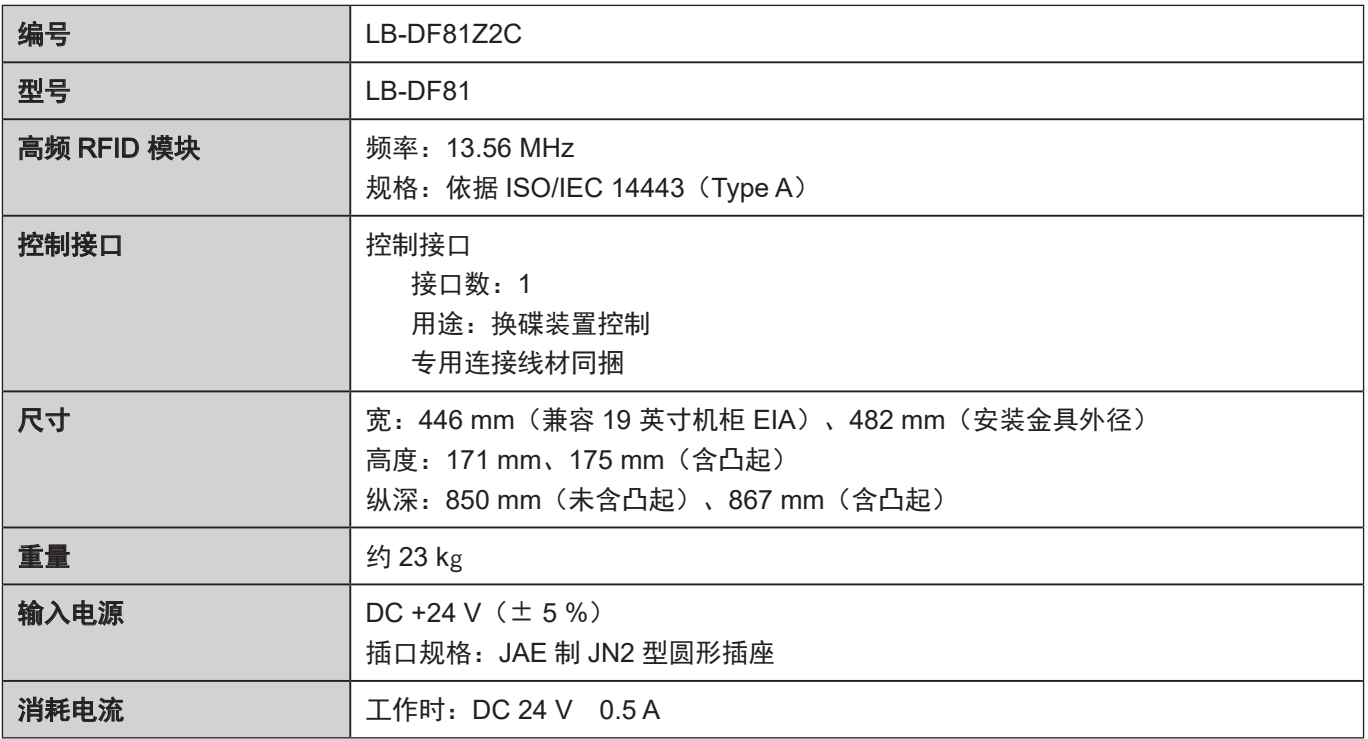

### 扩展单元

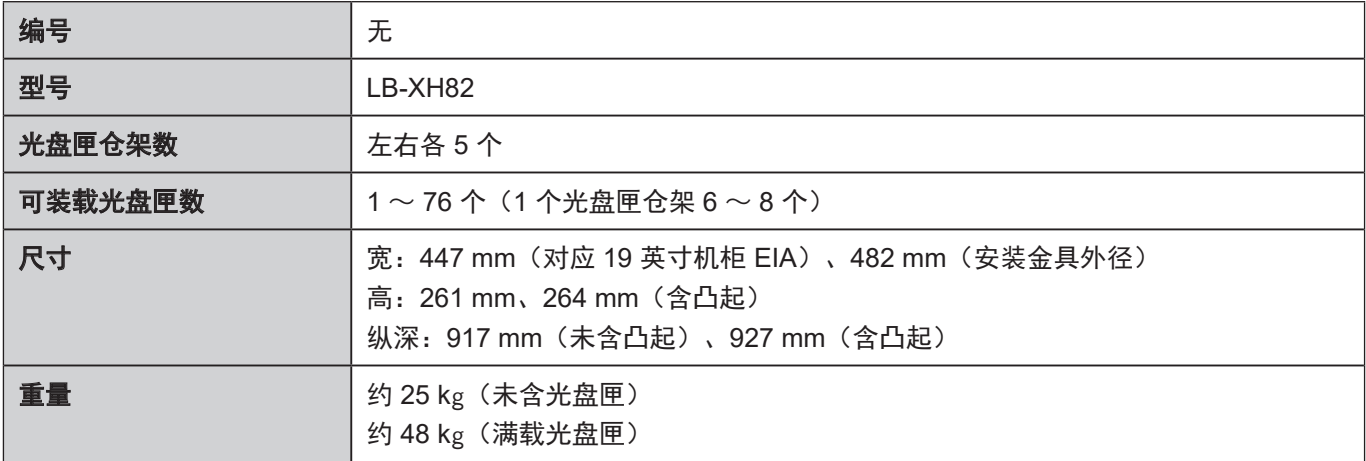

## 控制单元

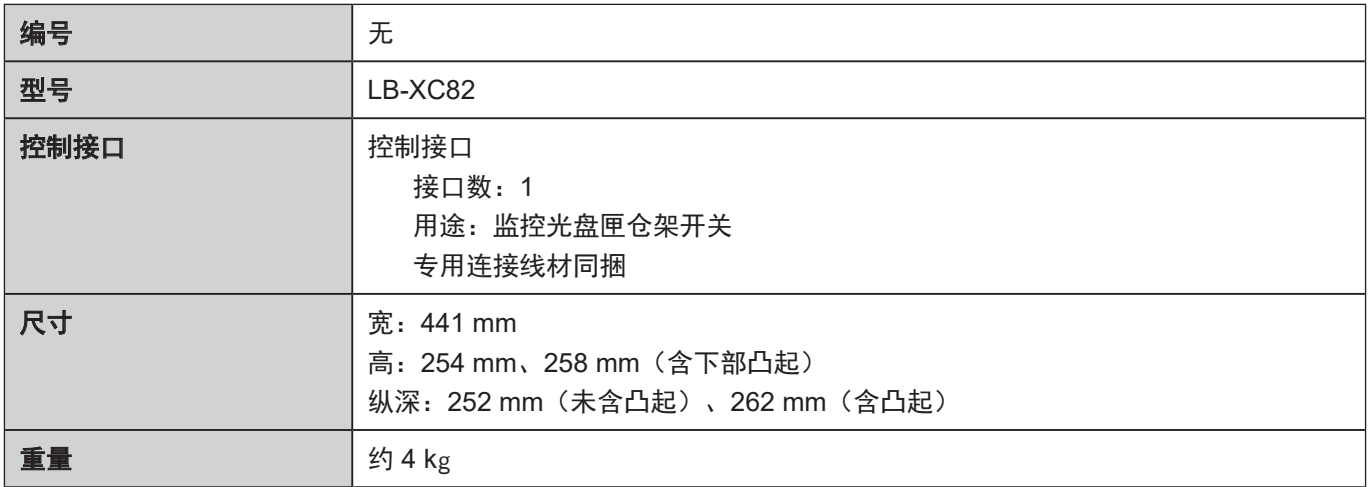

### 光驱单元

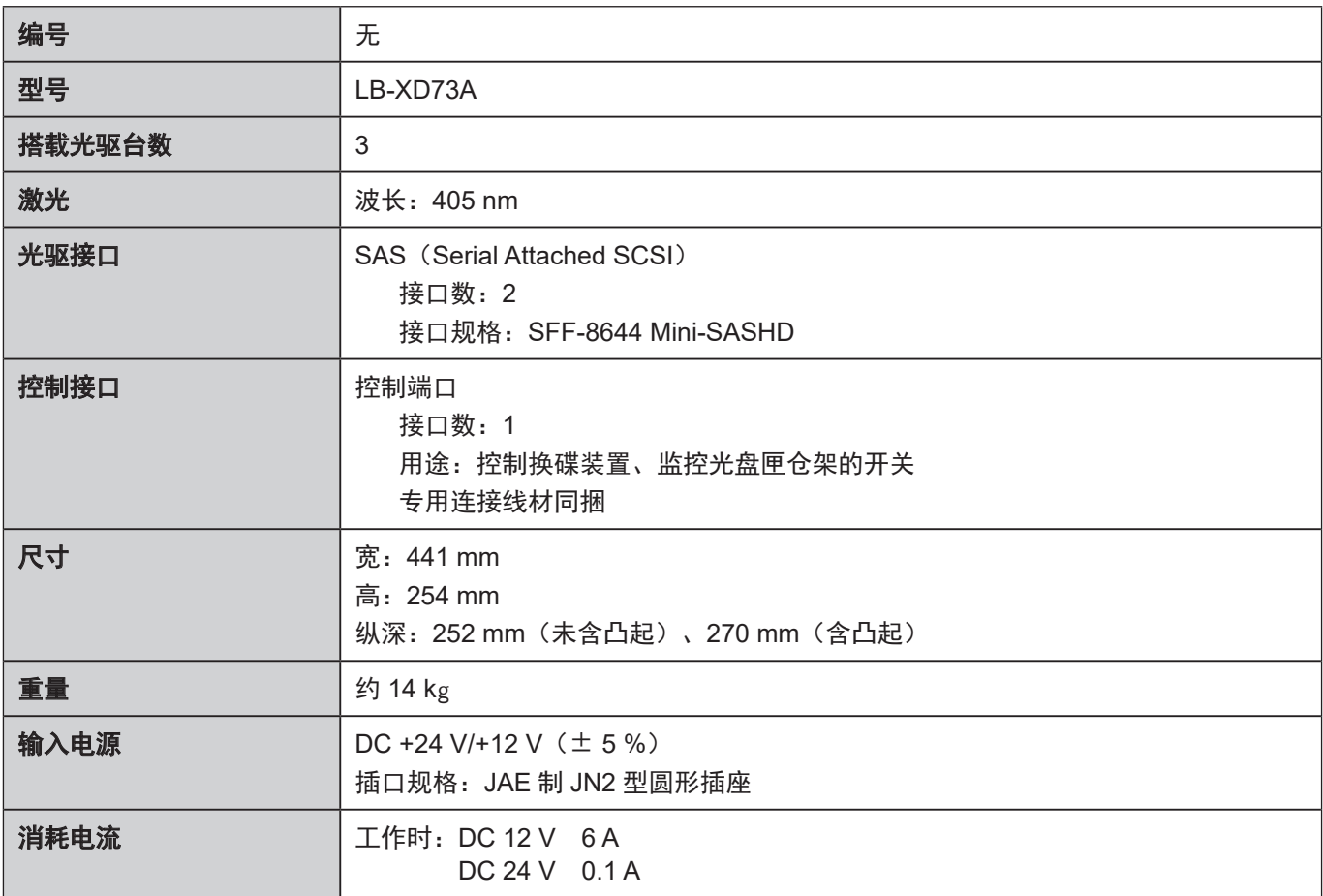

<span id="page-87-0"></span>其它 现格

### 扩展单元(无光驱单元)

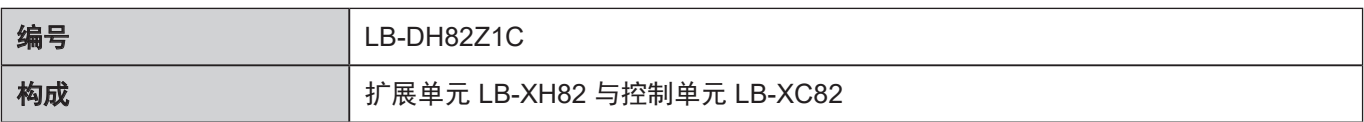

### 扩展单元(搭载光驱单元)

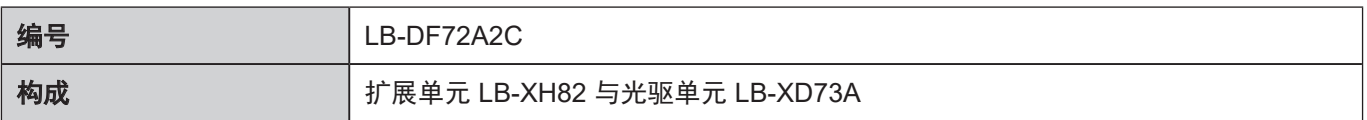

※1 光盘匣格式化后容量:

- 1.2 TB 光盘匣…RAID 0: 1.13 TB、RAID 5: 1.03 TB、RAID 6: 0.93 TB
- 3.6 TB 光盘匣…RAID 0: 3.42 TB、RAID 5: 3.14 TB、RAID 6: 2.85 TB 记录较多文件时,根据条件不同实际可利用的空间会有所减小。
- ※2 上述数据为平均值, 非保证值。
- ※3 光盘匣所在位置不同会导致移送时间略有差异。

※4 保存重要数据时,请使用 RAID 5/RAID 6。RAID 0 无数据保护。

版权等

- QR Code 为 DENSO WAVE INCORPORATED 在日本及外国的注册商标
- JavaScript 是 Oracle Corporation 及其分公司在美国和其他国家的注册商标。
- 其他,文中表述的名称、公司名、商品名等有可能为各公司的商标或者注册商标。

本产品包含以下软件:

(1) China Hualu Panasonic AVC Networks Co., Ltd. 独自开发的软件,

(2) 第三方拥有并授权给 China Hualu Panasonic AVC Networks Co., Ltd. 的软件,

(3) 符合 GNU General Public License Version 2.0 (GPL V2.0) 许可的软件,

(4) 符合 GNU LESSER General Public LicenseVersion 2.1 (LGPL V2.1) 许可的软件, 和 / 或

(5) 根据 GPL V2.0 和 / 或 LGPL V2.1 允许使用的软件以外的开源软件。

分发 (3) - (5) 的软件希望会有用, 但没有任何形式的保证, 也没有对 [ 适销性 ] 或 [ 对于特定目的的适合 性 ] 的暗示保证。详细请参阅 WEB 界面的 [ 监控 ] → [ 系统 ] → [ 软件信息显示 ] 设置菜单中显示的条款 与条件。

本产品销售后至少 3 年,China Hualu Panasonic AVC Networks Co., Ltd. 会向通过下述联系信息联系 我们的任何第三方,在 GPL V2.0、LGPL V2.1 或其他有此约束力的许可证以及各自的版权声明的使用 许可条件下,以不超过实际执行源代码分发的费用,分发相应源代码的完整机器可读副本,并同时提供 各版权人的信息。

联系信息:oss-cd-request@gg.jp.panasonic.com

## 用语集

#### 盘点

为了获取光盘匣仓架内的所有光盘匣信息,读取 RFID 或者条形码 / 二维码。

#### Web 界面

用于设置 / 维护的接口之一。通过网络 http 或 https 连接后使用。

#### 写保护开关

光盘匣中设置的开关,为了防止误操作导致的数据 篡改及丢失。

#### 专用接续线

基本单元(LB-DH70A)、控制底部单元(LB-DF81)、 控制单元(LB-XC82)或光驱单元(LB-XD73A) 连接线。及服务器控制基本单元连接线。

#### 换碟装置

将光盘匣从光盘匣仓架移送到光驱系统的机械手。 底部单元内包含 1 台。

#### 电子邮件通知

通过电子邮件发送错误 / 警告信息功能。

#### 机柜角架

将基本单元、底部单元、扩展单元(LB-XH82)固 定至机柜时的机柜角架。左右各使用 1 个。

#### 光驱

读写光盘匣内的光盘数据的装置。基本单元、光驱 单元内各有 3 台。

#### 光驱系统

进行光盘数据读写的系统单位。 6 台光驱(基本单元、含光驱扩展单元各 1 台, 或 含光驱扩展单元 2 台), 组成 1 组光驱系统。

#### 光盘匣

内置 12 张光盘及 RFID 标签的刻录媒体。基本单元 和 1 台扩展单元最多可搭载 76 个。

#### 光盘匣卸载模式

通过应用程序取出指定光盘匣模式。通过 Web 界面 的变化提示需卸载光盘匣位置。

#### 光盘匣仓架

安装光盘匣的抽屉式结构。基本单元与扩展单元的 左右两侧内各有 5 个。一个光盘匣仓架最多可以存 放 8 个(1 部分为 6 个)光盘匣。

## 其它

# 索引

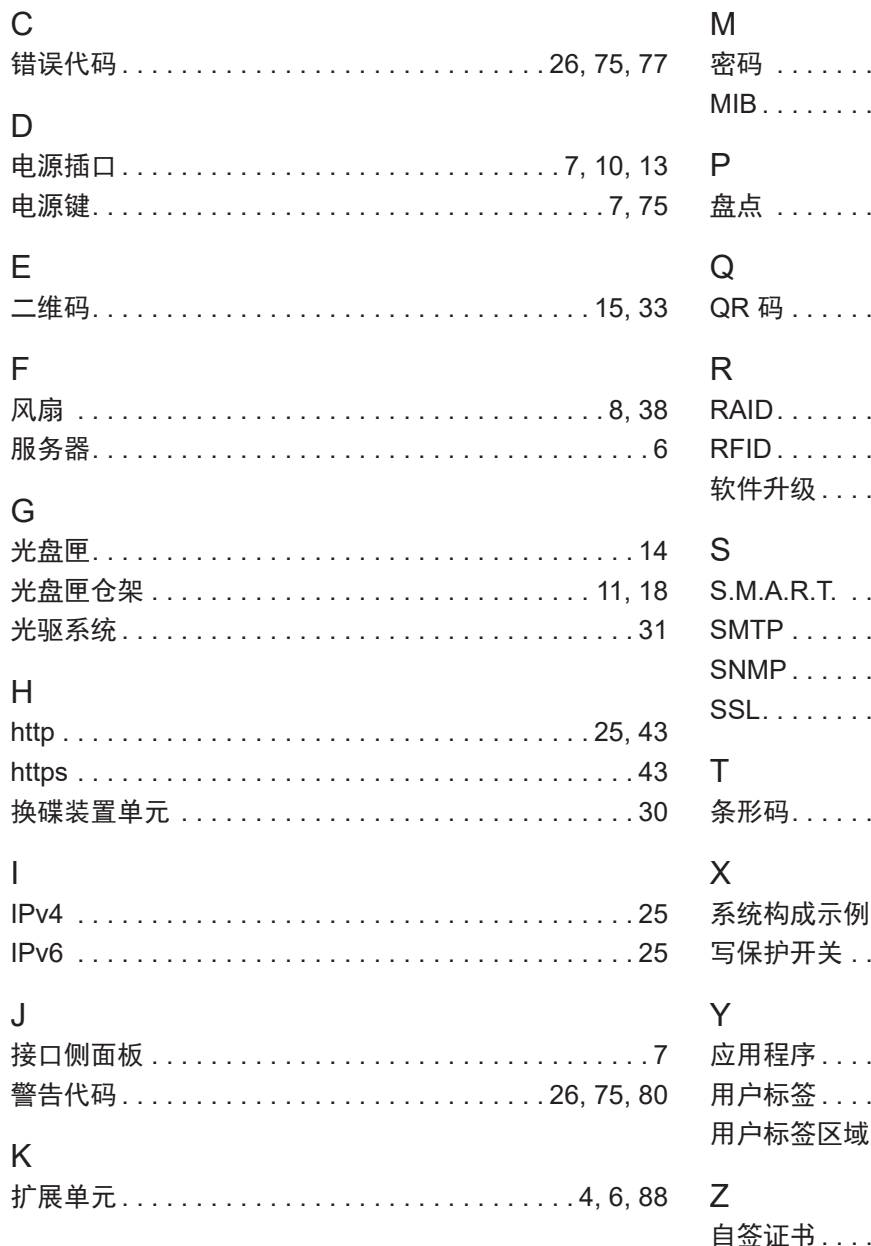

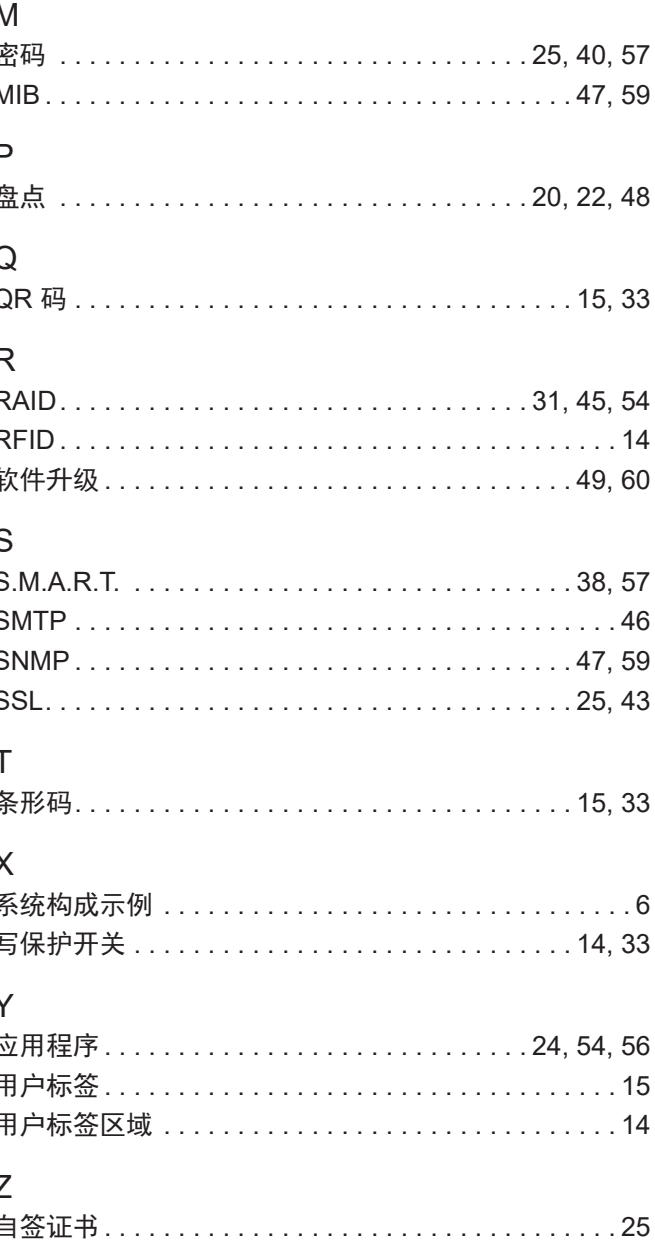

### 中国华录 t 松下电子信息有限公司 制造

辽宁省大连高新技术产业园区七贤岭华路1号 http://panasonic.cn 原产地:中国 发行日期:2023 年 2 月 © China Hualu Panasonic AVC Networks Co., Ltd. 2018 - 2023

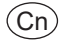

RQTC0194-4 CH0718XZ4023